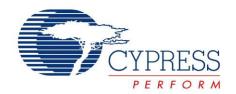

## CY3674/CY3684

# EZ-USB® Development Kit User Guide

Doc. # 001-66390 Rev. \*D

Cypress Semiconductor 198 Champion Court San Jose, CA 95134-1709

Phone (USA): 800.858.1810 Phone (Intnl): 408.943.2600

www.cypress.com

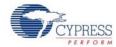

#### Copyrights

© Cypress Semiconductor Corporation, 2011-2013. The information contained herein is subject to change without notice. Cypress Semiconductor Corporation assumes no responsibility for the use of any circuitry other than circuitry embodied in a Cypress product. Nor does it convey or imply any license under patent or other rights. Cypress products are not warranted nor intended to be used for medical, life support, life saving, critical control or safety applications, unless pursuant to an express written agreement with Cypress. Furthermore, Cypress does not authorize its products for use as critical components in life-support systems where a malfunction or failure may reasonably be expected to result in significant injury to the user. The inclusion of Cypress products in life-support systems application implies that the manufacturer assumes all risk of such use and in doing so indemnifies Cypress against all charges.

Any Source Code (software and/or firmware) is owned by Cypress Semiconductor Corporation (Cypress) and is protected by and subject to worldwide patent protection (United States and foreign), United States copyright laws and international treaty provisions. Cypress hereby grants to licensee a personal, non-exclusive, non-transferable license to copy, use, modify, create derivative works of, and compile the Cypress Source Code and derivative works for the sole purpose of creating custom software and or firmware in support of licensee product to be used only in conjunction with a Cypress integrated circuit as specified in the applicable agreement. Any reproduction, modification, translation, compilation, or representation of this Source Code except as specified above is prohibited without the express written permission of Cypress.

Disclaimer: CYPRESS MAKES NO WARRANTY OF ANY KIND, EXPRESS OR IMPLIED, WITH REGARD TO THIS MATE-RIAL, INCLUDING, BUT NOT LIMITED TO, THE IMPLIED WARRANTIES OF MERCHANTABILITY AND FITNESS FOR A PARTICULAR PURPOSE. Cypress reserves the right to make changes without further notice to the materials described herein. Cypress does not assume any liability arising out of the application or use of any product or circuit described herein. Cypress does not authorize its products for use as critical components in life-support systems where a malfunction or failure may reasonably be expected to result in significant injury to the user. The inclusion of Cypress' product in a life-support systems application implies that the manufacturer assumes all risk of such use and in doing so indemnifies Cypress against all charges.

Use may be limited by and subject to the applicable Cypress software license agreement.

All trademarks or registered trademarks referenced herein are property of the respective corporations.

# Contents

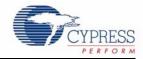

| 1. | Introdu | ction                                         | 7  |
|----|---------|-----------------------------------------------|----|
|    | 1.1     | Introduction                                  | 7  |
|    | 1.2     | Kit Contents                                  |    |
|    |         | 1.2.1 Hardware                                |    |
|    |         | 1.2.2 Software on CD-ROM                      | 7  |
|    |         | 1.2.3 Required Tools Not Included             | 8  |
|    |         | 1.2.4 Other Suggested Tools                   | 8  |
|    | 1.3     | Document Revision History                     | 8  |
|    | 1.4     | Documentation Conventions                     | 8  |
| 2. | Getting | Started                                       | 9  |
|    | 2.1     | Kit Installation                              | 9  |
|    | 2.2     | Install Hardware                              |    |
| 3. | Advanc  | ed Development Board                          | 19 |
|    | 3.1     | Introduction                                  | 19 |
|    | 3.2     | Schematic Summary                             |    |
|    | 3.3     | Jumpers                                       |    |
|    | 3.4     | EEPROM Select and Enable Switches SW1 and SW2 |    |
|    | 3.5     | Interface Connectors                          |    |
|    | 3.6     | ATA Connector P8                              |    |
|    | 3.7     | U2 - 22v10 Gate Array Logic (GAL)             |    |
|    | 3.8     | Memory Maps                                   |    |
|    | 3.9     | I2C Expanders                                 |    |
|    | 3.10    | Indicators – Power and Breakpoint             |    |
|    | 3.11    | General-Purpose Indicators                    |    |
| 4. | Develop | oment Kit Contents                            | 29 |
|    | 4.1     | Bin                                           | 29 |
|    | 4.2     | Documentation                                 | 30 |
|    | 4.3     | Drivers                                       | 30 |
|    | 4.4     | Firmware                                      | 31 |
|    | 4.5     | GPIF_Designer                                 |    |
|    | 4.6     | Hardware                                      | 32 |
|    | 4.7     | SuiteUSB                                      | 32 |
|    | 4.8     | Target                                        | 33 |
|    | 4.9     | Utilities                                     |    |
|    | 4.10    | uV2_4k                                        | 33 |
| 5. | EZ-USB  | Firmware Frameworks                           | 35 |
|    | 5.1     | Frameworks Overview                           | 35 |
|    | 5.2     | Building FrameWorks                           |    |

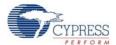

|    | 5.3        | Functi |                   | )                                                             |       |
|----|------------|--------|-------------------|---------------------------------------------------------------|-------|
|    |            | 5.3.1  | Task Dis          | spatcher Functions                                            | 38    |
|    |            |        | 5.3.1.1           | TD_Init()                                                     | 38    |
|    |            |        |                   | TD_Poll()                                                     |       |
|    |            |        | 5.3.1.3           | TD_Suspend()                                                  | 38    |
|    |            |        | 5.3.1.4           | TD_Resume()                                                   | 38    |
|    |            | 5.3.2  | Device I          | Request Functions                                             | 38    |
|    |            |        | 5.3.2.1           | DR_GetDescriptor()                                            | 38    |
|    |            |        | 5.3.2.2           | DR_GetInterface()                                             | 39    |
|    |            |        | 5.3.2.3           | DR_SetInterface()                                             | 39    |
|    |            |        | 5.3.2.4           | DR_GetConfiguration()                                         | 39    |
|    |            |        | 5.3.2.5           | DR_SetConfiguration()                                         | 39    |
|    |            |        | 5.3.2.6           | DR_GetStatus()                                                | 39    |
|    |            |        | 5.3.2.7           | DR_ClearFeature()                                             | 39    |
|    |            |        | 5.3.2.8           | DR_SetFeature()                                               | 39    |
|    |            |        | 5.3.2.9           | DR_VendorCmnd()                                               | 40    |
|    |            | 5.3.3  | ISR Fur           | nctions                                                       | 40    |
|    |            |        | 5.3.3.1           | ISR_Sudav()                                                   | 40    |
|    |            |        | 5.3.3.2           | ISR_Sof()                                                     | 40    |
|    |            |        |                   | ISR_Ures()                                                    |       |
|    |            |        |                   | ISR_Susp()                                                    |       |
|    |            |        |                   | ISR_Highspeed()                                               |       |
|    | 5.4        | EZ-US  |                   | /                                                             |       |
|    |            | 5.4.1  |                   | the Library                                                   |       |
|    |            | 5.4.2  |                   | Functions                                                     |       |
|    |            |        |                   | EZUSB_Delay()                                                 |       |
|    |            |        |                   | EZUSB_Discon()                                                |       |
|    |            |        |                   | EZUSB_GetStringDscr()                                         |       |
|    |            |        |                   | EZUSB_Susp()                                                  |       |
|    |            |        |                   | EZUSB_Resume()                                                |       |
|    |            |        | 5.4.2.6           | I2C Routines                                                  | 42    |
| _  | •          |        | <b>.</b> .        | ( E7 HOD K)                                                   | 40    |
| 6. | Cypress    |        |                   | s for EZ-USB Kits                                             | 43    |
|    | 6.1        |        |                   | Signed Driver Package for EZ-USB Devices                      |       |
|    | 6.2        | Driver |                   | ware Examples and Default EZ-USB Configuration                |       |
|    |            | 6.2.1  |                   | Cypress USB Driver to EZ-USB Development Board                |       |
|    | 6.3        |        |                   | ware and Keil Monitor Automatic Download using Script Files   |       |
|    |            | 6.3.1  |                   | Generate and Play Script Files (.spt)                         |       |
|    |            |        |                   | Script File Generation using the Cyscript Tool                |       |
|    |            |        |                   | Script File Generation and Play using CyConsole               |       |
|    |            |        |                   | Script Generation and Play using CyControlCenter              |       |
|    |            | 6.3.2  |                   | e Download using CyLoad Driver Package                        |       |
|    |            |        |                   | How to Test CyLoad Driver Package                             |       |
|    |            | 6.3.3  | Keil Del<br>age53 | oug Monitor Download using Script and CyMonfx1_fx2lp Driver F | ³ack- |
|    | 6.4        | SuiteL |                   | r Packages                                                    | 53    |
| 7. | USB PC     | Host   | Utilitie          | s and SuiteUSB Applications                                   | 55    |
|    | 7.1        |        |                   | ons in EZ-USB Development Kit                                 |       |
|    | 7.1<br>7.2 |        |                   | cations                                                       |       |
|    | 1.4        | 7.2.1  |                   | ole Utility                                                   |       |
|    |            |        | •                 | olCenter Utility                                              |       |
|    |            | 1.4.4  | - y - Or Iti      | Order July                                                    |       |

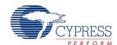

|    |        | 7.2.3  | Streamer Utility                                                            | 60 |
|----|--------|--------|-----------------------------------------------------------------------------|----|
|    |        | 7.2.4  | Cydesc Utility                                                              | 62 |
|    |        | 7.2.5  | FxEEPROM Utility                                                            | 63 |
| 8. | EZ-USB | Deve   | lopment Kit Firmware Examples                                               | 65 |
|    | 8.1    | Metho  | d to Verify the Firmware Example Functionality                              | 66 |
|    | 8.2    |        | Firmware Example                                                            |    |
|    | 0.2    | 8.2.1  | Building Firmware Example Code for EZ-USB Internal RAM and External PROM.67 |    |
|    |        | 8.2.2  | Method to Download Firmware Image to EZ-USB Internal RAM Memory             |    |
|    |        | 8.2.3  | Method to Download Firmware Image to External I2C EEPROM                    | 69 |
|    |        | 8.2.4  | Binding Cypress USB Driver for the Downloaded Firmware Image                | 70 |
|    |        | 8.2.5  | Testing the hid_kb Firmware Example Functionality                           |    |
|    | 8.3    | IBN Fi | rmware Example                                                              | 71 |
|    |        | 8.3.1  | Description                                                                 | 71 |
|    |        | 8.3.2  | Building Firmware Example Code for EZ-USB RAM and EEPROM                    | 73 |
|    |        | 8.3.3  | Method to Download Firmware Image to EZ-USB Internal RAM and Exter EEPROM73 |    |
|    |        | 8.3.4  | Binding Cypress USB Driver for the Downloaded Firmware Image                |    |
|    |        | 8.3.5  | Testing the IBN Firmware Functionality                                      |    |
|    | 8.4    | Pingna | ak Firmware Example                                                         |    |
|    |        | 8.4.1  | Description                                                                 |    |
|    |        | 8.4.2  | Building Firmware Example Code for EZ-USB RAM and EEPROM                    | 76 |
|    |        | 8.4.3  | Method to Download Firmware Image to EZ-USB Internal RAM and Exter EEPROM76 |    |
|    |        | 8.4.4  | Binding Cypress USB Driver for the Downloaded Firmware Image                |    |
|    |        | 8.4.5  | Testing the pingnak Firmware Functionality                                  |    |
|    | 8.5    | Bulklo | op Example                                                                  | 77 |
|    |        | 8.5.1  | Description                                                                 |    |
|    |        | 8.5.2  | Building Bulkloop Firmware Example Code for EZ-USB RAM and EEPRC 79         |    |
|    |        | 8.5.3  | Method to Download Bulkloop Firmware Image to Internal RAM or EEPRo         |    |
|    |        | 8.5.4  | Binding Cypress USB Driver for the Downloaded Firmware Image                |    |
|    |        | 8.5.5  | Testing the Bulkloop Firmware Functionality                                 |    |
|    |        |        | 8.5.5.1 Test using Cyconsole PC Application                                 |    |
|    |        |        | 8.5.5.2 Test using Cybulk Application                                       |    |
|    |        |        | 8.5.5.3 Testing Bulkloop Example using Bulkloop C# .NET Application         |    |
|    | 8.6    | Bulksr | c Firmware Example                                                          |    |
|    |        | 8.6.1  | Description                                                                 |    |
|    |        | 8.6.2  | PROM85                                                                      |    |
|    |        | 8.6.3  | Method to Download Bulksrc Firmware Image to EZ-USB Internal RAM a EEPROM85 |    |
|    |        | 8.6.4  | Binding Cypress USB Driver for the Downloaded Firmware Image                |    |
|    |        | 8.6.5  | Testing the Bulksrc Firmware Functionality                                  |    |
|    | 8.7    |        | t Firwmare Example                                                          |    |
|    |        | 8.7.1  | Description                                                                 |    |
|    |        | 8.7.2  | Building Bulkext fIrmware Example Code for EZ-USB RAM Memory and I PROM87   |    |
|    |        | 8.7.3  | Method to Download Firmware Image to EZ-USB Internal RAM and EEPI 87        |    |
|    |        | 8.7.4  | Binding Cypress USB Driver for the Downloaded Firmware Image                | 88 |

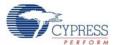

|    |        | 8.7.5 Testing the Bulkext Firmware Functionality                                                               | 88        |
|----|--------|----------------------------------------------------------------------------------------------------|-----------|
|    | 8.8    | EP_Interrupts Example                                                                                          |           |
|    |        | 8.8.1 Description                                                                                              | 88        |
|    |        | 8.8.2 Building EP_Interrupts Firmware Example Code for EZ-USB RAM an PROM88                                    | d EE-     |
|    |        | 8.8.3 Method to Program EP_Interrupts Firmware Image to EZ-USB International EEPROM88                          | al RAM    |
|    |        | 8.8.4 Binding Cypress USB Driver for the Downloaded Firmware Image                                             | 88        |
|    |        | 8.8.5 Testing the EP_Interrupts Firmware Functionality                                                         | 89        |
|    | 8.9    | iMemtest Firmware Example                                                                                      | 89        |
|    | 8.10   | LEDcycle Firmware Example                                                                                      | 89        |
|    | 8.11   | Dev_IO Firmware Example                                                                                        | 89        |
|    | 8.12   | extr_intr Firmware Example                                                                                     | 90        |
|    |        | 8.12.1 Testing the Example                                                                                     | 91        |
|    | 8.13   | Vend_ax Example                                                                                                | 91        |
|    |        | 8.13.1 Testing the vend_ax Example                                                                             | 92        |
|    | 8.14   | Debugging Using Keil Monitor Program                                                                           | 97        |
| 9. | Resour | ces                                                                                                    | 105       |
|    | 9.1    | Hardware Resources                                                                                             | 105       |
|    | 9.2    | Reference Designs                                                                                              | 105       |
|    |        | 9.2.1 CY4611B - USB 2.0 to ATA Reference Design                                                                | 105       |
|    |        | 9.2.2 CY4651 v1.3 - Cypress and AuthenTec Reference Design for Biomet rity in External USB Hard Disk Drives106 | ric Secu- |
|    |        | 9.2.3 CY3686 NX2LP-FLEX USB 2.0-to-NAND Reference Design Kit                                                   | 106       |
|    | 9.3    | Application Notes                                                                                              | 106       |
| Α. | Append | ix                                                                                                    | 111       |
|    | A.1    | U2 (GAL) code (file is 'FX2LP.ABL')                                                                            | 111       |
|    | A.2    | Board Layout                                                                                                   |           |
|    | A.3    | Schematic                                                                                                    |           |
|    | A.4    | Frequently Asked Questions                                                                                     |           |
|    |        |                                                                                                    |           |

## 1. Introduction

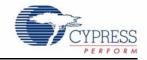

#### 1.1 Introduction

The EZ-USB® Development Kit (DVK) is a good starting point for developing an EZ-USB based product. The DVK includes everything you will need to get started: a development board, example firmware, a Microsoft-certified signed generic USB device driver (cyusb.sys), documentation, and assorted tools. This section provides an overview of the DVK. The software installation of the kit includes additional help files and documentation more specific to the various components in the kit. The DVK is designed to work with the EZ-USB FX2LP and FX1 chips. FX1 is a full-speed only version of FX2LP. Other than the absence of a high-speed transceiver, FX1 is identical to FX2LP. Except where distinction is required, both chips are generically referred to as EZ-USB throughout this document.

#### 1.2 Kit Contents

The following list shows the components supplied in the EZ-USB DVK. They represent most of the development tools required to build a USB system.

#### 1.2.1 Hardware

- EZ-USB advanced development board
- EZ-USB prototyping board (breadboard)
- USB A-to-B cable
- RS-232 cable
- Software installation CD-ROM
- Three samples: EZ-USB FX1 IC (CY7C64713-128AXC) for the CY3674 kit and EZ-USB FX2LP IC (CY7C68013A-128AXC) for the CY3684 kit.
- Quick start guide booklet

#### 1.2.2 Software on CD-ROM

- EZ-USB firmware library and firmware frameworks
- Firmware sample code
- Microsoft-certified signed Cypress generic USB driver (3.4.5.000) for Windows XP, Vista, and 7 OS platforms.
- Cypress USB class library (CyApi)
- Cypress USB console
- SuiteUSB 3.4.7 Development tools for Visual Studio
- Cypress GPIF Designer
- Cypress firmware and Keil monitor download driver sample
- EZ-USB documentation and help files

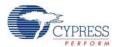

- Reference schematics and PCB design and layout files.
- Limited evaluation version of the Keil 8051 development tools (Compiler, Assembler, IDE, Debugger)

### 1.2.3 Required Tools Not Included

- Full retail Keil Development System (Keil uVision2)
- Microsoft Visual C++ and C# (all PC sample codes are developed on this platform).
- USB-capable PC running Windows 2000, XP, Vista, or 7.

### 1.2.4 Other Suggested Tools

■ CATC USB Protocol Analyzer.

### 1.3 Document Revision History

Table 1-1. Revision History

| Revision | PDF<br>Creation<br>Date | Origin of Change | Description of Change                                                                                                    |  |  |
|----------|-------------------------|------------------|----------------------------------------------------------------------------------------------------|--|--|
| **       | 02/07/2011              | ROSM             | Initial version of user guide                                                                                             |  |  |
| *A       | 05/09/2011              | NMMA             | Update to section 2.2 Schematic Summary                                                                                   |  |  |
| *B       | 06/06/2012              | NMMA             | The document has to be updated with the OOB review comments.                                                              |  |  |
| *C       | 06/29/2012              | NMMA             | Minor text edits. Updated correct path "Start->All programs->Cypress->Cypress Suite USB 3.4.7>CyConsole" in the document. |  |  |
| *D       | 09/27/2013              | DBIR             | Removed Section 7.2.4, Bulkloop Application.                                                                              |  |  |

### 1.4 Documentation Conventions

Table 1-2. Document Conventions for Guides

| Convention         | Usage                                                                                                    |
|--------------------|----------------------------------------------------------------------------------------------------|
| Courier New        | Displays file locations, user entered text, and source code: C:\cd\icc\                                                             |
| Italics            | Displays file names and reference documentation: Read about the <i>sourcefile.hex</i> file in the <i>PSoC Designer User Guide</i> . |
| [Bracketed, Bold]  | Displays keyboard commands in procedures: [Enter] or [Ctrl] [C]                                                                     |
| File > Open        | Represents menu paths:<br>File > Open > New Project                                                                                 |
| Bold               | Displays commands, menu paths, and icon names in procedures:<br>Click the <b>File</b> icon and then click <b>Open</b> .             |
| Times New Roman    | Displays an equation: $2 + 2 = 4$                                                                                                   |
| Text in gray boxes | Describes Cautions or unique functionality of the product.                                                                          |

# 2. Getting Started

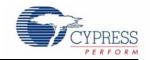

This chapter describes the installation of the CY3684 EZ-USB FX2LP DVK software. The process is similar for the CY3674 EZ-USB FX1 DVK.

#### 2.1 Kit Installation

To install the kit software, follow these steps:

- 1. Insert the kit CD/DVD into the CD/DVD drive of your PC. The CD/DVD is designed to auto-run and the kit installer startup screen appears.
  - You can also download the latest kit installer ISO file for CY3684 and CY3674 Create an installer CD/DVD or extract the ISO using WinRar and install the executables.
- 2. Click Install CY3684 EZ-USB FX2LP DVK to start the installation, as shown in Figure 2-1.

Figure 2-1. Kit Installer Startup Screen

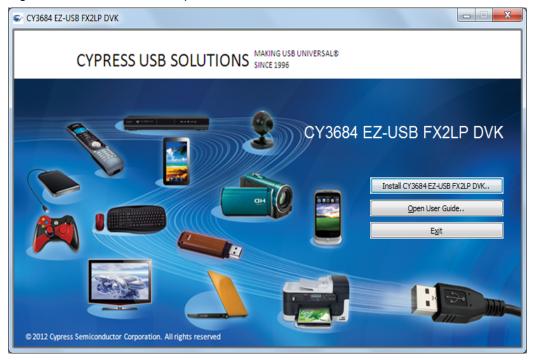

**Note** For EZ-USB FX1, click on **Install CY3674 EZ-USB FX1 DVK**. If auto-run does not execute, double-click on the *cyautorun.exe* file in the root directory of the CD.

3. The InstallShield Wizard screen appears. The default location for setup is shown on the InstallShield Wizard screen. You can change the location for setup using **Change**, as shown in Figure 2-2. Click **Next** to launch the kit installer.

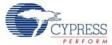

Figure 2-2. InstallShield Wizard

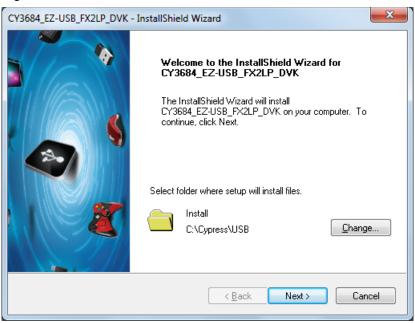

4. On the Product Installation Overview screen, select the installation type that best suits your requirement. The drop-down menu has three options - **Typical**, **Complete**, and **Custom**, as shown in Figure 2-3. In the current installer, all three installation types result in the same set of software getting installed. Select the default typical installation and click **Next.** 

Figure 2-3. Installation Type Options

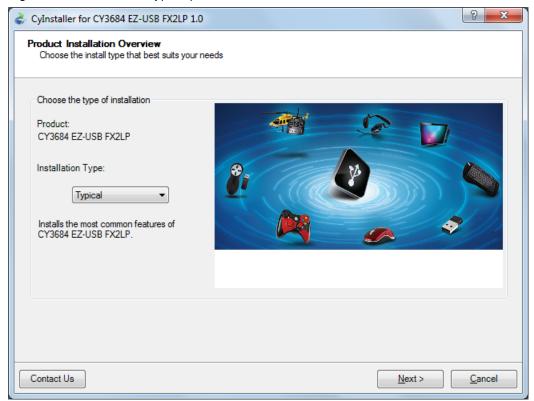

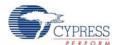

5. When the installation begins, all packages are listed on the Installation page. A green check mark appears adjacent to every package that is downloaded and installed, as shown in Figure 2-4. Wait until all the packages are downloaded and installed successfully.

Figure 2-4. Installation Page

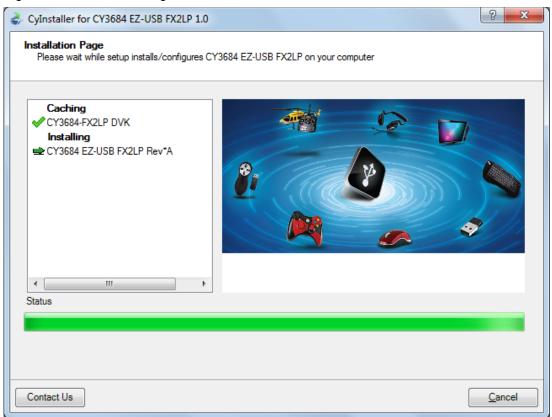

The Keil uVision2 trial version IDE triggers at this stage. If the software is already installed in the PC, then the installer will not trigger the installation. If the PC does not contain the software, then the Keil welcome screen appears, as shown in Figure 2-5. Click Next.

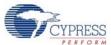

Figure 2-5. Keil Welcome Screen

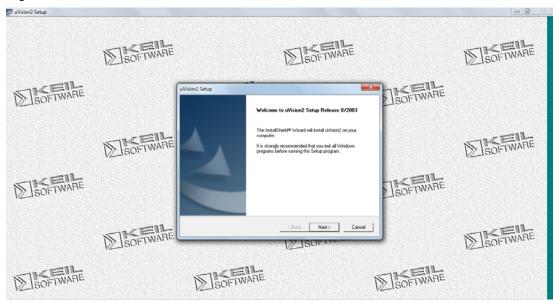

7. Enter the user name and company name credentials, as shown in Figure 2-6, to proceed with the installation.

Figure 2-6. Keil User Information Input Window

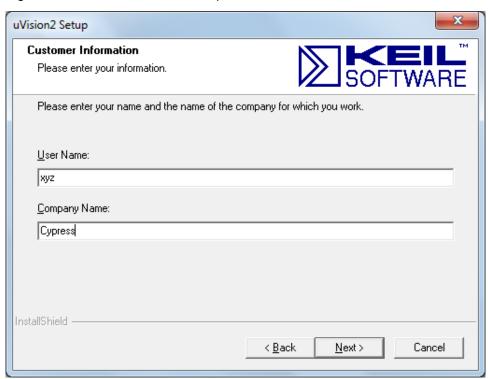

8. The Keil software proceeds with the installation and copies the necessary packages at the default directory **C:\Keil**. After completion, click on **Finish**, as shown in Figure 2-7.

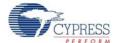

Figure 2-7. Keil User Information Input Window

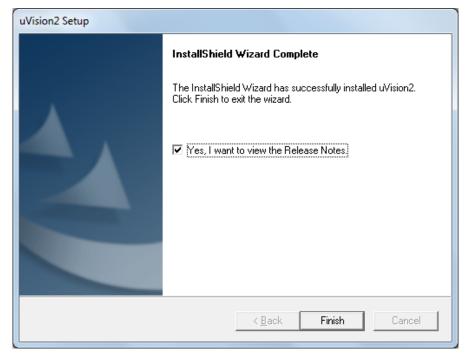

9. The GPIF designer software is triggered after Keil installation. This software is used to create State machine waveforms to communicate between the EZ-USB device and devices such as FPGA, image sensors, FIFO, and so on. If the software is already installed in the PC, then the installer will not trigger the installation. If the PC does not contain the software, then the GPIF Designer welcome screen appears, as shown in Figure 2-8. Click Next.

Figure 2-8. GPIF Designer Welcome Window

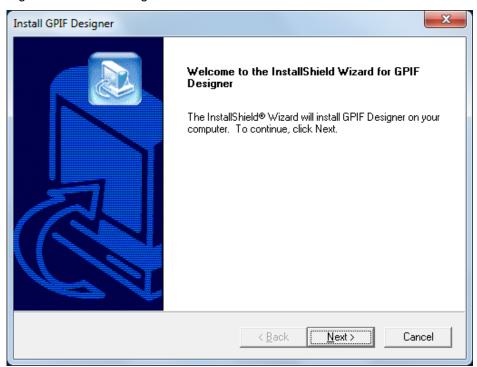

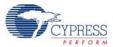

Click Next in the subsequent windows and the Finish window appears, as shown in Figure 2-9.
 Figure 2-9. GPIF Designer Welcome Window

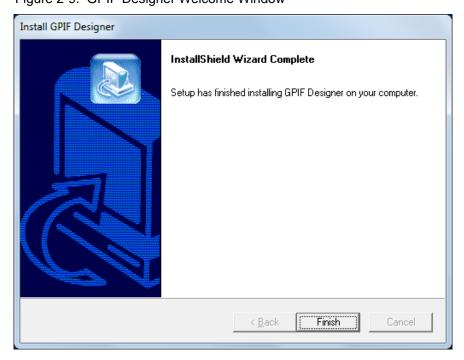

11. The SuiteUSB 3.4.7 package install shield is triggered after the GPIF designer software installation. If the software is already installed in the PC, then the installer will not trigger the installation. If the PC does not contain the software, then the SuiteUSB welcome screen appears, as shown in Figure 2-10. Click Next and accept the Cypress Software license agreement, as shown in Figure 2-11.

Figure 2-10. SuiteUSB Welcome Window

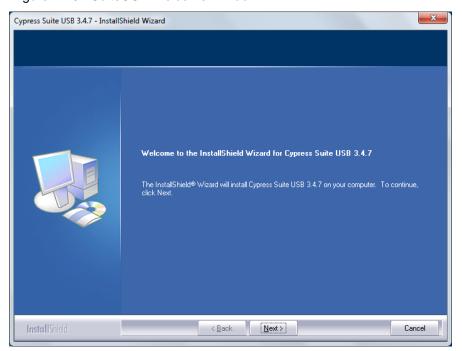

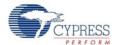

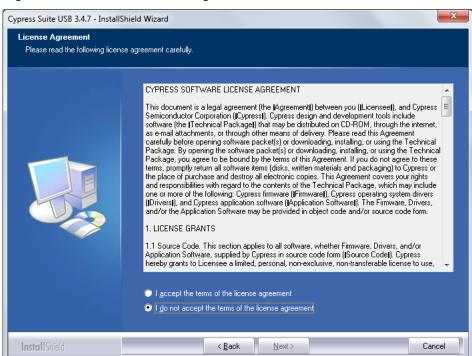

Figure 2-11. SuiteUSB License Agreement Window

12. Enter the user credentials in the SuiteUSB window, as shown in Figure 2-12. Click **Next**. The default directory of the SuiteUSB is C:\Cypress\Cypress Suite USB 3.4.7. The default directory can be changed at this stage. Click **Next** after selecting the directory. Click the **Install** button in the subsequent window. The SuiteUSB package installation progress is shown in the next window. Finally the SuiteUSB **Finish** window appears. Click **Finish** button to complete the installation process of SuiteUSB.

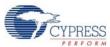

Figure 2-12. SuiteUSB User Login Window

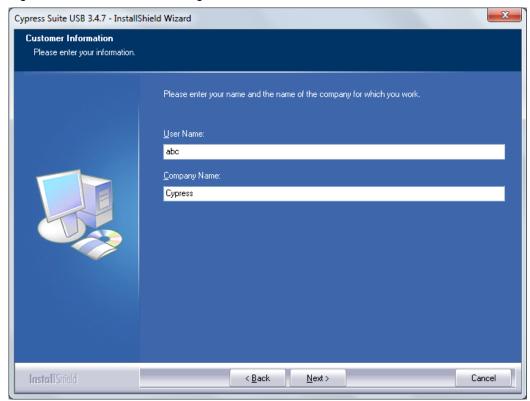

13. The CY3684 EZ-USB FX2LP development Kit Finish window appears after installing the kit content, Keil software, GPIF Designer, and the SuiteUSB 3.4.7 package.

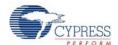

© 2009-2012 Cypress Semiconductor Corporation. All rights reserved.

Contact Us

Cylnstaller for CY3684 EZ-USB FX2LP 1.0

© 2009-2012 Cypress Semiconductor Corporation. All rights reserved.

Einish

Figure 2-13. CY3684 Finish Window

Note The procedure to install the CY3674 installer is similar to CY3684.

### 2.2 Install Hardware

No hardware installation is required for this kit.

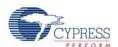

# 3. Advanced Development Board

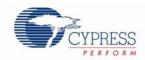

#### 3.1 Introduction

The EZ-USB Advanced Development Board provides a compact evaluation and design vehicle for the EZ-USB family. The board provides expansion and interface signals on six 20-pin headers. A mating prototype board allows quick construction and testing of USB designs. All ICs on the board operate at 3.3 V. The board can be powered from the USB connector.

The EZ-USB Advanced Development Board is supplied as part of the Cypress EZ-USB DVK, which includes an evaluation version of Cypress-customized software development tools from Keil Software Inc. The Keil 8051 assembler, C compiler, and debugger work with the development board to provide a complete code development environment. An 8051 debug monitor is typically loaded into the development board expansion RAM to leave the internal RAM free for code development. The evaluation version of the Keil tools that ships with the DVK has several restrictions that make it inappropriate for real-world development. Most significantly, it limits the compiled object size to 4 KB. The full retail version allows a code of any size.

### 3.2 Schematic Summary

Read this description while referring to the EZ-USB FX2LP development board schematic and the FX2LP development board assembly drawing. Both drawings are located in the Schematic on page 114 and are available in PDF format in the DVK hardware directory. With the exception of the EZ-USB chip, the development boards in the FX2LP and FX1 DVKs are identical and are referred to generically as the EZ-USB development board in the following sections.

U1 is either EZ-USB FX2LP (CY7C68013A-128AC) or FX1 (CY7C64713-128AC). This is the full-function EZ-USB chip, which brings out the 8051 address and data buses for external memory expansion. U2, a reprogrammable GAL, provides RAM enable signals for four jumper-selectable memory maps. U3 is a 128-KB RAM, used for external 8051 memory expansion. Only 64 KB of this memory is addressed by the 8051; the A16 pin is connected to a pull-up resistor that can be attached to a GAL output to provide bank switching options.

U4 is a 3.3-V, 500-milliamp voltage regulator. U5 and U6 are socketed EEPROMS, used for EZ-USB initialization and 8051 general-purpose access. U7 converts the 3.3-V 8051 serial port signals to bipolar RS-232 levels. U8 and U10 are Philips PCF8574 I/O expanders, which attach to the EZ-USB  $I^2$ C bus and provide eight GPIO pins. U10 reads the four push-button switches, S2–S5, and U8 drives the 7-segment readout U9.

Six 20-pin headers, P1-P6, provide interface signals to the plug-in prototyping board supplied in this kit. They also serve as connection points for HP (Agilent) logic analyzer pods. P8 contains a subset of signals from P1–P6 on a connector that is pinned out for connection to a 'straight-through' ATA cable.

Two slide switches, SW1 and SW2, control the connection and selection of the two socketed EEPROMS at U5 and U6.

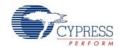

### 3.3 Jumpers

Table 3-1. EZ-USB Development Board Jumpers

| Jumper    | Function                                              | Default                       | Notes                                                                                                    |
|-----------|-------------------------------------------------------|-------------------------------|----------------------------------------------------------------------------------------------------|
| JP1, JP10 | Connects 3.3 V power to the EZ-USB chip.              | IN (1-2)                      |                                                                                                    |
| JP2       | Powers the on-board 3.3 V regulator from USB Vbus pin | IN (1-2)                      | To operate the board in self-powered mode, remove JP2 and supply 4 V to 5 V to JP2-1, and GND to a ground pin (TP1 is a convenient GND point).                                                                                                    |
| JP3       | Connects four GAL pins to<br>LEDS D2, D3, D4, D5      | IN (1-2) (3-4)<br>(5-6) (7-8) | U2, the on-board GAL, contains code to use the four LEDs as software indicators that can be set. To use the GAL pins for something else, which requires reprogramming the GAL or to wire the general purpose indicators D2-D5 to other parts of the board, first remove the appropriate shorting plug(s). |
| JP5       | 3.3 V power                                           | IN (1-2)                      | Supplies 3.3-V power to the board. It can be removed and replaced with ammeter probes in series to measure board current.                                                                                                    |
| JP6, JP7  | Memory map selection                                  | OUT (1-2)                     | These jumpers select one of the four memory maps for U3, the external 128 KB RAM. See Memory Maps on page 26 for details.                                                                                                    |
| JP8       | Wakeup2 pin                                           | OUT (1-2)                     | Inserting a shorting plug into JP8 connects an on-<br>board RC network (R42,C43) to the secondary<br>remote wakeup pin WU2. This R-C network can be<br>used to test the periodic remote wakeup firmware<br>when this dual-purpose pin (it defaults to PA3) is pro-<br>grammed as WU2.                     |
| JP9       | I <sup>2</sup> C bus test points                      | N/A                           | The I <sup>2</sup> C bus SCL and SDA lines can be monitored or externally connected using JP9.                                                                                                    |

### 3.4 EEPROM Select and Enable Switches SW1 and SW2

SW1 selects between two socketed EEPROMs, one strapped to address 000 (U6), and the other strapped to address 001(U5).

SW2 enables or disables the EEPROM selected by SW1.

The EZ-USB chip has various startup modes, which depend on the existence of an EEPROM connected to its SCL and SDA lines. Switches SW1 and SW2 allow the EEPROMs to be disconnected from FX1/FX2LP, or to be connected using one of the two EEPROMs installed in sockets U5 and U6.

The EZ-USB chip contains two  $I^2C$  controllers, a "boot load" controller and an 8051 controller. The boot load controller operates when EZ-USB comes out of reset, and the 8051 controller operates under firmware control when the 8051 is running, allowing the 8051 to access general-purpose  $I^2C$  devices connected to the SCL and SDA lines. The following section deals with the roles of SW1 and SW2 in accommodating the various boot load mechanisms.

The EZ-USB bootloader accommodates two EEPROM types, in "Small" and "Large" versions, as shown in Table 3-2.

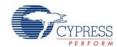

Table 3-2. Typical EZ-USB external EEPROMS

| EEPROM Type | Size  | A2A1A0 | Typical P/N |
|-------------|-------|--------|-------------|
| Small       | 16×8  | 000    | 24LC00      |
|             | 128×8 | 000    | 24LC01      |
|             | 256×8 | 000    | 24LC02      |
| Large       | 8K×8  | 001    | 24LC64/5    |

Small EEPROMs are typically used to supply custom VID and PID information, allowing the EZ-USB to enumerate with a driver associated with your EZ-USB design.

Large EEPROMs are typically used to boot-load code into the internal EZ-USB RAM, and then start up the 8051 to execute this internal code, which performs the enumeration.

The EZ-USB loader determines the EEPROM size by first initiating an  $I^2C$  transfer to address 1010000 (1010 is the EEPROM-class address, and 000 is the sub-address). If the device supplies an  $I^2C$  acknowledge pulse, the EZ-USB loader writes a single EEPROM address byte to initialize the internal EEPROM address pointer to zero.

If this transfer does not return an ACK pulse, the EZ-USB loader initiates a second  $I^2C$  transfer, this time to address 10100001 (1010 = EEPROM, sub-address 001). If an ACK is returned by the  $I^2C$  device, the EZ-USB loader writes two EEPROM address bytes to initialize the internal EEPROM address pointer to 0.

If neither transfer returns an ACK pulse, the EZ-USB loader boots in the 'generic' mode.

Three EZ-USB startup sequences and the associated settings for SW1 and SW2, are as follows:

- Generic: SW2 = No EEPROM, SW1 = either position
  - When no EEPROM is connected to SCL and SDA, the EZ-USB chip enumerates using its internal, "hard-wired" VID and PID values. This mode can be selected without removing any socketed EEPROMs by switching SW2 to the 'off' (down) position. This electrically disconnects any EEPROMs that occupy the EEPROM sockets U5 and U6. The "OFF" mode is useful to start up EZ-USB in a manner (using internal VID/PID) that binds the development system board to the Cypress debug tools, such as the Control Panel and Keil. When running, SW2 can be switched to the ON position to allow 8051 access, for example, to reprogram the EEPROM.
- C0 Load: SW2 = EEPROM, SW1 = SMALL
  - A "CO" load provides EZ-USB with external Vendor ID (VID), Product ID (PID), and Device ID (DID) values, allowing it to enumerate with the EEPROM-supplied VID, PID, and DID. At power-on, if the EZ-USB chip detects an EEPROM with the hex value 'CO' as its first byte, it continues to load seven additional EEPROM bytes, which correspond to the USB VID, PID, DID, and an EZ-USB configuration byte. When EZ-USB enumerates, it uses these EEPROM values instead of the hard-wired internal values.
  - Because only eight bytes of data are required, a 'small' EEPROM is generally used for this mode; for example, the 16-byte 24LC00.
- C2 Load: SW2 = EEPROM, SW1 = LARGE
  - A "C2" load provides a method to load the EZ-USB internal RAM with 8051 firmware before enumeration. This boot load mechanism allows EZ-USB to enumerate as a fully custom device, because the 8051 code handles enumeration using VID/PID values embedded in the code.
  - At power-on, if the EZ-USB chip detects an EEPROM with the hex value 'C2' as its first byte, it continues to load an EZ-USB configuration byte, followed by blocks of 8051 code. The last byte loaded takes the 8051 out of reset. This mode usually requires a large EEPROM, such as the 8 KB 24LC64.

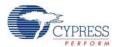

**Note** If an EEPROM is connected to the SCL and SDA lines, but does not contain 0xC0 or 0xC2 as its first byte, the loader reverts to the 'generic' case. In other words, the bootloader operates as though no EEPROM is connected. However, when the 8051 is running, it has full access to any connected EEPROM because the 8051 I<sup>2</sup>C controller is completely independent of the boot load logic.

#### 3.5 Interface Connectors

Table 3-3. Logic Analyzer Pinout

| Agilent 01650-63203 Pod Pins |    |    |     |  |  |  |
|------------------------------|----|----|-----|--|--|--|
| CLK1                         | 3  | 4  | D15 |  |  |  |
| D14                          | 5  | 6  | D13 |  |  |  |
| D12                          | 7  | 8  | D11 |  |  |  |
| D10                          | 9  | 10 | D9  |  |  |  |
| D8                           | 11 | 12 | D7  |  |  |  |
| D6                           | 13 | 14 | D5  |  |  |  |
| D4                           | 15 | 16 | D3  |  |  |  |
| D2                           | 17 | 18 | D1  |  |  |  |
| D0                           | 19 | 20 | GND |  |  |  |

Six 20-pin headers, P1–P6, on the EZ-USB Development Board have pins assigned to be compatible with HP (Agilent) logic analyzers, as shown in Table 3-3.

These six headers serve three purposes:

- They mate with the prototyping board supplied in the EZ-USB DVK.
- They allow direct connection of the HP (Agilent) logic analyzer pods (Agilent P/N 01650-63203).
- They allow general-purpose probing by other logic analyzers or oscilloscopes.

Table 3-3 shows the logic analyzer pod pin designations. The EZ-USB signals on P1–P6 are arranged to fulfill the following requirements:

- High-speed EZ-USB strobe signals (PSEN, WR#, CLKOUT, IFCLK, and RD#) are connected to pin 3 of each of the five connectors for P1–P6. Therefore, they are used as the logic analyzer clock, CLK1.
- CLK2 is not used. Instead, each connector brings 3.3-V power from the EZ-USB development board up to the prototype board using pin 2.
- The signals are logically grouped. For example, the 8051 address bus is on P5 and the EZ-USB FIFO data, which shares PORTB and PORTD pins, is on P1.

The 20-pin headers on the prototyping board can be stacked. Therefore, it is possible to build custom circuitry on the prototyping board, plug the board into the EZ-USB development board, and still plug the logic analyzer pods to the six connectors P1–P6. Table 3-4 to Table 3-9 show the EZ-USB pin designations for P1 through P6. The alternate pin names are listed in the last columns.

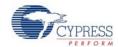

Table 3-4. Pin Designation (P1)

| Alternate | Default | P  | 1  | Default | Alternate |
|-----------|---------|----|----|---------|-----------|
|           | NC      | 1  | 2  | 3.3V    |           |
|           | PSEN#   | 3  | 4  | PD7     | FD[15]    |
| FD[14]    | PD6     | 5  | 6  | PD5     | FD[13]    |
| FD[12]    | PD4     | 7  | 8  | PD3     | FD[11]    |
| FD[10]    | PD2     | 9  | 10 | PD1     | FD[9]     |
| FD[8]     | PD0     | 11 | 12 | PB7     | FD[7]     |
| FD[6]     | PB6     | 13 | 14 | PB5     | FD[5]     |
| FD[4]     | PB4     | 15 | 16 | PB3     | FD[3]     |
| FD[2]     | PB2     | 17 | 18 | PB1     | FD[1]     |
| FD[0]     | PB0     | 19 | 20 | GND     |           |

Table 3-5. Pin Designation (P2)

| Alternate | Default | P2 |    | Default | Alternate |
|-----------|---------|----|----|---------|-----------|
|           | NC      | 1  | 2  | 3.3V    |           |
|           | NC      | 3  | 4  | RDY1    | SLWR      |
| SLRD      | RDY0    | 5  | 6  | CTL5    |           |
|           | CTL4    | 7  | 8  | CTL3    |           |
| FLAGC     | CTL2    | 9  | 10 | CTL1    | FLAGB     |
| FLAGA     | CTL0    | 11 | 12 | PA7     | FLAGD     |
| PKTEND    | PA6     | 13 | 14 | PA5     | FIFOADR1  |
| FIFOADR0  | PA4     | 15 | 16 | PA3     | WU2       |
| SLOE      | PA2     | 17 | 18 | PA1     | INT1#     |
| INT0#     | PA0     | 19 | 20 | GND     |           |

Table 3-6. Pin Designation (P3)

| Alternate | Default | P3 |    | Default | Alternate |
|-----------|---------|----|----|---------|-----------|
|           | NC      | 1  | 2  | 3.3V    |           |
|           | WR#     | 3  | 4  | RDY5    |           |
|           | RDY4    | 5  | 6  | RDY3    |           |
|           | RDY2    | 7  | 8  | BKPT    |           |
|           | RESET#  | 9  | 10 | N.C.    |           |
|           | N.C.    | 11 | 12 | PC7     | GPIFADR7  |
| GPIFADR6  | PC6     | 13 | 14 | PC5     | GPIFADR5  |
| GPIFADR4  | PC4     | 15 | 16 | PC3     | GPIFADR3  |
| GPIFADR2  | PC2     | 17 | 18 | PC1     | GPIFADR1  |
| GPIFADR0  | PC0     | 19 | 20 | GND     |           |

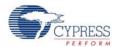

Table 3-7. Pin Designation (P4)

| Alternate | Default | Р  | 4  | Default | Alternate |
|-----------|---------|----|----|---------|-----------|
|           | NC      | 1  | 2  | 3.3 V   |           |
|           | CLKOUT  | 3  | 4  | GND     |           |
|           | OE#     | 5  | 6  | CS#     |           |
|           | 5V      | 7  | 8  | 5V      |           |
|           | PLD2    | 9  | 10 | PLD1    |           |
|           | N.C.    | 11 | 12 | D7      |           |
|           | D6      | 13 | 14 | D5      |           |
|           | D4      | 15 | 16 | D3      |           |
|           | D2      | 17 | 18 | D1      |           |
|           | D0      | 19 | 20 | GND     |           |

Table 3-8. Pin Designation (P5)

| Alternate | Default | Р  | P5 |       | Alternate |
|-----------|---------|----|----|-------|-----------|
|           | NC      | 1  | 2  | 3.3 V |           |
|           | IFCLK   | 3  | 4  | A15   |           |
|           | A14     | 5  | 6  | A13   |           |
|           | A12     | 7  | 8  | A11   |           |
|           | A10     | 9  | 10 | A9    |           |
|           | A8      | 11 | 12 | A7    |           |
|           | A6      | 13 | 14 | A5    |           |
|           | A4      | 15 | 16 | А3    |           |
|           | A2      | 17 | 18 | A1    |           |
|           | A0      | 19 | 20 | GND   |           |

Table 3-9. Pin Designation (P6)

| Alternate | Default | P6 |    | Default | Alternate |
|-----------|---------|----|----|---------|-----------|
|           | NC      | 1  | 2  | 3.3 V   |           |
|           | RD#     | 3  | 4  | INT5#   |           |
|           | INT4    | 5  | 6  | T2      |           |
|           | T1      | 7  | 8  | T0      |           |
|           | WAKEUP# | 9  | 10 | SDA     |           |
|           | SCL     | 11 | 12 | PE7     | GPIFADR8  |
| T2EX      | PE6     | 13 | 14 | PE5     | INT6      |
| RxD1OUT   | PE4     | 15 | 16 | PE3     | RxD0OUT   |
| T2OUT     | PE2     | 17 | 18 | PE1     | T1OUT     |
| T0OUT     | PE0     | 19 | 20 | GND     |           |

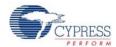

### 3.6 ATA Connector P8

Table 3-10 shows the pinout for P8, a 40-pin connector that interfaces with a standard ATA cable. This is for ATA use only. SP1, 2, and 3 should be bridged with the solder to connect the appropriate pull-up and pull-down resistors required for ATA. An 80-pin cable is required for UDMA transfer modes and recommended for all transfer modes.

Table 3-10. P8 (ATA)

| RESET# | PA7         | 1  | 2  | GND  | GND      |
|--------|-------------|----|----|------|----------|
| DD7    | PB7         | 3  | 4  | PD0  | DD8      |
| DD6    | PB6         | 5  | 6  | PD1  | DD9      |
| DD5    | PB5         | 7  | 8  | PD2  | DD10     |
| DD4    | PB4         | 9  | 10 | PD3  | DD11     |
| DD3    | PB3         | 11 | 12 | PD4  | DD12     |
| DD2    | PB2         | 13 | 14 | PD5  | DD13     |
| DD1    | PB1         | 15 | 16 | PD6  | DD14     |
| DD0    | PB0         | 17 | 18 | PD7  | DD15     |
| GND    | GND         | 19 | 20 | N.C. | KEYPIN   |
| DMARQ  | RDY1        | 21 | 22 | GND  | GND      |
| DIOW#  | CTL0        | 23 | 24 | GND  | GND      |
| DIOR#  | CTL1        | 25 | 26 | GND  | GND      |
| IORDY  | RDY0        | 27 | 28 | GND  | CSEL     |
| DMACK# | CTL2        | 29 | 30 | GND  | GND      |
| INTRQ  | PA0         | 31 | 32 | N.C. | RESERVED |
| DA1    | PA2         | 33 | 34 | N.C. | PDIAG#   |
| DA0    | PA1         | 35 | 36 | PA3  | DA2      |
| CS0#   | PA4         | 37 | 38 | PA5  | CS1#     |
| DASP#  | 10K Pull-up | 39 | 40 | GND  | GND      |

### 3.7 U2 - 22v10 Gate Array Logic (GAL)

A standard 22v10 GAL provides a general-purpose "glue logic" on the board. It provides the AND gate required to combine the PSEN and READ signals, adds memory map support, debug LEDs, and provides three spare outputs for customer-defined functions.

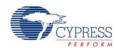

### 3.8 Memory Maps

Figure 3-1. Four EZ-USB Development Board Memory Maps

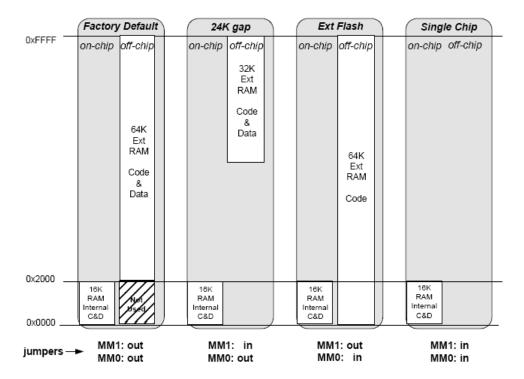

**Note** The GAL sets EA=1 for the Ext Flash configuration only, enabling external code memory.

The factory default is to have both MM1 and MM0 jumpers removed. This setting should be used for all development work using the Keil software tools.

- The default configuration provides 16 KB of on-chip code and data memory, plus 48 KB of external RAM. The 8051 begins execution from internal RAM (the GAL sets EA=0). Although there is an apparent overlap between the internal 16 KB and the bottom 16 KB of the external RAM, EZ-USB disables RAM strobes for the bottom 16 KB, so there is no conflict. This EZ-USB decoding allows using a standard 64-KB RAM without requiring external decoding to inhibit access to the bottom 16 Kb.
- The second column, "24K gap", enables the external RAM only for access to its upper 32 KB. This configuration is useful for systems that add external devices that require memory-mapped access. As with the default configuration, the 8051 begins execution from internal RAM (the GAL sets EA=0).
- The third column, "Ext Flash", allows a flash memory (or other ROM) to be connected to the 8051 bus. This is the only configuration that starts 8051 execution from external memory (the GAL sets EA to '1'). Because external memory occupies the bottom 16K, the internal EZ-USB RAM is addressed only as data memory, instead of the combined program/data memory in the other three configurations.
- The fourth column, "Single Chip", disables all external memory. This configuration is useful for testing the final code to ensure that it does not use external resources present in the development environment.

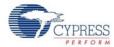

### 3.9 I<sup>2</sup>C Expanders

U8 and U10 are Philips PCF8574 I/O expanders. They connect to the I<sup>2</sup>C bus SCL and SDA pins, and provide eight GPIO pins. U8 provides eight output bits, connected to the 7-segment readout U9. U10 provides eight input bits: four connect to push buttons S2–S5 and four are uncommitted.

U8 connects to the 7-segment readout (U9) using the following bit assignments.

Figure 3-2. Bit Assignment

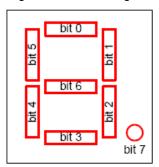

U8 has the group address 0100 and is strapped to the unit address 001. Therefore, to write a value to the 7-segment readout, 8051 firmware sends a control byte of 01000010 (the least significant bit (LSB0 indicates a write operation), followed by the data byte.

U10 uses its I/O pins as inputs, connected to S2-S5 according to the following table.

| Bit | Switch |
|-----|--------|
| 0   | S2     |
| 1   | S3     |
| 2   | S4     |
| 3   | S5     |

U9 has the group address 0100 and is strapped to unit address 000. Therefore, to read the switch values, the 8051 firmware sends a control byte of 01000001 (the LSB indicates a read operation), and then reads the data byte.

### 3.10 Indicators – Power and Breakpoint

LED D1 is connected to the PCB 5-V power supply, which is normally supplied from the USB cable (VBUS pin). Alternatively, JP2 can be removed and an external 5-V power can be applied to the JP2 pin 1. In either case, D1 indicates the presence of the 5-V power.

LED D6 is connected to the 3.3-V voltage regulator output.

LED D7 is connected to the EZ-USB breakpoint (BKPT) pin. When using the Keil software development tools, this green LED indicates that the EZ-USB development board has enumerated and the Keil monitor has loaded and started running.

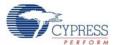

### 3.11 General-Purpose Indicators

A portion of the GAL (U2) decodes 8051 reads to certain external memory addresses to turn the four general-purpose indicators D2–D5 on and off. The following figure shows the positions of the four indicator LEDs and a table of the external 8051 addresses, which are read to turn them on and off. The four jumpers above the LEDS must be installed to use this feature. These jumpers connect the LEDS to four GAL outputs.

#### **Notes**

- The CLKOUT signal is used as a clock to latch the LED output signals from the GAL. If CLKOUT is disabled, the LEDs will not update.
- To use the LEDS for other purposes, such as wiring to other PC board signals for observation, first remove the shorting plug to disconnect the LED from the GAL. The LED terminal is the bottom pin of the connector and the GAL I/O pin is the top pin.

Figure 3-3. Indicator LED Positions

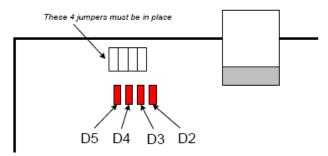

| Indicator | Turn ON by Reading | Turn OFF by Reading |
|-----------|--------------------|---------------------|
| D2        | 0x88               | 0x80                |
| D3        | 0x98               | 0x90                |
| D4        | 0xA8               | 0xA0                |
| D5        | 0xB8               | 0xB0                |

The low address byte is "don't care". This means you can efficiently add software test points using the following code:

```
D5ON: mov MPAGE, #B8h; turn D5 on movx a,@r0; dummy read;

D5OFF: mov MPAGE, #B0h; turn D5 off movx a,@r0; dummy read
```

This code example uses the 8051 8-bit indirect addressing mode. The MPAGE register (SFR 0x92) supplies the high address byte and r0 supplies the low address byte. Register r0 does not require initialization because the low address byte is "don't care" for the LED decoding.

To turn the LEDs ON and OFF using the C code, declare the external memory locations, and then read their values into dummy variables:

```
xdata volatile unsigned char D5ON _at_ 0xB800;
xdata volatile unsigned char D5OFF _at_ 0xB000;
unsigned char dum;
dum = D5ON; // turn D5 on
dum = D5OFF; // turn D5 off
```

**Note** Program execution at these addresses do not activate the LEDs.

# 4. Development Kit Contents

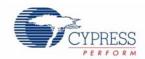

This section provides a detailed description of the structure and content of the EZ-USB DVK as it exists on a user PC after installation. The following image shows the root-level tree after DVK installation. This assumes that all the DVK components are installed (the default installation type is 'Typical'). Subsequent sections detail the contents of each sub-directory. The DVK installer installs several files related to the development board in the Windows directory tree as shown in Figure 4-1. The default directory for the CY3674 kit is C:\Cypress\USB\CY3674\_EZ-USB\_FX1\_DVK\ and for the CY3684 kit, it is C:\Cypress\USB\CY3684\_EZ-USB\_FX2LP\_DVK\. In further sections, the default installation directory is referred to as <Installed\_directory>, which refers to the default directory of the respective EZ-USB kits.

Figure 4-1. CY3684 Development Kit Content Structure

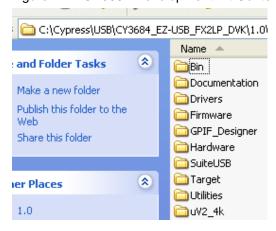

#### 4.1 Bin

This folder contains the following utilities

- Cyscript.exe: This utility is used to generate script files for the equivalent firmware(.hex) files
- **Hex2bix.exe:** This utility is used to convert a firmware image compatible to the RAM memory (.hex) to an EEPROM image (.iic).
- **Setenv.bat:** This is a batch file to set path variables for the Keil compiler and firmware examples. Click on this batch file to set the environment variables necessary before compiling the firmware examples of the kit.

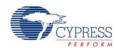

### 4.2 Documentation

This directory contains documentation, which describes the EZ-USB DVK. The following table lists the summary of the documents in the CY3674 and CY3684 EZ-USB development kits.

Table 4-1. Documents Summary for EZ-USB FX1 and FX2LP Development Kits

| S.No | Kit Specific/<br>Common<br>Documents | Document                                                                               | Description                                                                                                    |
|------|--------------------------------------|----------------------------------------------------------------------------------------|----------------------------------------------------------------------------------------------------|
|      |                                      | Migrating From AN21XX TO FX1 - AN5040.pdf                                              | Application note to assist users to migrate from Older Anchor IC to EZ-USB FX1                                                      |
| 1    | FX1(CY3674)                          | Silicon Errata For EZ-USB <sup>™</sup> FX1 Product FamilY.pdf                          | Errata for EZ-USB FX1 IC                                                                                                    |
|      |                                      | EZ-USB FX1 Datasheet.pdf                                                               | Datasheet for EZ-USB FX1 IC                                                                                                    |
| 2    | FX2LP(CY3684)                        | Migrating From EZ-USB FX2 <sup>™</sup> To EZ-<br>USB FX2LP <sup>™</sup> - AN4078_C.pdf | Application note to assist users to migrate from EZ-USB FX2 to EZ-USB FX2LP                                                         |
|      |                                      | EZ-USB <sup>®</sup> FX2LP Datasheet.pdf                                                | Datasheet for EZ-USB FX2LP IC                                                                                                    |
|      |                                      | Errata For The EZUSB-FX2LP.pdf                                                         | Errata for EZ-USB FX2LP IC                                                                                                    |
|      | Common documents                     | Release Note EZ-USB FX1-EZ-USB FX2LP <sup>™</sup> Development Kit.pdf                  | Release notes for both EZ-USB FX1 and FX2LP development kits                                                                        |
| 3    |                                      | EZ-USB <sup>®</sup> Technical Reference Manual.pdf                                     | Detailed manual which explains the in detail about the entire IP blocks and registers inside EZ-USB device.                         |
| 3    |                                      | EZ-USB FX1-EZ-USB FX2LP <sup>™</sup> Development Kit Quick Start Guide.pdf             | Quick start guide for EZ-USB FX1 and FX2LP devices.                                                                                 |
|      |                                      | EZ-USB <sup>®</sup> Development Kit User<br>Guide.pdf                                  | This guide provides detailed instructions on Kit software installation, Kit hardware, firmware examples and PC tools functionality. |

#### 4.3 Drivers

This directory contains Microsoft-certified, signed Cypress USB drivers for different Windows OS platforms, such as Window 2000 (32-bit) and Windows XP, Vista, and 7 in 32- and 64-bit OS plat-

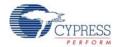

forms. Table 4-2 has the detailed list of drivers.

Table 4-2. USB Drivers in EZ-USB Development Kits

| S.No | Driver Package<br>Folder | Description                                                                                                    |  |  |  |
|------|--------------------------|----------------------------------------------------------------------------------------------------|--|--|--|
| 1    | cyusbfx1_fx2lp           | This directory contains the generic cyusb.sys driver information file, cyusbfx1_fx2lp.inf, and the Microsoft caltalog file (cyusbfx1_fx2lp.cat) files required to enumerate the EZ-USB devices.They .INF file contains default Fuse ROM and firmware example VID/PIDs. For more details about this driver, go to Chapter 6.                                                                                                   |  |  |  |
| 2    | CyMonfx1_fx2lp           | This directory contains the generic cyusb.sys driver information file, CyMonfx1_fx2lp.inf, and the Microsoft caltalog (CyMonfx1_fx2lp.cat) files required to debug the EZ-USB firmware examples. The .INF file contains the VID/PID to automatically download the Keil debug monitor script file (mon.spt) to assist you in step-by-step debugging of firmware examples. For more details about this driver, go to Chapter 8. |  |  |  |
| 3    | CyLoad                   | This directory contains the generic cyusb.sys driver information file, CyLoad.inf, and the Microsoft caltalog (CyLoad.cat) files required to debug the EZ-USB firmware examples. The .INF file contains VID/PID to automatically download the firmware using the script file (CyLoad.spt). For more details about this driver, go to Chapter 6.                                                                               |  |  |  |

### 4.4 Firmware

The EZ-USB development kit contains several firmware examples to validate different interfaces of EZ-USB device. Following is the list of firmware examples.

Table 4-3. List of Firmware Example in EZ-USB Development Kits

| S.No | Firmware<br>Example | Description                                                                                                    |  |
|------|---------------------|----------------------------------------------------------------------------------------------------|--|
| 1    | hid_kb              | Example firmware that emulates a HID-class keyboard using the buttons and a 7-segment display on the DVK board                                                                                                    |  |
| 2    | Bulkloop            | Contains a bulk loopback test that exercises the EZ-USB bulk endpoints. It loops back EP2OUT to EP6IN and EP4OUT to EP8IN.                                                                                                    |  |
| 3    | Bulkext             | Contains a bulk loopback test that exercises the EZ-USB bulk endpoints. The loopback is performed using the external auto pointer. Data is copied from the OUT endpoint buffer to external RAM and then to the IN endpoint buffer. It loops back EP2OUT to EP6IN and EP4OUT to EP8IN                                                     |  |
| 4    | Bulksrc             | Contains bulk endpoint endless source/sink firmware. It can be driven using the CyConsole or CyBulk. EP2OUT always accepts a bulk OUT; EP4OUT always accept a bulk OUT; EP6IN always returns a 512-byte packet, 64 bytes at full-speed. Based on the buffer availability in EP8IN, the most recent packet of EP4OUT is written to EP8IN. |  |
| 5    | dev_io              | Contains the source files to build a simple development board I/O sample. This software demonstrates how to use the buttons and LEDs on the EZ-USB development kit.                                                                                                    |  |
| 6    | EP_Interrupts       | Bulk loopback firmware that demonstrates use of endpoint interrupts using EZ-USB FX2LP.                                                                                                    |  |
| 7    | extr_intr           | Firmware that demonstrates external interrupt handling INT0, INT1, INT4, INT5, and INT6.                                                                                                    |  |
| 8    | Ibn                 | Contains firmware to perform bulk loopback of EP2OUT to EP6IN and EP4OUT to EP8IN using the IBN (In Bulk Nak) interrupt to initiate the transfer.                                                                                                    |  |

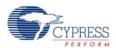

Table 4-3. List of Firmware Example in EZ-USB Development Kits

| S.No | Firmware<br>Example | Description                                                                                                    |  |
|------|---------------------|----------------------------------------------------------------------------------------------------|--|
| 9    | LEDCycle            | Simple firmware example to demonstrate use of the general-purpose indicator LEDs (D2, D3, D4, D5) on the development kit board.            |  |
| 10   | Pingnak             | Contains firmware to perform bulk loopback of EP2OUT to EP6IN and EP4OUT EP8IN using the PING NAK interrupt to initiate the transfer.      |  |
| 11   | iMemtest            | Memory test firmware example. Tests on-chip RAM.                                                                                           |  |
| 12   | vend_ax             | Contains the source files to build a vendor-specific command sample. This example demonstrates how to implement different vendor commands. |  |

### 4.5 **GPIF\_Designer**

This directory contains the GPIF designer software, which allows you to create State machine waveforms. These waveforms are useful to communicate with external devices, such as SRAM and FPGA, using an EZ-USB GPIF interface.

#### 4.6 Hardware

This directory contains the EZ-USB hardware schematic, PCB, Layout, gerber, and PCB BOM files. Following are the files in this directory.

Table 4-4. List of Hardware Files in EZ-USB Development Kits

| S.No | Files                                                                                            | Description                                                                                                    |
|------|--------------------------------------------------------------------------------------------------|----------------------------------------------------------------------------------------------------|
| 1    | CY3684_Board_Layout.brd/<br>CY3674_Board_Layout.brd                                              | This file is EZ-USB development board layout source file. This file can be opened using the Allegro software                                                                        |
| 2    | CY3684_Board_Layout.pdf/<br>CY3674_Board_Layout.pdf                                              | These files are non-editable board layout files of EZ-USB development board.                                                                                                    |
| 2    | CY3684_Gerber.zip/<br>CY3674_Gerber.zip                                                          | This .zip files contains PCB images of different layers of the EZ-USB development board PCB.                                                                                        |
| 3    | CY3684_PCBA_BOM.xls/<br>CY3674_PCBA_BOM.xls                                                      | This file contains components, such as resistors, capacitors, and jumpers, used in designing the EZ-USB development board                                                           |
| 4    | CY3684_Schematic.pdf/<br>CY3674_Schematic.pdf                                                    | This file is a non-editable version of the schematic source file                                                                                                    |
| 5    | CY3684_Schematic.dsn/<br>CY3674_Schematic.dsn                                                    | This file is an editable schematic source file. It can be opened using Orcad software.                                                                                              |
| 6    | PDC-9022-A-Dimension.PDF,<br>PDC-9022-REVA.pdf, CY3681-<br>2_ASSEMBLY.pdf and PDC-9022-<br>A.zip | These files are part of the PROTO board daughter card, designed to provide a sample prototype area for validating communication between the GPIF interface and the external device. |
| 7    | fx2lp.abl, fx2lp.jed                                                                             | These files contain source logic for the GAL22LV10C device on the EZ-USB development board                                                                                          |

#### 4.7 SuiteUSB

This folder contains the SuiteUSB 3.4.7 installer package and a sample Cypress Software License agreement document. The software is installed as part of the EZ-USB Kit installer and the contents are, by default, located at C:\Cypress\Cypress Suite USB 3.4.7. The package contains C++

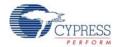

and C# .NET application tools to communicate with the EZ-USB device. In addition, it contains Cypress generic USB drivers (3.4.7). These are unsigned drivers.

### 4.8 Target

This directory contains the EZ-USB register definition header files, Keil debug monitor, and so on. Following are the list of files.

Table 4-5. List of Files in Target Directory

| S.No | Sub-directory | File                                   | Description                                                                                                    |
|------|---------------|----------------------------------------|----------------------------------------------------------------------------------------------------|
| 1    | FW/Lp         | Fw.c,periph.c<br>,dscr.a51,fw.uv2      | This directory contains basic framework project source files used to develop the firmware examples in the EZ-USB development kits              |
|      |               | mon-ext-sio0-c0.hex,                   |                                                                                                    |
|      |               | mon-ext-sio1-c0.hex,                   |                                                                                                    |
|      |               | mon-int-sio0-c0.hex,                   |                                                                                                    |
|      |               | mon-int-sio1-c0.hex,                   | This directory contains Keil debug monitor .hex and script files that reside in external SRAM memories or E7-USB inter-                        |
| 2    | Monitor       | mon-ext-sio0-c0.spt,                   | nal RAM. These files are used to debug firmware examples                                                                                       |
|      |               | mon-ext-sio1-c0.spt,                   | through UART ports SIO-0 and SIO-1 at 38400 baud rate.                                                                                         |
|      |               | mon-int-sio0-c0.spt and                |                                                                                                    |
|      |               | mon-int-sio1-c0.spt                    |                                                                                                    |
|      |               | fx2regs.h, lpregs.h                    |                                                                                                    |
| 3    | Inc           | lpregs.inc,<br>fx2regs.inc             | These files contain EZ-USB register definitions and basic structure definitions.Also several delay routines of fixed dura-                     |
| 3    |               | Fx2.h, lp.h<br>syncdly.h,<br>fx2sdly.h | tion (syncdly.h/fx2sdly.h)are defined to be used in frameworks code.                                                                           |
| 4    | Lib/Lp        | EZUSB.Lib USB-<br>JmpTb.OBJ            | This folder mainly contains I2C read/Write routines<br>Library(EZUSB.lib) and Interrupt vector definitions for EZ-<br>USB device(USBJmpTb.OBJ) |

### 4.9 Utilities

This directory contains the hex2bix utility source code in the VC++6 environment. The project code can be used as a reference to invoke different command line options supported by this utility.

### 4.10 uV2\_4k

This directory contains the Keil uVision2 Trial version IDE. The IDE has the limitation of compiling the code limit of 4K. All the firmware examples included with the EZ-USB development kit can be compiled using this IDE.

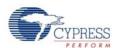

# 5. EZ-USB Firmware Frameworks

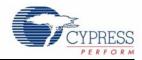

The firmware frameworks simplify and accelerate USB peripheral development using the EZ-USB chip. The frameworks implement the 8051 code for EZ-USB chip initialization, USB standard device request handling, and USB suspend power management services. The user provides a USB descriptor table and code to implement the peripheral function to complete a fully compliant USB device. The frameworks provide function hooks and example code to help with this process. The frameworks use the EZ-USB library to carry out common functions and for EZ-USB register definitions. Most of the firmware examples in the EZ-USB DVK are based on the frameworks.

#### 5.1 Frameworks Overview

The frameworks implement the basic functionality required of a USB compliant peripheral device. By linking a minimal descriptor table, it is possible to build a fully compliant Device Framework (USB Specification, Chapter 9).

At startup, the frameworks initialize all its internal state variables. It then calls the user initialization function TD\_Init(). Upon return, the frameworks initialize the USB interface to the unconfigured state and enable interrupts. The firmware then re-enumerates and starts the co-operative task dispatcher. The task dispatcher repeatedly performs the following tasks in the given order.

- 1. Calls the user function TD\_Poll().
- 2. Determines if a standard device request is pending. If so, it parses the received command and responds accordingly. The frameworks automatically handle the standard USB requests, but allow the user to override the default behavior for all requests.
- 3. Determines if the USB core has reported a USB suspend event. If so, it calls the user function TD Suspend().

EZ-USB interrupts are handled by the frameworks. It provides hooks for user code notification of USB events.

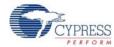

Figure 5-1. Firmware Frameworks Flowchart

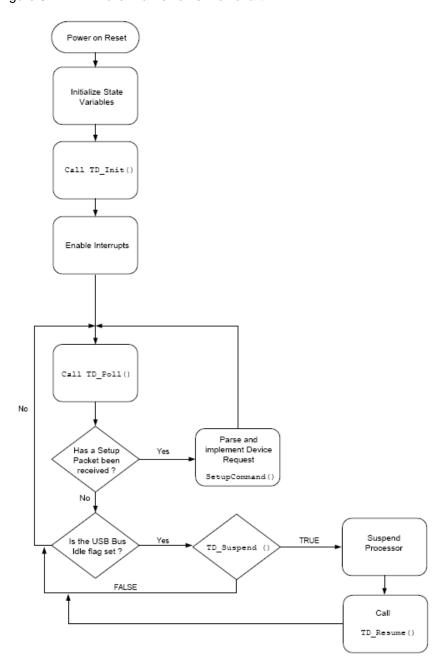

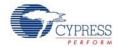

### 5.2 Building FrameWorks

The framework is written using the Keil uVision2 Compiler. It is tested only with these tools. Because the source uses several Keil C extensions, compatibility with other compilers is not guaranteed.

For your custom device firmware, you can either start with one of the firmware examples or start with the "clean" frameworks code. This code is located in the <Installed\_directory>\<ver-sion>\Target\fw directory. The sub-directory is chip dependent. For FX2LP and FX1, the firmware is located in the "LP" sub-directory. Before editing the firmware, create a new directory for your project and copy the various frameworks source files into it.

After starting the Windows Command Prompt, run *setenv.bat* (located in the **Bin** directory) to set up the build environment. This batch file assumes that you have installed the DVK and Keil tools in the default directories.

The following table lists and describes the main files in the frameworks:

Table 5-1. Files in Firmware Frameworks

| File Name               | Description                                                                                                    |  |  |
|-------------------------|----------------------------------------------------------------------------------------------------|--|--|
| FW.C                    | This is the main frameworks source file. It contains main(), the task dispatcher, and the SETUP command handler. For most firmware projects, there is no need to modify this file                                                                                                    |  |  |
| PERIPH.C                | This source file contains initialization and task dispatch functions that are called from fw.c. This is where you customize the frameworks for your specific device. This file also contains stub interrupt service routine (ISRs) functions for all of the USB (INT2) and GPIF (INT4) interrupts |  |  |
| DSCR.A51                | Assembly file that contains your device's custom descriptors                                                                                                    |  |  |
| FX2.H/LP.H              | Head file containing common EZ-USB constants, macros, data types, and library function prototypes                                                                                                    |  |  |
| FX2REGS.H/<br>LPREGS.H  | EZ-USB register declarations and bit mask constants                                                                                                    |  |  |
| SYNCDLY.H/<br>FX2SDLY.H | Contains the synchronization delay macro.                                                                                                    |  |  |
| EZUSB.LIB               | EZ-USB Library object code. See EZ-USB Library on page 41 for more details                                                                                                    |  |  |
| USBJMPTB.OBJ            | Object code that contains the ISR jump table for USB and GPIF interrupts                                                                                                    |  |  |
| BUILD.BAT               | Batch file for compiling/linking the firmware using the Keil command line tools                                                                                                    |  |  |
| FW.UV2                  | Keil uVision2 project file for compiling/linking the firmware                                                                                                    |  |  |

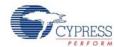

### 5.3 Function Hooks

The frameworks provides function hooks to simplify the addition of user code. The functions are divided into three categories: those called by the task dispatcher, the standard device request parser, and the USB interrupt handler. The following sections contain a complete list of functions and their descriptions.

### 5.3.1 Task Dispatcher Functions

The following functions are called by the task dispatcher located in main().

### 5.3.1.1 TD\_Init()

```
void TD Init()
```

This function is called once during the initialization of the frameworks. It is called before ReNumeration and the Task Dispatcher starts. It is intended for the global state variable and device initialization.

### 5.3.1.2 TD\_Poll()

```
void TD Poll()
```

This function is called repeatedly during device operation. It should contain a state machine that implements the user's peripheral function. High-priority tasks can be completed before returning from this function. However, failure to return from this function prevents frameworks from responding to device requests and USB suspend events. If a large amount of processing time is required, it must be split up to execute in multiple calls to TD Poll().

### 5.3.1.3 TD Suspend()

```
BOOL TD Suspend()
```

This function is called before the frameworks enter suspend mode. This function contains code that places the device in a low-power state and returns TRUE. However, the user code can prevent the frameworks from entering suspend mode by returning FALSE.

#### 5.3.1.4 TD Resume()

```
void TD_Resume()
```

This function is called after the frameworks has resumed the processor in response to an external resume event. At this point, the device resumes full-power operation.

### 5.3.2 Device Request Functions

These are helper functions that the device request handler (SetupCommand() in FW.C) calls. These are mainly used to override or augment the default device request handler.

### 5.3.2.1 DR\_GetDescriptor()

```
BOOL DR_GetDescriptor()
```

This function is called before the frameworks decode and implement the GetDescriptor device request. The register array SETUPDAT contains the current eight byte setup command. It can be parsed by the user's code to determine which Get Descriptor command is issued. If TRUE is returned, the frameworks will parse and implement the command. If FALSE is returned, it will do nothing.

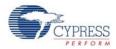

#### 5.3.2.2 DR GetInterface()

```
BOOL DR_GetInterface()
```

This function is called before the frameworks implement the Get Interface device request. The register array SETUPDAT contains the current eight byte setup command. If TRUE is returned, the frameworks will implement the command. If FALSE is returned, it will do nothing.

### 5.3.2.3 DR\_SetInterface()

```
BOOL DR SetInterface()
```

This function is called before the frameworks implement the Set Interface device request. The register array, SETUPDAT, contains the current eight-byte setup command. It is the responsibility of this routine to save the new interface setting and to do any necessary device configuration. If TRUE is returned, the frameworks will implement the command. If FALSE is returned, it will do nothing.

### 5.3.2.4 DR\_GetConfiguration()

```
BOOL DR_GetConfiguration()
```

This function is called before the frameworks implement the Get Configuration device request. The register array, SETUPDAT, contains the current eight-byte setup command. If TRUE is returned, the frameworks will implement the command. If FALSE is returned, it will do nothing.

### 5.3.2.5 DR\_SetConfiguration()

```
BOOL DR SetConfiguration()
```

This function is called before the frameworks implement the Set Configuration device request. The register array, SETUPDAT, contains the current eight byte setup command. By default, the frameworks parses the descriptor table to determine the new configuration interface and its endpoints. It then configures the EZ-USB control registers to reflect these new endpoints. If the configuration is set to 0 then the frameworks will invalidate all of the endpoints. If TRUE is returned, the frameworks will implement the command. If FALSE is returned, it will do nothing.

#### 5.3.2.6 DR GetStatus()

```
BOOL DR GetStatus()
```

This function is called before the frameworks implement the Get Status device request. The register array, SETUPDAT, contains the current eight-byte setup command. If TRUE is returned, the frameworks will implement the command. If FALSE is returned, it will do nothing.

#### 5.3.2.7 DR\_ClearFeature()

```
BOOL DR_ClearFeature()
```

This function is called before the frameworks implement the Clear Feature device request. The register array, SETUPDAT, contains the current eight-byte setup command. If TRUE is returned, the frameworks will implement the command. If FALSE is returned, it will do nothing.

#### 5.3.2.8 DR SetFeature()

```
BOOL DR SetFeature()
```

This function is called before the frameworks implement the Set Feature device request. The register array, SETUPDAT, contains the current eight-byte setup command. If TRUE is returned, the frameworks will implement the command. If FALSE is returned, it will do nothing.

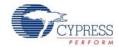

#### 5.3.2.9 DR VendorCmnd()

void DR\_VendorCmnd()

This function is called when the frameworks determine a vendor specific command has been issued. The register array, SETUPDAT, contains the current eight-byte setup command. This function has no return value. The frameworks does not implement any vendor-specific commands. However, the EZ-USB serial interface engine (SIE) uses vendor-specific command, 0xA0, to implement software uploads and downloads. Therefore, command 0xA0 will not be passed to the user's code.

#### 5.3.3 ISR Functions

There are over 40 different USB and GPIF auto-vectored interrupts available. PERIPH.C contains stub ISR functions for all of these interrupts. This section documents the ISRs that require special handling by device firmware. For more information, refer to the Interrupts chapter in the EZ-USB Technical Reference Manual.

### 5.3.3.1 ISR\_Sudav()

```
void ISR Sudav(void) interrupt 0
```

This function is called on receiving the Setup Data Available interrupt. This function needs to set GotSUD to TRUE so that the device request handler can process the SETUP command.

### 5.3.3.2 ISR\_Sof()

```
void ISR_Sof(void) interrupt 0
```

This function is called on receiving the Start of Frame interrupt. It gets called every 1 ms at full-speed and every 125 uS at high-speed. The only action for this interrupt in the default frameworks code is to clear the interrupt.

### 5.3.3.3 ISR\_Ures()

```
void ISR_Ures(void) interrupt 0
```

This function is called on receiving the USB Reset interrupt. In your custom code, place any house-keeping that must be done in response to a USB bus reset in this routine. The default frameworks code updates the configuration descriptor pointers in response to this interrupt. When a USB Reset occurs, the device is always operating in full-speed (until high-speed chirp completes). Therefore, it must return its full-speed configuration descriptor in response to a get configuration descriptor request and must return its high-speed configuration descriptor in response to a get other-speed descriptor request.

### 5.3.3.4 ISR Susp()

```
void ISR Susp(void) interrupt 0
```

This function is called on receiving the USB Suspend interrupt. The default frameworks code sets the global variable Sleep to TRUE in this routine. This is required for the Task Dispatcher to detect and handle the suspend event.

#### 5.3.3.5 ISR Highspeed()

```
void ISR_Highspeed(void) interrupt 0
```

This function is called on receiving the USB HISPEED interrupt. In your custom code, place any housekeeping that must be done in response to a transition to high-speed mode in this routine.

The default frameworks code updates the configuration descriptor pointers in response to this interrupt. When the device switches to high-speed mode, it must return its high-speed configuration

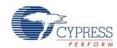

descriptor in response to a get configuration descriptor request and must return its full-speed configuration descriptor in response to a get other-speed descriptor request.

### 5.4 EZ-USB Library

The EZ-USB library is an 8051 .LIB file that implements functions that are common to many firmware projects. These functions need not be modified and are, therefore, provided in library form. However, the kit includes the source code for the library in the event that you need to modify a function or if you just want to know how something is done.

In addition to providing common functions, the library also creates register definitions for all EZ-USB registers. The source code and the compiled .LIB file are located in the <Installed\_directory>\<Version>\Target\Lib\lp directory.

### 5.4.1 Building the Library

Only the full retail version of the Keil tools can build library files. The evaluation version will not build this library.

After starting the Windows Command Prompt, run *setenv.bat* (located in the <Installed\_directory>\<Version>\Bin directory) to set up the build environment. This batch file assumes that you have installed the DVK and Keil tools in the default directories. To build the library, run the *build.bat* file from the command prompt.

Build.bat also assembles the *usbjmptb.a51* file to create *usbjmptb.obj*. This file contains the jump table for the USB (INT2) and GPIF (INT4) auto-vectored interrupts. See the EZ-USB Technical Reference Manual (TRM) in the kit documentation for more information on auto-vector interrupts.

### 5.4.2 Library Functions

### 5.4.2.1 EZUSB\_Delay()

void EZUSB Delay(WORD ms)

This function performs a busy wait for a given number of milliseconds. The parameter ms determines the length of the busy wait. Upon completion of the delay the function returns.

#### 5.4.2.2 EZUSB Discon()

void EZUSB Discon(BOOL renum)

This function performs a USB disconnect/reconnect. It disconnects the device, delays for 1500 ms, clears any pending USB interrupts (INT2), reconnects, and then returns. The parameter renum determines if the EZ-USB renumerate bit is set in the USB control register. If renum is TRUE, the renumerate bit is set and following a return from this function, the 8051 will be responsible for handling all USB device requests on endpoint 0. If renum is FALSE, the renumerate bit is not modified. If the renumerate bit is clear, then the EZ-USB serial interface engine handles most of the USB device requests on endpoint 0.

#### 5.4.2.3 EZUSB GetStringDscr()

STRINGDSCR xdata \* EZUSB\_GetStringDscr(BYTE StrIdx)

This function returns a pointer to instance Strldx of a string descriptor in the descriptor table. The instance is determined by the Strldx parameter. If the descriptor table does not contain the given number of instances, then the function returns a NULL pointer.

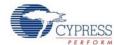

#### 5.4.2.4 EZUSB Susp()

```
void EZUSB_Susp(void)
```

This function suspends the processor in response to a USB suspend event. This function will not return until the suspend is cleared by a USB bus resume or a wake-up event on the EZUSB wake-up pin. If a suspend event is not pending, this function will return immediately.

### 5.4.2.5 EZUSB Resume()

```
void EZUSB Resume(void)
```

This function generates the K-state on the USB bus required for a USB device remote wake-up. This function should be called following a USB suspend. It automatically determines if the wake-up is result of a USB resume or a remote wake-up and generates the K-state accordingly.

### 5.4.2.6 $I^2$ C Routines

```
void EZUSB_InitI2C(void);
BOOL EZUSB_WriteI2C_(BYTE addr, BYTE length, BYTE xdata *dat);
BOOL EZUSB_ReadI2C_(BYTE addr, BYTE length, BYTE xdata *dat);
BOOL EZUSB_WriteI2C(BYTE addr, BYTE length, BYTE xdata *dat);
BOOL EZUSB_ReadI2C(BYTE addr, BYTE length, BYTE xdata *dat);
void EZUSB_WaitForEEPROMWrite(BYTE addr);
```

These functions automate access to I<sup>2</sup>C devices (such as the EEPROM), 7-segment display and buttons on the DVK board. See the vend\_ax and dev\_io firmware examples for details on using these functions.

## 6. Cypress USB Drivers for EZ-USB Kits

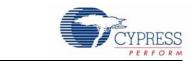

This chapter describes the Cypress USB drivers provided along with the kits. The USB-signed driver package consists of several files to test different features of the EZ-USB (FX1/FX2LP) kits. It also includes the SuiteUSB installer, which supports a collection of USB Host application tools designed in C++ and C# .NET framework. These tools are useful to communicate with any Cypress USB 2.0 device.

### 6.1 Cypress USB Signed Driver Package for EZ-USB Devices

The EZ-USB (FX1/FX2LP) kits contain Microsoft-certified signed driver packages for different purposes. Following is the snapshot of the Drivers directory of the EZ-USB kits.

Figure 6-1. Driver Packages in EZ-USB Kits

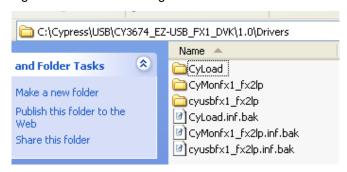

All these drivers support Windows 2000 (32-bit) and Windows XP, Vista, and 7 in both 32-bit as well as 64-bit configurations. The following figure summarizes the list of folders specific to each OS.

Figure 6-2. Driver Sub-directory Summary

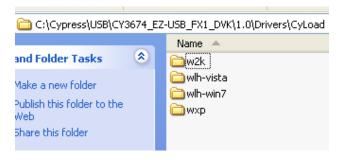

These folders contain signed driver files for relevant Windows OS platforms. Figure 6-3 shows the snapshot of one of the signed driver package directories.

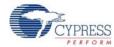

Figure 6-3. Sample Signed Driver Package

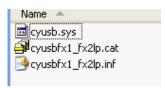

The basic set of files in a signed package is as follows:

- Cyxxx.cat These are Windows catalog files, which contain digital signature. This file indicates that this driver-cyusb.sys passed the Microsoft driver certification process (WHQL).
- Cyusb.sys This is the Cypress-provided generic USB driver for all USB 2.0 products. The driver version 3.4.5 is used in the driver certification process
- Cyxx.INF This file contains information about the .cat file and .sys file entries. The corresponding destination directories for driver files or scripts are also defined to allow copying of these files to Windows system folders. The INF file automates the process of driver loading and registering the entry in the device manager of Windows.

The .INF files provided in the package **should not be modified**. These are provided to enable testing different features of the EZ-USB device. If the .INF file is edited, the Microsoft digital signature is no longer valid. In addition, the default VID/PID mentioned in these INF files should not be used for any other purpose except for testing the basic features of the device. Attempt to bind the modified .INF file along with the existing **.cat** and **.sys** file results in a Warning window. The signed driver loading conditions are stringent in Windows Vista and Windows 7 64-bit configurations. To temporarily avoid driver loading problems with the edited .INF file, press F8 during the Windows machine reboot, and select "**Disable Driver signature Enforcement**". The 64-bit OS will still provide warnings but allow the edited INF file loading. This setting does not propagate to the next re-boot and must be performed again during next re-boot.

**Note** To completely avoid these warnings, users should remove all the instances of the default VID/PID in the .INF file and replace these with their own VID/PID combination. The modified .INF along with *cyusb.sys* needs to be re-submitted to Microsoft for driver certification. For more details on the WHQL re-submission process for the modified Cypress USB driver package, refer to the application note, "AN52970 - Windows Hardware Quality Labs (WHQL) Signing Procedure for Customer Modified Cypress USB Driver Files". Depending on the functionality of each of these .INF packages, they are classified into two major categories:

- Drivers for firmware examples and default EZ-USB configuration
- Drivers for firmware and Keil monitor automatic download using script files

### 6.2 Drivers for Firmware Examples and Default EZ-USB Configuration

The EZ-USB FX1 and FX2LP kit uses several VID/PID for tasks, such as default enumeration (Fuse ROM), firmware example re-enumeration, and so on. In the list of signed driver packages, cyusbfx1\_fx2lp.inf contains all the VIDs and PIDs relevant for these tasks. Table 6-1 gives a summary of VIDs and PIDs used in this .INF file.

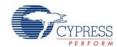

Table 6-1. List of VID/PID used in EZ-USB Kits

| S.No | VID/PID       | Functional Description                                                                                                    |  |
|------|---------------|----------------------------------------------------------------------------------------------------|--|
| 1    | 0x04B4/0x8613 | EZ-USB FX2LP Fuse ROM VID/PID.This is the initial VID/PID when the board is powered, with the SW2-NO EEPROM setting as the default combination                                                                                                    |  |
|      |               | MOBL-USB FX2LP18 Connect Mode. Uses LP18_dvk.iic as the default image in EEPROM to enable the DPTR register and enumerate with this VID/PID                                                                                                    |  |
| 2    | 0x04B4/0x6473 | EZ-USB FX1 Fuse ROM VID/PID                                                                                                    |  |
| 3    | 0x04B4/0x1004 | Firmware examples in the EZ-USB kits use this combination except for the <b>hid_kb</b> example, which uses 0x04B4/1005. This example requires the Windows HID-Class driver and does not require a Cypress USB driver                                                                                                    |  |
| 4    | 0x04B4/0x1003 | This is used by the Cystream firmware example available in SuiteUSB 3.4.7 supplied along with this kit. Download CYStream.hex from C:\Cypress\Cypress Suite USB 3.4.7\Firmware\CyStreamer using Cyconsole or CyControlCenter utility and test it using Streamer applications available in SuiteUSB.The procedure to download a firmware .hex file is explained in Chapter-7 of this document. |  |

### 6.2.1 Binding Cypress USB Driver to EZ-USB Development Board

The EZ-USB (FX1/FX2LP) development board supplied with the kit is used to bind the signed Cypress USB driver. Following are the steps to bind the driver:

- Disconnect the USB A-to-B cable between the J1 connector and the PC USB Host port, if connected previously.
- 2. Verify the following default jumper settings for the EZ-USB FX1 and FX2LP boards. **FX1:** Short on JP1, JP2, JP3, JP5, JP6, JP7, JP8, and JP10.
  - 1 X1. Onlot on 1, 10 2, 01 3, 31 3, 31 0, 31 7, 31 0, and 31 10.
  - **FX2LP:** Short on JP1, JP2, JP3, JP5, JP8, and JP10. Open JP6 and JP7.
  - The functionality of each of these jumpers is explained in Chapter 3.
- 3. Verify if SW2 is switched to the side, marked as **NO EEPROM**.
- 4. Re-connect the USB A-to-B cable between the J1 connector and the PC USB Host port.
- 5. The EZ-USB FX1 (0x04B4/0x6473) and FX2LP (0x04B4/8613) boards enumerate with the default Fuse ROM VID/PID.
- 6. The Windows hardware wizard window pops up allowing you to update the corresponding driver path, as shown in Figure 6-4.

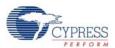

Hardware Update Wizard Welcome to the Hardware Update Wizard Windows will search for current and updated software by looking on your computer, on the hardware installation CD, or on the Windows Update Web site (with your permission). Read our privacy policy Can Windows connect to Windows Update to search for software? Yes, this time only. Yes, now and every time I connect a device No, not this time Click Next to continue. Next> Cancel k Back

Figure 6-4. Windows Hardware Wizard for Driver Update

- 7. Select **Yes**, **This time only** and click **Next**. Select **Install from a specific location** and click **Next**.
- 8. In the subsequent window, select **Don't search. I will choose driver to install** and select **Next**. In the list of Hardware devices, select **Universal Serial Bus Controllers** and click on **Have Disk** button. A new Window pops up for locating the USB driver. Click the **Browse** button and point to the following directories for the corresponding Windows PC Host operating system with respect to <Installed directory>\<Version>\Drivers\cyusbfx1 fx21p

a. Windows2000: w2k\x86

b. Windows XP(32-bit): wxp\x86

c. Windows XP(64-bit): wxp\x64

- 9. The Hardware wizard Window options differ in Windows Vista and Windows 7 OS platforms. If the hardware wizard window does not pop up, then type devmgmt.msc directly in the vacant box in Windows Start. Locate the Unknown Device marked in yellow. Right-click on the Unknown Device and verify in Details > Hardware ID if the VID/PID match the Fuse ROM VID/PID for the FX1 and FX2LP devices. Then, right-click again on the Unknown Device and select Update Driver Software. The Windows OS Hardware wizard window will now pop up. If the hardware wizard window pops up automatically, then the entire process mentioned in this step can be avoided.
- 10. Select Browse my computer for driver Software. In the next window, under Browse for the driver software on your computer, click Browse and select the following directory paths for Windows Vista and 7 OS:

a. Windows-Vista(32-bit): wlh-vista\x86

b. Windows-Vista(64-bit): wlh-vista\x64

c. Windows-7(32-bit): wlh-win7\x86

d. Windows-7(64-bit): wlh-win7\x64

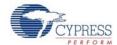

- 11. Open the device manager, as mentioned in step 9, and expand the list of USB controllers.
- 12. Observe the EZ-USB device in the list of USB device controllers. Following are the strings for the default Fuse ROM VID/PID of EZ-USB devices.
  - a. EZ-USB FX1:"Cypress EZ-USB FX1 No EEPROM(3.4.5.000)"
  - b. EZ-USB FX2LP: "Cypress EZ-USB FX2LP No EEPROM(3.4.5.000)"

This completes the entire binding process for the EZ-USB device. The process is similar for any USB device with its own proprietary drivers.

# 6.3 Drivers for Firmware and Keil Monitor Automatic Download using Script Files

The firmware examples provided with the EZ-USB kits can be manually downloaded using **Cyconsole** or **CyControlcenter**. If you need to automate the firmware downloading process, then script files can be used. Whenever the EZ-USB board with the relevant VID/PID to the script file is detected, then the Windows OS automatically downloads the actual firmware inside the script and the EZ-USB device re-enumerates with new VID/PID defined in the firmware. Following are the relevant driver files provided under the **\Drivers** directory:

- **CyLoad:** This directory contains *CyLoad.spt*, *Cyload.cat*, *CyLoad.inf*, and *cyusb.sys*. These are basic files required to automate the process of firmware download using script files and .INF files. For more details, refer to Firmware Download using CyLoad Driver Package on page 49.
- CyMonfx1\_fx2lp: This directory contains mon.spt cymon.cat, CyMonfx1\_fx2lp.inf and cyusb.sys. The script file mon.spt contains the Keil debug monitor. The Keil debug monitor, after downloading to EZ-USB RAM memory, enables the user to debug EZ-USB firmware examples using step-by-step debugging using the UART port at 38400 baud rate. The method to debug firmware examples using this driver package is explained in Debugging Using Keil Monitor Program on page 97.

### 6.3.1 How to Generate and Play Script Files (.spt)

The script files are generated for a specific firmware. Select the **Bulkloop** firmware example to experiment for this purpose. Choose **Bulkloop.hex** under <Installed\_directory>\<version>\Firmware\Bulkloop in the EZ-USB Kit contents. The script file can be generated using three tools available with the EZ-USB kits.

### 6.3.1.1 Script File Generation using the Cyscript Tool

Open this tool located at <Installed\_directory>\<Version>\Bin after installing the EZ-USB kit contents. Click the **Browse** button, adjacent to the **Input HEX file**, and select the path where the .hex file is located. Choose the directory and file name of your choice for the script file and click **Create Script File** button.

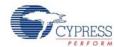

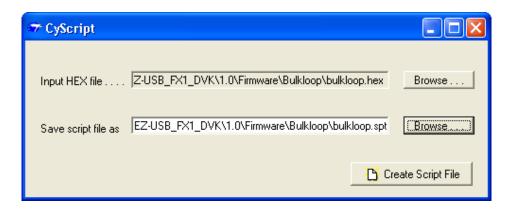

Verify if the **xx.spt** file is located in the destination directory. This tool can only generate a script but cannot play the script. Using **Cyconsole** or **Controlcenter**, the generated script file can be loaded and played to download the firmware inside the script.

### 6.3.1.2 Script File Generation and Play using CyConsole

Open the Cyconsole tool located at C:\Cypress\Cypress Suite USB 3.4.7\CyConsole. Click on C:\Cypress\Cypress Suite USB 3.4.7\CyConsole. Alternately, the tool can be accessed at Windows Start > All Programs > Cypress > Cypress SuiteUSB 3.4.7. Follow these steps to generate and play the script.

Figure 6-5. Script Generation and Download Option in Cyconsole

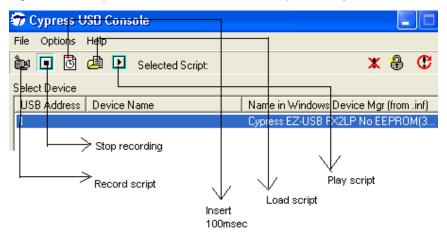

- 1.Connect a USB A-to-B cable between the Windows PC USB Host port and the EZ-USB FX1/FX2LP board J1 connector. The board should have switch SW2 with the NO EEPROM option selected.
- 2.The EZ-USB FX1/FX2LP enumerates with the default Fuse ROM VID/PID.
- 3. Select the **Record Script** button
- 4.In the options menu, select **EZ-USB Interface**. Select **Download** in the new pop-up window and browse to **Bulkloop.hex** at Installed\_directory\

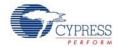

5.Observe the *Bulkloop.hex* file getting downloaded successfully to the EZ-USB RAM memory. After firmware download, click the **Stop recording** button and save the .spt file generated in the local directory of choice.

6.Select the **Load script** button and choose the xxx.spt file generated in step 5.

7.Click on **Play script**. The entire firmware gets downloaded and the EZ-USB FX1/FX2LP re-enumerates with VID/PID -0x04B4/0x1004 defined in the firmware.

8.Open the device manager by clicking on Windows **Start > Run**. Type **devmgmt.msc** in the **Run** box. If cyusbfx1\_fx2lp.inf was binded to EZ-USB FX1/FX2LP earlier, as mentioned in Binding Cypress USB Driver to EZ-USB Development Board on page 45, then the EZ-USB device enumerates as **Cypress EZ-USB Example Device(3.4.5.000)**.

### 6.3.1.3 Script Generation and Play using CyControlCenter

Open this tool located at C:\Cypress\Cypress Suite USB 3.4.7\CyUSB.NET\examples\Control Center\bin\Release after installing the EZ-USB kit contents. Click on C:\Cypress\Cypress Suite USB 3.4.7\CyConsole. Alternately, the tool can be accessed at Windows Start > All Programs > Cypress > Cypress Suite USB 3.4.7 > CyConsole. Follow these steps to generate and play the script.

Figure 6-6. CyControlCenter Script Button Options

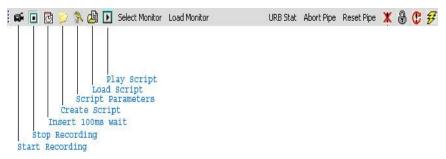

- Connect a USB A-to-B cable between the Windows PC USB Host port and the EZ-USB FX1/ FX2LP board J1 connector. The board should have SW2 switched to the side, marked as NO EEPROM.
- 2. The EZ-USB FX1/FX2LP enumerates with the default Fuse ROM VID/PID.
- 3. Click the Create Script button and select Bulkloop.hex at <Installed\_directory>\<Version>\Firmware\Bulkloop. Save the file as Bulkloop.spt to any local directory of choice.
- 4. Select the **Load script** button and choose the *Bulkloop.spt* file generated in step 3.
- 5. Click on **Play script**. The entire firmware gets downloaded and the EZ-USB FX1/FX2LP re-enumerates with VID/PID -0x04B4/0x1004 defined in the firmware.
- 6. Open the device manager by clicking on Windows Start > Run. Type devmgmt.msc in the Run box. In the Windows Vista and 7 OS platforms, type devmgmt.msc directly in the vacant box near Start button. If cyusbfx1\_fx2lp.inf was binded to EZ-USB FX1/FX2LP previously as mentioned in section Binding Cypress USB Driver to EZ-USB Development Board chapter on page 45 then EZ-USB device enumerates as Cypress EZ-USB Example Device(3.4.5.000).

### 6.3.2 Firmware Download using CyLoad Driver Package

In the previous section, the procedure to generate the script files and play the scripts were described. The entire process of script-based firmware download can be automated using .INF files. The CyLoad driver package contains several files to assist the user in auto-download of the firmware using the script file. Following are the files for CyLoad driver package.

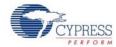

- CyLoad.cat: These are Windows Catalog files which indicates that the USB driver cyusb.sys passed Microsoft driver certification (WHQL) process.
- 2. **Cyusb.sys:** This is the cypress provided generic USB driver for all USB 2.0 products. The driver version 3.4.5 was used in the driver certification process
- CyLoad.inf: This driver information file contains details about the CyLoad.spt,
   CyLoad.cat and cyusb.sys driver file entries. The corresponding destination directories for driver
   file and script file are also mentioned. The .INF file automates the process of firmware loading
   using these files.
- 4. **CyLoad.iic:** Small EEPROM Image which contains VID/PID -0x04B4/0x0084 matching the VID/PID of Cyload.inf file. After downloading this file to EZ-USB development board it re-enumerates with this VID/PID and script file is automatically triggered by Windows OS.
- 5. **CyLoad.spt:** The script file which automates firmware downloading to a EZ-USB device.

Following is the snapshot of CyLoad.inf file content located at <Installed\_directory>\<Version>\Drivers\CyLoad for different Windows PC Host platforms [Version] Signature="\$Windows NT\$" Class=USB ClassGUID={36FC9E60-C465-11CF-8056-444553540000} provider=%CYUSB\_Provider% CatalogFile=CyLoad.cat DriverVer=01/19/2011,3.04.0005.000 [SourceDisksNames] 1=%Cyload\_INSTALL%,,, [SourceDisksFiles] CyUsb.sys = 1CyLoad.spt = 1[DestinationDirs] CyLoadFW.Files = 10, System32\CyLoad CYUSB.Files.Ext = 10, System32\Drivers [ControlFlags] ExcludeFromSelect = \* [Manufacturer] %CYUSB\_Provider%=Device, NT, NTx86, NTamd64 ; for all platforms [Device] ;%VID XXXX&PID XXXX.DeviceDesc%=CyLoad, USB\VID XXXX&PID XXXX %VID\_04B4&PID\_0084.DeviceDesc%=CyLoad, USB\VID\_04B4&PID\_0084 ; for windows 2000 non intel platforms [Device.NT] ;%VID XXXX&PID XXXX.DeviceDesc%=CyLoad, USB\VID XXXX&PID XXXX %VID 04B4&PID 0084.DeviceDesc%=CyLoad, USB\VID 04B4&PID 0084

; for x86 platforms

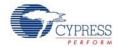

```
[Device.NTx86]
;%VID_XXXX&PID_XXXX.DeviceDesc%=CyLoad, USB\VID_XXXX&PID_XXXX
%VID_04B4&PID_0084.DeviceDesc%=CyLoad, USB\VID_04B4&PID_0084
; for x64 platforms
[Device.NTamd64]
;%VID_XXXX&PID_XXXX.DeviceDesc%=CyLoad, USB\VID_XXXX&PID_XXXX
%VID 04B4&PID 0084.DeviceDesc%=CyLoad, USB\VID 04B4&PID 0084
[CyLoad]
CopyFiles=CyLoadFW.Files
AddReg=CyLoad.AddReg
[CyLoad.HW]
AddReg=CyLoad.AddReg.Guid
[CYLoad.Services]
Addservice = CyLoad, 2,CyLoad.AddService
[CyLoad.NT]
CopyFiles=CyLoadFW.Files
AddReg=CyLoad.AddReg
[CyLoad.NT.HW]
AddReg=CyLoad.AddReg.Guid
[CyLoad.NT.Services]
Addservice = CyLoad, 2, CyLoad. AddService
[CyLoadFW.Files]
CyLoad.spt
[CyLoad.AddReq.Guid]
HKR,,DriverGUID,,%CyLoad.GUID%
HKR, DriverEXECSCRIPT,, %CyLoad.EXECSCRIPT%
[CYUSB]
CopyFiles=CYUSB.Files.Ext
AddReg=CyUsb.AddReg
[CYUSB.HW]
AddReg=CYUSB.AddReg.Guid
[CYUSB.Services]
Addservice = CYUSB, 2,CYUSB.AddService
[CYUSB.Files.Ext]
CYUSB.sys
[CYUSB.AddReq.Guid]
HKR,,DriverGUID,,%CYUSB.GUID%
```

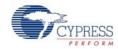

```
;------Modify these strings to match your device------
-----;
CyLoad_INSTALL = "Cypress USB Fwload Installation Disk(3.4.5.000)"
VID_04B4&PID_0084.DeviceDesc="Cypress EZ-USB Example Device Firmware Down-load(3.4.5.000)"
CyLoad.SvcDesc = "Cypress EZ-USB Fwload(3.4.5.000)"
```

The important sections in this .INF file are

- [SourceDisksFiles] section contains the necessary source files to download the firmware cyusb.sys and CyLoad.spt
- [DestinationDirs] refer to Windows system folder where the source files are copied-cyusb.sys copied to C:\Windows\system32\Drivers and CyLoad.spt to C:\Windows\system32\CyLoad. For a Windows PC with multiple OS on different partitions the relevant partition for active OS is used to copy the files.
- The INF file is supported on different Windows OS platforms 2000, XP, Vista and 7 using standard OS identifiers NT, NTx86 and NTamd64.
- 'CopyFiles=CyLoadFW.Files' refers to another section CyLoadFW.files, which is in turn are defined as:
  - □ [CyLoadFW.Files]
  - □ CyLoad.spt

The script file is the actual file defined by this section to be copied into the destination directory defined in the [DestinationDirs] section.

- The Cypress generic USB driver (ver 3.4.5) is also copied in a similar manner to Windows OS System folders defined under [DestinationDirs] section.
- The VID/PID-0x04B4/0x0084, which is part of the .INF file is linked to Cyload.spt The windows OS automatically triggers the script using the below statement

HKR, DriverEXECSCRIPT,,%CyLoad.EXECSCRIPT

■ The corresponding strings for VID/PID-0x04B4/0x0084 are defined at the bottom of the CyLoad.INF file.

#### 6.3.2.1 How to Test CyLoad Driver Package

To verify the script loading features, follow these steps:

- The EZ-USB FX1 and FX2LP device enumerates by default with Fuse ROM VID/PID 0x04B4/ 8613 and 0x04B4/0x6473 respectively. Follow the process explained in Binding Cypress USB Driver to EZ-USB Development Board on page 45 to bind the cyusbfx1\_fx2lp.inf to EZ-USB device.
- 2. After completing the binding process for default fuse ROM VID/PID switch SW2 should be used to select the side marked as **EEPROM** and SW1 to the side marked as **SMALL EEPROM**
- 3. Open CyConsole from Windows start->All programs->Cypress->Cypress Suite USB 3.4.7. Select Options->EZ-USB interface from the menu. The EZ-USB interface windows pops up. Click on S EEPROM button and browse to Cyload.iic located at <Installed\_directory>\<version>\CyLoad.
- 4. The CyLoad.iic contains VID/PID-0x04B4/0x0084 matching the VID/PID mentioned in the CyLoad.inf file
- 5. Press RESET button after programming the *CyLoad.iic* file. The EZ-USB development board enumerates with the new VID/PID-0x04B4/0x0084

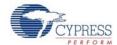

- 6. The Windows hardware wizard pops up prompting user to locate the relevant driver. Follow the steps 6 through 10 explained in section 5.2.1 and point to the following Cyload driver for the relevant CyLoad drivers directory, <Installed\_directory>\<Version>\Drivers\CyLoad
  - a. Windows2000w2k\x86
  - b. Windows XP(32-bit): \wxp\x86
  - c. Windows XP(64-bit): wxp\x64
  - d. Windows-Vista(32-bit): wlh-vista\x86
  - e. Windows-Vista(64-bit): wlh-vista\x64
  - f. Windows-7(32-bit): wlh-win7\x86
  - g. Windows-7(64-bit): wlh-win7\x64\
- 7. The following files are copied to C:\Windows during binding process
  - a. CyLoad.spt copied to C:\Windows\system32\Cyload
  - b. Cyusb.sys copied to C:\Windows\system32\drivers
- 8. Open the device manager by clicking Start >Run. Type devmgmt.msc in the Run box. In Windows Vista and Windows 7 machines, type the option directly in the vacant box. Expand the list of USB controllers and observe the following:
  - a. During script file firmware download the EZ-USB device enumerates as "Cypress EZ-USB Example Device Firmware Download (3.4.5.000)" due to VID/PID-0x04B4/0x0084 mentioned in CyLoad.inf
  - b. After completely downloading the firmware the EZ-USB device re-enumerates again with downloaded firmware VID/PID-0x04B4/0x1004. The EZ-USB device updates itself in the device manager as "Cypress EZ-USB Example Device (3.4.5.000)". This string confirms that auto firmware download using CyLoad.spt was successful.

**Note** The EEPROM image can also be downloaded using CyControlCenter.

### 6.3.3 Keil Debug Monitor Download using Script and CyMonfx1\_fx2lp Driver Package

The Keil debug monitor is used to debug the firmware examples based on the EZ-USB kit. The Keil monitor program is embedded in script file (mon.spt). The procedure to generate the script file for a .hex file was explained in section. Using the sample Keil monitor .hex programs located at <Installed\_directory>\<Version>\Target\Monitor, the relevant script file can be generated. Alternatively, the current script file mon.spt can be used to debug the firmware example. The detailed list of steps to debug a sample firmware example dev\_io is explained in Debugging Using Keil Monitor Program on page 97.

### 6.4 SuiteUSB Driver Packages

Along with the EZ-USB Kit contents, the SuiteUSB package is also provided. After the EZ-USB Kit installation, the SuiteUSB package contents are automatically installed at C:\Cypress\Cypress Suite USB 3.4.7. The Cypress generic USB drivers are located in the Driver\bin folder. The Cypress generic USB drivers (ver 3.4.7) are located in this directory for different Windows OS platforms. These are unsigned drivers. For testing the applications provided with SuiteUSB, the Signed driver package provided under <Installed\_directory>\<Version>\"Drivers"\cyusbfx1\_fx2lp can be used. The relevant VID/PID necessary to verify the functionality of each of these SuiteUSB applications is mentioned in Table 6-1 on page 45.

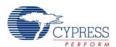

## 7. USB PC Host Utilities and SuiteUSB Applications

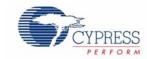

This chapter describes the USB PC Host utilities provided with the EZ-USB (FX1/FX2LP) kits. Additionally, the SuiteUSB installer is provided, which supports a collection of USB Host application tools designed using C++ and C# .NET software design tools. These host applications are used to communicate with Cypress USB 2.0 devices, such as EZ-USB FX1 and FX2LP.

### 7.1 USB Applications in EZ-USB Development Kit

The EZ-USB development kit contains the following two utilities under the \Bin directory:

- CyScript.exe: This utility is used to generate script file (.spt) for the corresponding RAM image file (.hex). The procedure to generate the script file is explained in the section, Script File Generation using the Cyscript Tool on page 47.
- hex2bix.exe: The utility is used to convert the RAM image (.hex) files to the equivalent EEPROM images(.iic). For detailed options of hex2bix utility, refer to the application note, "AN45197 Using the Hex2bix Conversion Utility".

### 7.2 SuiteUSB Applications

SuiteUSB tools can be used to communicate with any Cypress USB 2.0 device. The USB driver packages provided are generic Cypress USB drivers (cyusb.sys and cyusbinf). The Suite USB 3.4.7 installer executable is provided in the CD/DVD under the **SuiteUSB** folder with respect to the CD/DVD root directory. The kit installer automatically triggers the SuiteUSB package installation. The default directory of installation is C:\Cypress\Cypress Suite USB 3.4.7. Following are the list of C++ tools and their equivalent C# .NET application tools provided in SuiteUSB. If there are no relevant tools in C# .NET, the corresponding column is marked as NA (not applicable).

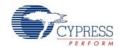

.

Table 7-1. List of SuiteUSB C++ and C# Applications

| S.No | C++<br>Application | C#.NET<br>Application | Description                                                                                                    |
|------|--------------------|-----------------------|----------------------------------------------------------------------------------------------------|
| 1    | Cyconsole          | CyControlCenter       | Both these applications are used for general-purpose tasks, such as firmware download to EZ-USB RAM, small EEPROM (16 bytes) and large EEPROM (32 KB). In addition, script recording and download options are available.                                                                                                    |
| 2    | Streamer           | Streamer              | Both these applications continuously stream Bulk and Isochronous data in the OUT and IN directions. The OUT and IN endpoints act as sink and source of data; that is, the received data on the OUT endpoint is discarded and the relevant endpoint re-armed and a constant size of data is sent over the IN endpoint. Using the Cystream firmware located at C:\Cypress\Cypress Suite USB 3.4.7\Firmware\CyStreamer, these applications can be verified. |
| 3    | cybulk             | Bulkloop              | Both these utilities perform the same functionality of looping back the USB packet data received on the Bulk OUT endpoint to a Bulk IN endpoint. Using the <b>Bulkloop</b> firmware example provided with the kit, these applications can be tested.                                                                                                    |
| 4    | cydesc             | -NA-                  | The utility provides the USB descriptor information of Cypress USB 2.0 devices connected to Windows PC.                                                                                                    |
| 5    | FxEEPROM           | -NA-                  | This utility is used to program small and Large EEPROM on EZ-USB FX1/FX2LP development boards. Alternatively the programming can also be done using <b>CyConsole</b> or <b>CyControlCenter</b>                                                                                                    |

The C++ applications use CyAPI.lib to communicate with the Cypress USB device.The C# .NET framework applications use CyUSB.dll to communicate with the hardware.

### 7.2.1 Cyconsole Utility

The Cyconsole performs tasks, such as firmware download to EZ-USB RAM, Small EEPROM (16 bytes, and Large EEPROM (32 KB). In addition, it can be used to perform script generation, loading, and so on.

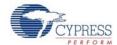

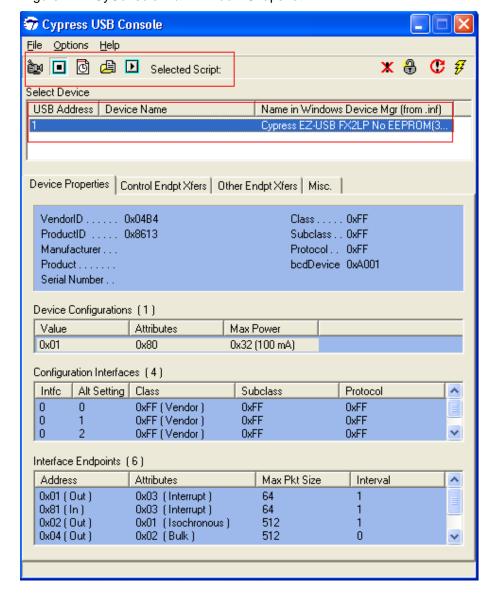

Figure 7-1. CyConsole Main Window Snapshot

Figure 7-1 displays the connected Cypress USB 2.0 device (FX2LP, in this case) and its attributes, such as USB class, and the list of endpoints it supports.

Prior to firmware download, the **Record Script** button on the top left corner is used to record the entire download process, including the firmware binary embedded inside it. After firmware download is complete, click the **Stop Recording** button to save the entire download into a script file - **xxx.spt**. To verify the script, load it using the **Load Script** button and play using **Play Script**. Due to the firmware embedded inside the script getting downloaded, the EZ-USB development board will re-enumerate with the new VID/PID defined in the firmware. The process of script download is mentioned in the section **Script File Generation** and **Play using CyConsole** on page 48. Click on **Options > EZ-USB Interface** and the window shown in **Figure 7-2** pops up.

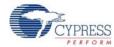

Figure 7-2. EZ-USB Interface Window

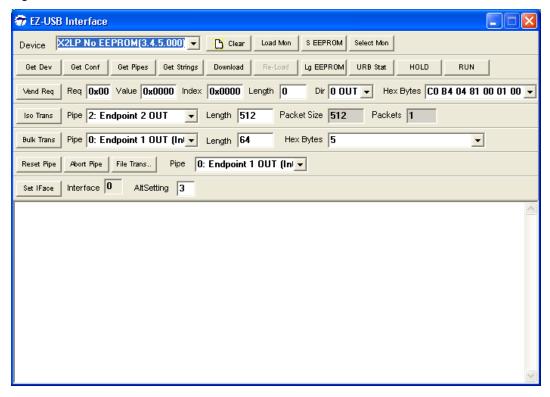

The functionality of the most frequently used buttons are as follows:

- Download: This button is used to download the firmware(.hex format) file to the EZ-USB RAM memory
- **Lg EEPROM**: This button is used to store the entire firmware (*.iic*) in Large EEPROM U5 24LC128. The EEPROM needs to be selected before firmware download using the SW1 and SW2 switches.
- **S EEPROM:** This button is used to store the entire firmware (.iic) in small EEPROM U6 24L0C0(16 bytes). The image contains a new VID/PID used to replace default Fuse ROM VID/PID. The EEPROM needs to be selected before firmware download using the SW1 and SW2 switches.
- **Select Mon:** This is the Keil Monitor program provided with the EZ-USB kits to help you debug the firmware through the UART port. After the kit software installation, the Keil monitor programs are located at <Installed\_directory>\<Version>\Target\Monitor.
- Load Mon: This button is used to download Keil monitor program to either internal or external RAM memory. After the monitor download, the EZ-USB firmware is debugged through the UART port. A sample demonstration of Keil monitor usage is provided in the section Debugging Using Keil Monitor Program on page 97As mentioned in table this command is used to read and write contents to small EEPROM.
- **Vend Req:** This button is used to send different vendor commands to the EZ-USB device. The use of this button is explained in the section Vend\_ax Example on page 91
- Iso Trans: This button is used to transfer data over Isochronous IN/OUT endpoints. After the Cystream firmware example is downloaded (CYStream.hex) from C:\Cypress\Cypress Suite USB 3.4.7\Firmware\Cystreamer, this button is used to send data over Isochronous IN/OUT endpoints

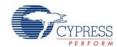

- BulkTrans: This button is used transfer data over Bulk IN/OUT endpoints. After the Bulkloop firmware example is downloaded (*Bulkloop.hex*), this button is used to send data over Bulk IN/OUT endpoints using the Bulk Trans button. A sample demonstration is provided in the section Bulkloop Example on page 77. For more details on Cyconsole, refer to *CyConsole.chm* and *CyConsole.pdf* at C:\Cypress\Cypress Suite USB 3.4.7\CyConsole. A sample demonstration of this utility, while using firmware examples, is provided in the section EZ-USB Development Kit Firmware Examples chapter on page 65.
- **FileTrans:** This button is used to download raw packet data to the EZ-USB device. The sample files that can be used to transfer are available at <Installed\_directory>\<Version>\Target\File Transfer.

### 7.2.2 CyControlCenter Utility

The CyControlCenter performs functions similar to the CyConsole application. Following are the major functions of CyControlCenter.

Figure 7-3. CyControlCenter Snapshot for the EZ-USB Device

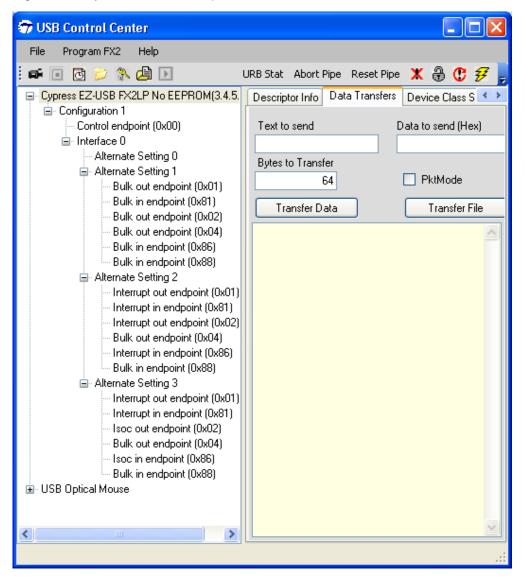

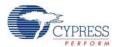

- Firmware Download: After connecting the EZ-USB development board in the NO EEPROM mode (switch SW2 on board to NO EEPROM), the firmware can be download to RAM, small EEPROM or the large EEPROM. The procedure to download is explained in EZ-USB Development Kit Firmware Examples chapter on page 65 for each of the firmware examples provided with the kit.
- Script file generation and automatic firmware download: This utility can be used to generate the script file for a relevant firmware .hex file and later use the script file to automatically download the firmware using the script. The process of automatic firmware download using scripts is explained in the section Script Generation and Play using CyControlCenter on page 49.
- **Data transfers:** Using the tool, the USB packet data can be transferred over an endpoint. The procedure is explained in the *CyControlCenter.pdf* file located at C:\Cypress\Cypress Suite USB 3.4.7\CyUSB.NET\.

### 7.2.3 Streamer Utility

The Streamer utilities are available in both C++ and C#.NET framework versions. These utilities are used to test the Bulk and Isochronous data transfer throughput in both IN and OUT directions.

- Download the cystream.hex file located at C:\Cypress\Cypress Suite USB
  3.4.7\Firmware\CyStreamer using CyConsole or CyControlCenter. The procedure to download the firmware to RAM memory is explained in Method to Download Firmware Image to EZ-USB Internal RAM Memory on page 69
- Open anyone of the Streamer applications at the following locations:
- Streamer using C++ CYAPI.lib: For 32-bit Windows OS platforms, the utility is located at C:\Cypress\Cypress Suite USB 3.4.7\CyAPI\examples\Streamer\x86\Release. For 64-bit OS platforms, refer to C:\Cypress\Cypress Suite USB 3.4.7\CyAPI\examples\Streamer\x64\Release

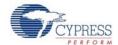

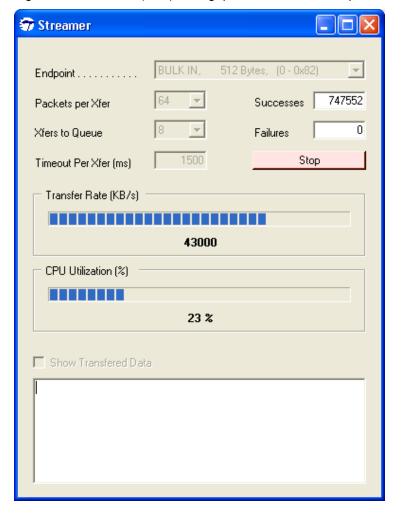

Figure 7-4. Streamer(C++) throughput on Bulk OUT Endpoint

Select the relevant Bulk or Isochronous In/OUT endpoint. Vary the **Packets per Xfer** and **Xfers to Queue** parameters and verify the throughput for different Bulk and Isochronous endpoints across different alternate interfaces.

2.Streamer using C# .NET CYUSB.dll: The throughput can also be measured using this utility available at C:\Cypress\Cypress Suite USB 3.4.7\CyUSB.NET\examples\Streamer\bin\Release.

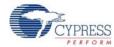

Figure 7-5. Streamer Throughput on ISO IN Endpoint

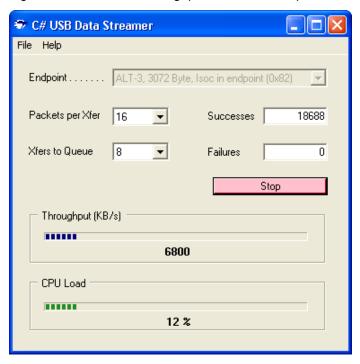

Select the relevant Bulk or Isochronous In and OUT endpoints. Vary the **Packets per Xfer** and **Xfers to Queue** parameters and verify the throughput for different Bulk and Isochronous endpoints across different alternate interfaces.

Note The maximum data allowed per transfer is 64 KB for Bulk and Isochronous transfers.

### 7.2.4 Cydesc Utility

The utility is used to view the USB device descriptor of Cypress USB 2.0 devices. The following figure shows the EZ-USB FX2LP device's default device descriptor.

Figure 7-6. Cydesc Display of EZ-USB FX2LP Device Descriptor

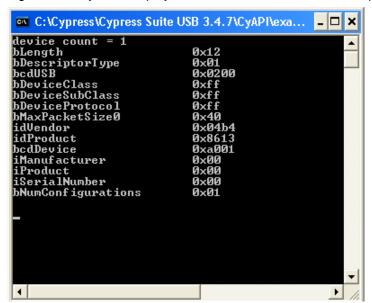

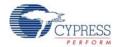

### 7.2.5 FxEEPROM Utility

The utility is used to program the .iic file to either small EEPROM-U6 or Large4 EEPROM-U5 on the EZ-USB development board.

Figure 7-7. FXEEPROM Utility Display

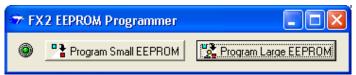

The EZ-USB development board is connected to the Windows PC Host in the NO EEPROM mode (SW2 to NO EEPROM side). The utility then detects the board and the relevant buttons on the .exe are enabled. To program small EEPROM images, such as FX1\_C0.iic, FX2LP\_C0.iic, and CyLoad.iic, select the SW2-EEPROM and SW1-SMALL EEPROM settings on board. Press the **Program Small EEPROM** button, and browse and select the relevant image and program the .iic file. To download bulk firmware images (0xC2 load), select the SW2-EEPROM and SW1-LARGE EEPROM settings. Press the **Program Large EEPROM** button, browse to the location of the image, and finally select the image. The image is automatically downloaded to the external EEPROM connected to the EZ-USB device.

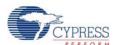

## 8. EZ-USB Development Kit Firmware Examples

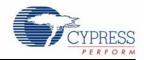

This chapter explains in detail about firmware example and how to test each firmware example provided with the kit. The EZ-USB FX1 and FX2LP kits contain a common set of firmware examples to demonstrate the EZ-USB (FX1 and FX2LP) capabilities along with the various components on-board (seven-segment LED, push button, RAM memory, EEPROM, and so on). It also explains how to debug a firmware example using the Keil uVision2 IDE. Table 8-1 lists the firmware examples provided with the kit, along with their brief description.

Table 8-1. List of Firmware Example in EZ-USB Development Kits (CY3674/CY3684)

| S.No | Firmware Example | Description                                                                                                    |  |
|------|------------------|----------------------------------------------------------------------------------------------------|--|
| 1    | hid_kb           | Example firmware that emulates a HID-class keyboard using the buttons and 7-segment display on the DVK board                                                                                                    |  |
| 2    | Bulkloop         | Contains a bulk loopback test that exercises the EZ-USB bulk endpoints. It loops back EP2OUT to EP6IN and EP4OUT to EP8IN.                                                                                                    |  |
| 3    | Bulkext          | Contains a bulk loopback test that exercises the EZ-USB bulk endpoints. The loopback is performed using the external auto pointer. Data is copied from the OUT endpoint buffer to external RAM and then to the IN endpoint buffer. It loops back EP2OUT to EP6IN and EP4OUT to EP8IN                                                 |  |
| 4    | Bulksrc          | Contains bulk endpoint endless source/sink firmware. It can be driven using the CyConsole or CyBulk. EP2OUT always accepts a bulk OUT; EP4OUT always accept a bulk OUT; EP6IN always returns a 512-byte packet, 64 bytes at full-speed. Based on buffer availability in EP8IN, the most recent packet of EP4OUT is written to EP8IN. |  |
| 5    | dev_io           | Contains the source files to build simple development board I/O sample. This software demonstrates how to use the buttons and LED on the EZ-USB development kit.                                                                                                    |  |
| 6    | EP_Interrupts    | Bulk loopback firmware that demonstrates use of endpoint interrupts using EZ-USB FX2LP.                                                                                                    |  |
| 7    | extr_intr        | Firmware that demonstrates external interrupt handling INT0, INT1, INT4, INT5, and INT6.                                                                                                    |  |
| 8    | Ibn              | Contains firmware to perform bulk loopback of EP2OUT to EP6IN and EP4OUT to EP8IN using the IBN (In Bulk Nak) interrupt to initiate the transfer.                                                                                                    |  |
| 9    | LEDCycle         | Simple firmware example to demonstrate use of the general-purpose indicator LEDs (D2, D3, D4, and D5) on the DVK board.                                                                                                    |  |
| 10   | Pingnak          | Contains firmware to perform bulk loopback of EP2OUT to EP6IN and EP4OUT to EP8IN using the PING NAK interrupt to initiate the transfer.                                                                                                    |  |
| 11   | iMemtest         | Memory test firmware example. Tests on-chip RAM.                                                                                                    |  |
| 12   | vend_ax          | Contains the source files to build a vendor-specific command sample. This example demonstrates how to implement different vendor commands.                                                                                                    |  |

**Note** All the above firmware examples, except hid\_kb, use the common VID/PID, 0x04B4/0x1004. The hid\_kb project uses the VID/PID, 0x04B4/0x1005.

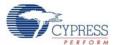

### 8.1 Method to Verify the Firmware Example Functionality

The firmware examples provided with the kit can be verified using the EZ-USB development board provided with the kit. There are different types of firmware download mechanisms for the EZ-USB devices. After the firmware is successfully downloaded, the EZ-USB device re-enumerates and prompts for a relevant windows USB driver. You must bind to the appropriate *cyusbxxx.inf* and *cyusb.sys* files provided with the kit. Finally, when the driver binding is complete, use the relevant PC tools to test the firmware functionality. To demonstrate each of these firmware examples, the entire process is divided into various stages for each example.

### 8.2 hid\_kb Firmware Example

This example describes the implementation of a 4-button virtual HID-Class keyboard using the EZ-USB DVK board. Open the hid\_kb.Uv2 project file in Keil  $\mu$ Vision2 IDE. Figure 8-1 provides the project snapshot in the IDE.

Figure 8-1. hid\_kb Project View in keil uVision2 IDE

```
👿 hid_kb - µVision2 - [C:\Cypress\USB\CY3684_EZ-USB_FX2LP_DVK\1.0\Firmware\FX2LP\hid_kb\periph.c]
 File Edit View Project Debug Flash Peripherals Tools SVCS Window Help
 🖺 🚅 🖫 🗊 🐰 📭 📵 으 🗈 車 💤 🤏 🧏 😘 🙀 GPIFTCMSW
                                                                        🔽 🖊 🐚 🥌 🍭 🔼 🛌 🕭 🧶 🛚
 •
 🖃 🛅 Target 1
    🖹 😋 Source Group 1
       ⊨ 🕍 fw.c
                           void TD_Poll(void)
                                                        // Called repeatedly while the device is idle
            ip.h
            ipregs.h
syncdly.h
intrins.h
                              if( !(EPIINCS & bmEPBUSY) ) // Is the IN1BUF available,
                                 EZUSB_ReadI2C(BTN_ADDR,0x01,&buttons);
                                                                      // Read button states
       ⊨ 🕍 periph.c
                                 buttons &= 0x0F;
            ip.h
ipregs.h
                                 if ((oldbuttons - buttons) != 0) //Change in button state
          ★1 dscr.a51.
                                   if (buttons & 1)
                                                     //Shift
          USBJmpTb.OBJ
                                      EPlINBUF[0] = 0;
                                   else
                                      EP1INBUF[0] = 2;
                                   if (buttons & 2)
                                      EPlINBUF[2] = 0;
                                      EP1INBUF[2] = 4;
                                    if (huttons & 4)
               🚇 в...
```

The firmware example detects if any of the four push buttons are pressed (on the development board) and sends the relevant fixed data to the Host PC. For the HID-class devices, such as keyboard and mouse, the USB bandwidth requirements is typically 64 KB/sec. Most of the HID devices are either low-speed or full-speed devices. Due to this low data rate requirement of the device, only the endpoint EP1 (64-byte buffer) is selected for both IN and OUT interrupt transfers. The high-speed data endpoints EP2, EP4, EP6, and EP8 are disabled, as shown in the following code snippet:

```
EP1OUTCFG = 0xB0; // valid, interrupt OUT, 64 bytes, Single buffered
EP1INCFG = 0XB0; // valid, interrupt IN, 64 bytes, Single buffered
EP2CFG = EP4CFG = EP6CFG = EP8CFG = 0; // disable unused endpoints
```

For a typical HID device, the data related to events, such as button press, key strokes, and mouse clicks, are transferred to the Host in the form of Input Reports using an Interrupt IN endpoint. Similarly, the Reports can be requested by the Host PC using the control endpoint or an Interrupt OUT endpoint. The firmware sets EP1IN and EP1OUT as Interrupt endpoints for data transfers. The fol-

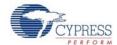

lowing table summarizes the mapping of Push buttons on the FX2LP development board to key-board buttons.

Table 8-2. Function Mapping of Development Board Buttons

| EZ-USB Development Board<br>Push Button | Function |
|-----------------------------------------|----------|
| f1                                      | Shift    |
| f2                                      | Send 'a' |
| f3                                      | Send 'b' |
| f4                                      | Send 'c' |

The function TD\_poll () in the firmware (periph.c) is where the periodic checking of a new push button event is done. Following is the code snippet of this function.

```
if( !(EP1INCS & bmEPBUSY) ) // Is the EP1INBUF
                            //available,
EZUSB_ReadI2C(BTN_ADDR,0x01,&buttons); // Read button states
buttons &= 0x0F;
if ((oldbuttons - buttons) != 0) //Change in button state
if (buttons & 1) //Shift
EP1INBUF[0] = 0;
else
EP1INBUF[0] = 2;
if (buttons & 2) //a
EP1INBUF[2] = 0;
else
EP1INBUF[2] = 4;
if (buttons & 4) //b
EP1INBUF[3] = 0;
EP1INBUF[3] = 5;
if (buttons & 8) //c
EP1INBUF[4] = 0;
else
EP1INBUF[4] = 6;
EP1INBUF[1] = 0;
EP1INBC = 5;
oldbuttons = buttons;
```

## 8.2.1 Building Firmware Example Code for EZ-USB Internal RAM and External EEPROM.

Click on Build Target button at the top right corner of the IDE. Figure 8-2 of the Build window of the Keil IDE shows the successful compilation of the entire project.

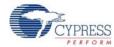

Figure 8-2. Build Window Snapshot of hid\_kb Project

**Note** Observe that the total Code bytes of the **hid\_kb** project is less than the 4-k code limit of Keil uVision2 IDE provided along with the kit.

- Firmware for EZ-USB RAM memory: The output of the Build Target is hid\_kb.hex. It is the relevant file for downloading to EZ-USB RAM memory.
- Firmware for external I2C EEPROM: To generate EEPROM compatible firmware image, the Keil IDE invokes the hex2bix.exe utility to convert the output file hid\_kb.hex into hid\_kb.iic. Right-click on Target1 in the Project Window and select Options for Target 'Target1'. This will pop-up the Keil settings for this project. Select the Output tab and observe at the bottom of the IDE, the hex2bix utility is invoked as shown in Figure 8-3.

Figure 8-3. hid\_kb Project Output Image Settings

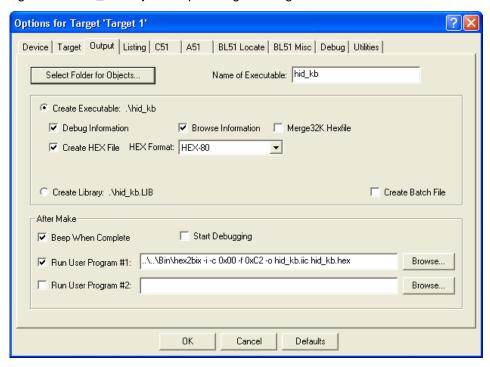

Under **Run User program#1** section observe the hex2bix utility is invoked in the following manner: ..\.\Bin\hex2bix -i -c 0x00 -f 0xC2 -o hid\_kb.iic hid\_kb.hex

Refer to the application note, "Using the hex2bix Conversion Utility - AN45197, to know more details on the hex2bix utility.

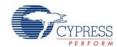

### 8.2.2 Method to Download Firmware Image to EZ-USB Internal RAM Memory

- 1. On the EZ-USB(FX2LP/FX1) board, select switch **SW2** to the **NO EEPROM** side.
- 2. Connect the USB A-to-B cable from the J1 connector on board to a Windows PC USB Host controller port.
- 3. The EZ-USB development board should, by default, bind to <code>cyusbfx1\_fx2lp.inf</code> in the <code>/Drivers</code> folder at <code><Installed\_directory>\<version>\</code> for the corresponding OS. Refer to the section, Binding Cypress USB Driver to EZ-USB Development Board on page 45, on how to bind this driver to the EZ-USB development board. If the binding process is already performed, ignore this step.
- 4. Open the Cyconsole PC application from Windows Start >All programs > Cypress > Cypress Suite USB 3.4.7 > CyConsole.Observe EZ-USB FX2LP listed as Cypress EZ-USB FX2LP No EEPROM(3.4.5.000) and EZ-USB FX1 listed as Cypress EZ-USB FX1 No EEPROM(3.4.5.000).
- 5. Click on **Options > EZ-USB Interface**. The EZ-USB Interface window pops up on top of the CyConsole Window. To download **hid\_kb.hex** to EZ-USB internal RAM memory, click the Download button and browse to the image path at <Installed\_directory>\<Version>\Firmware\hid kb
- After download, the image does not require a Cypress USB driver for testing the 4-button virtual keyboard functionality. The complete functionality is handled by the Microsoft Windows OS native HID drivers.

### 8.2.3 Method to Download Firmware Image to External I2C EEPROM

- 1. On the EZ-USB(FX2LP/FX1) board select **SW2-NO EEPROM** and connect the USB A-to-B cable from the J1 connector on board to a Windows PC USB Host controller port. The EZ-USB device enumerates with the default VID/PID.
- 2. Before programming the EEPROM image file (.iic), select SW2-EEPROM and SW1-LARGE EEPROM as switch settings to select large EEPROM U5 on board.
- 3. Open the Cyconsole PC application from **Start > All programs > Cypress > Cypress Suite USB 3.4.7 > CyConsole** as shown in Figure 8-13. Observe EZ-USB FX2LP listed as **Cypress EZ-USB FX2LP No EEPROM(3.4.5.000)** and EZ-USB FX1 listed as **Cypress EZ-USB FX1 No EEPROM(3.4.5.000)**.
- 4. Click the **Lg EEPROM** button on the EZ-USB Interface window and browse to the project folder and select the image hid\_kb.iic at <Installed\_directory>\<Version>\Firmware\hid\_kb.The EZ-USB interface window shows successful completion of image download to large EEPROM U5-24LC128
- 5. Press the RESET button, S1, again and this eventually prompts the EZ-USB device to boot from the Large EEPROM Image-hid kd.iic.
- 6. After download, the image does not require a Cypress USB driver for testing the 4-button virtual keyboard functionality. The complete functionality is handled by the Microsoft Windows OS native HID drivers.
- 7. The firmware image can also be downloaded using CyControlCenter. Open the CyControlCenter PC application from Start > All programs > Cypress > Cypress Suite USB 3.4.7 > CyConsole as shown in Figure 8-13 on page 93. Switch SW2 on board to NO EEPROM and press the RESET button. Observe EZ-USB FX2LP listed as Cypress EZ-USB FX2LP No EEPROM(3.4.5.000) and EZ-USB FX1 listed as Cypress EZ-USB FX1 No EEPROM(3.4.5.000). Before the hid\_kb.iic file download, select SW1-LARGE EEPROM and SW2-EEPROM options on board. Select Program FX2 > 64KB EEPROM as shown in Figure 8-4. Browse and select the hid\_kb.iic file. The application automatically downloads the entire image to the Large EEPROM-U5 on board.

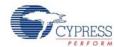

TUSB Control Center File Program FX2 Help ø. RAM ct Monitor Load Monitor URB Stat Abort Pipe Reset Pipe 🗶 🔒 😲 쯎 Small EEPROM M(3.4.5.0 Descriptor Info | Data Transfers | Device Class Selection 64KB EEPROM <DEVICE> FriendlyName="Cypress EZ-USB FX2LP No EEPROM(3.4.5.000)" Halt Manufacturer= ⊕ US Product=" Run SerialNumber="" Configurations="1" MaxPacketSize="64" VendorID="04 B4" ProductID="86.13" SubClass="FFh" Protocol="FFh" BcdDevice="A0 01" BcdUSB="02 00" <CONFIGURATION> Configuration="0" ConfigurationValue="1" Attributes="80h" Interfaces="1" DescriptorType="2" DescriptorLength="9" TotalLength="171" MaxPower="50" <INTERFACE> Interface="0" InterfaceNumber="0" AltSetting="0" Class="FFh" Subclass="FFh" Protocol="255" Endpoints="0" DescriptorType="4" DescriptorLength="9" </INTERFACE>

Figure 8-4. CyControlCenter Display to Download Image to Large EEPROM

**Note** To download the image to the small EEPROM, follow the instructions in steps 1 to 7. The only changes are the on-board EEPROM settings in step 2 (SW1-SMALL EEPROM, SW2-EEPROM). Additionally, the Cyconsole EZ-USB Interface Window selects **S EEPROM** instead of **Lg EEPROM** before download and in CyControlCenter menu, select **Program FX2 > small EEPROM** instead of **64KB EEPROM**.

### 8.2.4 Binding Cypress USB Driver for the Downloaded Firmware Image

The **hib\_kb** project contains firmware for a HID-class keyboard device (Interface class: HID = 03 and subclass = 00) and uses the Microsoft native HID driver, instead of Cypress generic USB driver.

### 8.2.5 Testing the hid\_kb Firmware Example Functionality

The EZ-USB development board enumerates as a human interface device (HID). Open the Device Manager Window by typing **devmgmt.msc** in **Start > Run**. In Windows Vista and Windows 7 OS platforms, type **devmgmt.msc** directly in the vacant box near the **Start** button. The device will be shown as part of the HID devices list. Open a new notepad in Windows and point the mouse to the text area of the notepad. Press buttons F2, F3, and F4 sequentially and observe the letters 'a', 'b', 'c' getting printed in the notepad. Press them simultaneously with F1 and observe the alphabets 'A', 'B', and 'C' on the notepad.

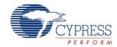

### 8.3 IBN Firmware Example

### 8.3.1 Description

This example illustrates the configuration of EZ-USB to accept bulk data from the host and loop it back to the host using an IN-BULK-NAK interrupt. Click on the <code>ibn.Uv2</code> project file at <Installed\_directory>\<Version>\Firmware\ibn. In the TD\_init() function of the <code>ibn.c</code> file four endpoints are configured to handle bulk transfer: two OUT endpoints and two IN endpoints. The four endpoints defined in the descriptor file have to be configured in this function. This is done by the following statements:

```
EP2CFG = 0xA2;

SYNCDELAY;

EP4CFG = 0xA0;

SYNCDELAY;

EP6CFG = 0xE2;

SYNCDELAY;

EP8CFG = 0xE0
```

The key characteristics of each endpoint are as follows:

- Endpoint 2 OUT, Bulk, double-buffered
- Endpoint 4 OUT, Bulk, double-buffered
- Endpoint 6 IN, Bulk, double-buffered
- Endpoint 8 IN, Bulk, double-buffered

Writing to these registers typically takes more than two clock cycles needed for a MOVX instruction. Therefore, the SYNCDELAY, already defined, is added. The TRM provides the list of registers that need this delay function when writing to them. The OUT endpoints, after they are configured, need to be armed to accept packets from the host. Because the endpoints are double-buffered, you must arm the endpoint twice. Arming is essentially freeing up the buffers and making them available to the host to receive packets.

By writing a 1 to bit7 of the byte count register the endpoint is ARMed.

```
EP2BCL = 0x80; // arm EP2OUT by writing byte count w/skip.
SYNCDELAY;
EP2BCL = 0x80;
SYNCDELAY;
EP4BCL = 0x80; // arm EP4OUT by writing byte count w/skip.
SYNCDELAY;
EP4BCL = 0x80;
```

The lines above arm the two OUT endpoints by skipping two packets of data making the buffers available to receive OUT data:

```
NAKIRQ = bmBIT0; // clear the global IBN IRQ
NAKIE |= bmBIT0; // enable the global IBN IRQ
IbnFlag = 0x00; // clear our IBN flag
IBNIRQ = 0xFF; // clear any pending IBN IRQ
IBNIE |= bmEP6IBN | bmEP8IBN; // enable the IBN interrupt
for EP6 and EP8
```

The firmware clears the In-Bulk-NAK flags of all endpoints and any pending In-Bulk-NAK interrupts and enables the In-Bulk-NAK interrupt for EP6 and EP8.

```
AUTOPTRSETUP = 0 \times 01;
```

This enables the AUTO pointer used for data transfer in the **TD\_Poll()** function. The loopback is implemented in the TD\_Poll function, which is called repeatedly when the device is idle. Endpoints 2

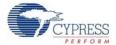

and 4 are armed to accept data from the host. This data is transferred to endpoint 6 and endpoint 8 respectively. To implement this, endpoint 2 is first checked to see if it has data. This is done by reading the endpoint 2 empty bit in the endpoint status register (EP2468STAT). If endpoint 2 has data (that is sent from the host), then check if the host has requested data on EP6. This is done by reading the EP6 In-Bulk-Flag bit in the IbnFlag variable. If the host has requested for data on EP6, then the data is transferred.

This decision is executed by the following statement:

```
if (!(EP2468STAT & bmEP2EMPTY) && (IbnFlag & bmEP6IBN) )
// if there is new data in EP2FIFOBUF and the IBN flag for EP6 has been set, //then copy the data from EP2 to EP6
The data transfer is carried out by the execution of the following loop:
```

```
for( i = 0x0000; i < count; i++ )
{
// setup to transfer EP2OUT buffer to EP6IN buffer using AUTOPOINTER(s)
EXTAUTODAT2 = EXTAUTODAT1;
}</pre>
```

As auto pointers are enabled, the pointers increment automatically.

```
EXTAUTODAT2 = EXTAUTODAT1;
```

After this statement transfers the data, endpoint 2 has to be "rearmed" to accept a new packet from the host. Endpoint 6 has to be "committed", that is, make the FIFO buffers available to the host for reading data from the Endpoint 6.

This is accomplished by the following statements:

```
EP6BCH = EP2BCH;
SYNCDELAY;
EP6BCL = EP2BCL; // commit EP6IN by specifying the number of bytes the host can read //from EP6
SYNCDELAY;
EP2BCL = 0x80; // re (arm) EP2OUT
```

The EP6 In-Bulk-NAK Flag bit in the IbnFlag variable is cleared. The EP6 In-Bulk-NAK interrupt request is cleared by setting the corresponding bit in the IBNIRQ register. Finally, the EP6 In-Bulk-NAK interrupt is enabled by setting the corresponding bit in the IBNIE register.

```
IbnFlag &= ~bmEP6IBN; // clear the IBN flag
IBNIRQ = bmEP6IBN; // clear the IBN IRQ
IBNIE |= bmEP6IBN; // enable the IBN IRQ
```

The same operation is carried out to implement a data loop with endpoints 4 and 8.

When the host requests an IN packet from an EZ-USB BULK endpoint, the endpoint NAKs (returns the NAK PID) until the endpoint buffer is filled with data and armed for transfer, at which point the EZ-USB answers the IN request with data. Until the endpoint is armed, a flood of IN-NAKs can tie up bus bandwidth. Therefore, if the IN endpoints are not always kept full and armed, it may be useful to know when the host is "knocking at the door, requesting IN data". The IN-BULK-NAK (IBN) interrupt provides this notification. The IBN interrupt fires whenever a Bulk endpoint NAKs an IN request. The IBNIE/IBNIRQ registers contain individual enable and request bits for each endpoint, and the NAKIE/NAKIRQ registers each contain a single-bit, IBN, that is the ORd combination of the individual bits in IBNIE/IBNIRQ, respectively. The EZ-USB firmware framework provides hooks for all the interrupts that it implements. The example project uses the ISR\_Ibn interrupt service routine to handle In-Bulk-NAK(IBN) interrupt for EP6 and EP8.

```
void ISR_Ibn(void) interrupt 0
{
int i;
```

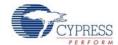

```
// disable IBN for all endpoints
IBNIE = 0x00;
EZUSB_IRQ_CLEAR(); // clear the global USB IRQ
// Find the EP with its IBN bit set
for (i=0;i<8;i++)
{
  if (IBNIRQ & (1 << i))
{
    IbnFlag |= (1 << i); // set the appropriate IBN flag bit
    IBNIRQ |= (1 << i); // clear the IBN IRQ for this endpoint
}
}
NAKIRQ |= bmBITO; // clear the global IBN IRQ
// re-enable IBN interrupt for any endpoints that don't already have
// an IBN pending in IbnFlag
IBNIE = (bmEP6IBN | bmEP8IBN) & ~IbnFlag;
}</pre>
```

## 8.3.2 Building Firmware Example Code for EZ-USB RAM and EEPROM

Click on **Build Target** at the top right corner of the IDE. The firmware example builds successfully since the total code bytes of **IBN** firmware example is less than the 4-k code limit Keil  $\mu$ Vision2 IDE provided along with the kit. The output of the **Build Target** is *ibn.hex* and *ibn.iic* files.

# 8.3.3 Method to Download Firmware Image to EZ-USB Internal RAM and External EEPROM

Refer to the sections Method to Download Firmware Image to EZ-USB Internal RAM Memory on page 69 and Method to Download Firmware Image to External I2C EEPROM on page 69 and follow a similar procedure to download **ibn.hex** to either the RAM memory or **ibn.iic** to large EEPROM using Cyconsole/CyControlCenter. After download, the firmware re-enumerates with the PC using its internal VID/PID-0x04B4/0x1004.

## 8.3.4 Binding Cypress USB Driver for the Downloaded Firmware Image

The **IBN** project uses vendor-class (0xFF) with VID/PID-0x04B4/1004. This example should bind with the Cypress generic USB driver, cyusb.sys, and the driver information file, *cyusbfx1\_fx2lp.inf*, which contains the relevant VID/PID of this example. Follow the procedure outlined in Binding Cypress USB Driver to EZ-USB Development Board on page 45 to manually bind the driver using the Windows Hardware Wizard.

## 8.3.5 Testing the IBN Firmware Functionality

Following are the detailed steps to test the functionality

- 1. After the board enumerates, use CyConsole to send 512 bytes from EP2 to EP6. The data received should be the same as the data sent. 512 bytes of user-defined data can be sent from the host to Endpoint 2 using CyConsole. For example, select Endpoint 2 OUT in the pipe window near the Bulk Trans button of the EZ-USB interface window, enter the length as 512 and Hex-Bytes as 5, and then press the Bulk Trans button.
- 2. This data can be read back from Endpoint 6 using CyConsole. For example, select Endpoint 6 IN in the pipe, enter the length as 512, and then press the **Bulk Trans** button. Similarly, loopback using endpoints 4 and 8 can also be tested. Since EP2 and EP4 are double-buffered, they can only contain two packets of data.

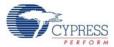

- 3. On sending a packet to these endpoints when both the buffers are full, the endpoints NAK the transfer because there is no space available. If an IN transfer is requested on either EP6 or EP8, the corresponding In-Bulk-NAK interrupt is asserted and data is transferred from EP2 to EP6 or from EP4 to EP8. This data appears on the EZ-USB Interface Window.
- 4. The above can be tested by trying to send data to EP2 and EP4 without reading the data out of EP6 or EP8. After the first two transfers, all the successive OUT transfers fail. This persists until an IN transfer is made on EP6 or EP8.
- 5. For the EZ-USB FX1 device, the endpoint size is 64 bytes instead of 512 bytes.

## 8.4 Pingnak Firmware Example

## 8.4.1 Description

This project illustrates the configuration of the EZ-USB device to accept bulk data from the host and loop it back to the host and the use of the PING-NAK interrupt. Click on <code>pingnak.Uv2</code> located at <code><Installed\_directory>\<Version>\Firmware\pingnak</code> and observe the code. Four endpoints are configured in the <code>TD\_init()</code> function of <code>pingnak.c</code> to handle bulk transfer: two OUT endpoints and two IN endpoints. The four endpoints defined in the descriptor file have to be configured in this function. This is done by the following statements:

```
EP2CFG = 0xA2;

SYNCDELAY;

EP4CFG = 0xA0;

SYNCDELAY;

EP6CFG = 0xE2;

SYNCDELAY;

EP8CFG = 0xE0
```

The key characteristics of each endpoint are as follows:

- Endpoint 2 OUT, Bulk, double-buffered
- Endpoint 4 OUT, Bulk, double-buffered
- Endpoint 6 IN, Bulk, double-buffered
- Endpoint 8 IN, Bulk, double-buffered

Writing to these registers typically takes more than two clock cycles needed for a MOVX instruction. Therefore, the SYNCDELAY, already defined, is added. The EZ-USB Technical Reference Manual at <Installed\_directory>\<Version>\Documentation provides the list of registers that need this delay function when writing to them. The OUT endpoints, after they are configured, need to be armed to accept packets from the host. Because the endpoints are double-buffered, you must arm the endpoint twice. Arming is essentially freeing up the buffers and making them available to the host to receive packets. By writing a 1 to bit7 of the byte count register, the endpoint is armed.

After configuration, the OUT endpoints are 'armed' to accept data from the host. An OUT endpoint is said to be armed if it is ready to accept data from the host. Each endpoint is configured as double-buffered. The OUT endpoints are armed by setting the skip bit in the byte count registers. This leaves them empty to receive a new packet from the host. It also clears any pending PING-NAK

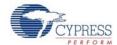

interrupts and enables the PING-NAK interrupt for EP2 and EP4. The loopback is implemented in the **TD\_Poll()** function that is called repeatedly when the device is idle. Endpoints 2 and 4 are armed to accept data from the host. This data is transferred to endpoint 6 and endpoint 8 respectively. To implement this, endpoint 2 is first checked to see if it has data. This is done by reading the endpoint 2 empty bit in the endpoint status register (EP2468STAT). If endpoint 2 has data (that is sent from the host), the capability of endpoint 6 to receive the data is checked. This is done by reading the endpoint 6 Full bit in the endpoint status register. If endpoint 6 is not full, then the data is transferred. This decision is executed by the following statements:

```
if (!(EP2468STAT & bmEP2EMPTY))
{// check EP2 EMPTY (busy) bit in EP2468STAT (SFR), core set's this bit
when
// FIFO is empty
if (!(EP2468STAT & bmEP6FULL))
{// check EP6 FULL (busy) bit in EP2468STAT (SFR), core set's this bit
// when FIFO is full
```

The data pointers are initialized to the corresponding buffers. The first auto pointer is initialized to the first byte of the endpoint 2 FIFO buffer. The second auto-pointer is initialized to the first byte of the endpoint 6 FIFO buffer. The number of bytes to be transferred is read from the byte count registers of Endpoint 2. The registers EP2BCL, EP2BCH contain the number of bytes written into the FIFO buffer by the host. These two registers give the byte count of the data transferred to the FIFO in an OUT transaction as long as the data is not committed to the peripheral side. This data pointer initialization and loading of the count is done in the following statements:

```
APTR1H = MSB( &EP2FIFOBUF ); // Initializing the first data pointer
APTR1L = LSB( &EP2FIFOBUF );
AUTOPTRH2 = MSB( &EP6FIFOBUF ); // Initializing the second data pointer
AUTOPTRL2 = LSB( &EP6FIFOBUF );
count = (EP2BCH << 8) + EP2BCL; // The count value is loaded from the byte
// count registers
```

The data transfer is carried out by the execution of the following loop:

```
for( i = 0x0000; i < count; i++ )
{
// setup to transfer EP2OUT buffer to EP6IN buffer using AUTOPOINTER(s)
EXTAUTODAT2 = EXTAUTODAT1;
}</pre>
```

Because auto pointers have been enabled, the pointers increment automatically, and the statement EXTAUTODAT2 = EXTAUTODAT1;

transfers data from endpoint 2 to endpoint 6. Each time the above statement is executed, the auto pointer is incremented. The above statement is executed repeatedly to transfer each byte from endpoint 2 to 6. After the data is transferred, endpoint 2 has to be 'rearmed' to accept a new packet from the host. Endpoint 6 has to be 'committed', that is, make the FIFO buffers available to the host for reading data from endpoint 6. This is accomplished by the following statements:

```
EP6BCH = EP2BCH;
SYNCDELAY;
EP6BCL = EP2BCL; // commit EP6IN by specifying the number of bytes the host can read //from EP6
SYNCDELAY;
EP2BCL = 0x80; // re (arm) EP2OUT
```

The same operation is carried out to implement a data loop with endpoints 4 and 8.

High-speed USB implements a PING-NAK mechanism for (Bulk and Control) OUT transfers. When the host wishes to send an OUT data to an endpoint, and the previous data transfer was responded

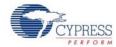

by a NYET, it first sends a PING token to see if the endpoint is ready (for example, if it has an empty buffer). If a buffer is not available, the FX2LP returns a NAK handshake. PING-NAK transactions continue to occur until an OUT buffer is available, at which time the FX2LP answers a PING with an ACK handshake and the host sends the OUT data to the endpoint. EZ-USB implements PING-NAK interrupt as EP0PING, EP1PING, and so on, one for each endpoint. The EPxPING interrupt is asserted when the host PINGs an endpoint and the FX2LP responds with a NAK because the particular endpoint buffer memory is not available. The FX2LP firmware framework provides hooks for all the interrupts that it implements. The example project uses ISR\_Ep2pingnak and ISR\_Ep4pingnak interrupt service routines to handle EP2PING and EP4PING interrupts respectively.

```
void ISR_Ep2pingnak(void) interrupt 0
{
SYNCDELAY; // Re-arm endpoint 2
EP2BCL = 0x80;
EZUSB_IRQ_CLEAR(); // clear the EP2PING interrupt
NAKIRQ = bmEP2PING;
}
```

The ISR\_Ep2pingnak discards the previous data that is stored in one of the buffers of Endpoint 2 by re-arming the endpoint (that is, EP2BCL = 0x80). Therefore, EP2 can now receive the data that is currently being sent by the host because there is space available in one of its buffers. It then clears the interrupt by setting a particular bit in NAKIRQ because it has been serviced. The same operation is carried to service the EP4PING interrupt in ISR\_Ep4pingnak.

## 8.4.2 Building Firmware Example Code for EZ-USB RAM and EEPROM

Click on **Build Target** button at the top right corner of the IDE. The total code bytes of the **pingnak** firmware example is less than the 4-k code limit Keil  $\mu$ Vision2 IDE provided along with the kit. The output of the **Build Target** is **pingnak.hex** and **pingnak.iic** files.

# 8.4.3 Method to Download Firmware Image to EZ-USB Internal RAM and External EEPROM

Refer to Method to Download Firmware Image to EZ-USB Internal RAM Memory on page 69 and Method to Download Firmware Image to External I2C EEPROM on page 69 and follow a similar procedure to download pingnak.hex to RAM memory or **pingnak.iic** to Large EEPROM using the CyConsole or CyControlCenter. Both images are located at <Installed\_directory>\<Version>\Firmware\pingnak. After downloading, the firmware re-enumerates with the PC using its internal VID/PID-0x04B4/0x1004.

## 8.4.4 Binding Cypress USB Driver for the Downloaded Firmware Image

The **pingnak** project uses vendor-class (0xFF) with VID/PID-0x04B4/1004. This example should bind with the Cypress generic USB driver, cyusb.sys, and the driver information file, cyusbfx1\_fx2lp.inf, which contains the relevant VID/PID of this example. Follow the procedure outlined in Binding Cypress USB Driver to EZ-USB Development Board on page 45 to manually bind the driver using Windows Hardware Wizard. If the binding process is performed for anyone of the firmware example the process can be skipped for this example.

## 8.4.5 Testing the pingnak Firmware Functionality

Follow these steps to test the pingnak firmware:

1. After the board re-enumerates, use CyConsole to send 512 bytes from EP2 to EP6. The data received should be the same as the data sent. 512 bytes of user-defined data can be sent from the host to Endpoint 2 using CyConsole. For example, select Endpoint 2 OUT in the pipe window

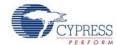

near **Bulk Trans** button of **EZ-USB interface** window, enter the length as 512 and HexBytes as 5, and then press the **Bulk Trans** button.

- 2. This data can be read back from Endpoint 6 using CyConsole. For example, select Endpoint 6 IN in the pipe, enter the length as 512, and then press the Bulk Trans button. Similarly, loopback using endpoint 4 and 8 can also be tested. Because EP2 and EP4 are double-buffered, they can contain only two packets of data. After sending a packet to these endpoints when both the buffers are full, the endpoints NAK the transfer because there is no space available. This asserts the PING-NAK interrupt of the NAKing endpoint.
- 3. The ISRs that handle the PING-NAK interrupt. (ISR\_Ep2pingnak and ISR\_Ep4pingnak) discards the previous data that is stored in one of the endpoint buffers by rearming the endpoint. Therefore, the endpoints can receive the data that is currently sent by the host because there is space in one of its buffers.
- 4. The above can be tested by continuously sending data to EP2 and EP4 without reading the data out of EP6 or EP8. Because the PING-NAK ISR rearms the endpoints, you can continuously transmit data to EP2 and EP4 and the transfer always succeeds. The data present in the buffers of EP2 and EP4 at any point of time will be the latest two packets of data sent from the host.

**Note:** For EZ-USB FX1 the above steps can be repeated with data transfer length of 64 bytes instead of 512 bytes.

## 8.5 Bulkloop Example

## 8.5.1 Description

This project illustrates the configuration of FX2LP to accept bulk data from the host and loop it back to the host. Click on bulkloop.Uv2 at <Installed\_directory>\<Version>\Firmware\Bulkloop and observe the source code. Four endpoints are configured in the TD\_init() function of bulkloop.c to handle bulk transfer: two OUT endpoints and two IN endpoints. The four endpoints defined in the descriptor file have to be configured in this function. This is done by the following statements

```
EP2CFG = 0xA2;

SYNCDELAY;

EP4CFG = 0xA0;

SYNCDELAY;

EP6CFG = 0xE2;

SYNCDELAY;

EP8CFG = 0xE0
```

The key characteristics of each endpoint are as follows:

- Endpoint 2 OUT, Bulk, double-buffered
- Endpoint 4 OUT, Bulk, double-buffered
- Endpoint 6 IN, Bulk, double-buffered
- Endpoint 8 IN, Bulk, double-buffered

After configuration, the OUT endpoints are 'armed' to accept data from the host. An OUT endpoint is said to be armed if it is ready to accept data from the host. Each endpoint is configured as double-buffered.

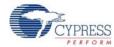

The above lines arm the two OUT endpoints by skipping two packets of data making the buffers available to receive OUT data.

```
AUTOPTRSETUP = 0 \times 01;
```

This enables the AUTO pointer used for data transfer in the TD\_Poll function. The data loopback is implemented in the TD\_Poll function that is called repeatedly when the device is idle. Endpoints 2 and 4 are armed to accept data from the host. This data is transferred to endpoint 6 and endpoint 8 respectively. To implement this, endpoint 2 is first checked to see if it has data. This is done by reading the endpoint 2 empty bit in the endpoint status register (EP2468STAT). If endpoint 2 has data (that is sent from the host), the capability of endpoint 6 to receive the data is checked. This is done by reading the endpoint 6 Full bit in the endpoint status register. If endpoint 6 is not full, then the data is transferred. This decision is executed by the following statements:

```
if (!(EP2468STAT & bmEP2EMPTY))
{// check EP2 EMPTY (busy) bit in EP2468STAT (SFR), core set's this bit
when
// FIFO is empty
if (!(EP2468STAT & bmEP6FULL))
{// check EP6 FULL (busy) bit in EP2468STAT (SFR), core set's this bit
// when FIFO is full
```

The data pointers are initialized to the corresponding buffers. The first auto pointer is initialized to the first byte of the endpoint 2 FIFO buffer. The second auto-pointer is initialized to the first byte of the endpoint 6 FIFO buffer. The number of bytes to be transferred is read from the byte count registers of Endpoint 2. The registers EP2BCL, EP2BCH contain the number of bytes written into the FIFO buffer by the host. These two registers give the byte count of the data transferred to the FIFO in an OUT transaction as long as the data is not committed to the peripheral side. This data pointer initialization and loading of the count is done in the following statements:

```
APTR1H = MSB( &EP2FIFOBUF ); // Initializing the first data pointer
APTR1L = LSB( &EP2FIFOBUF );
AUTOPTRH2 = MSB( &EP6FIFOBUF ); // Initializing the second data pointer
AUTOPTRL2 = LSB( &EP6FIFOBUF );
count = (EP2BCH << 8) + EP2BCL; // The count value is loaded from the byte
// count registers
```

The data transfer is carried out by the execution of the following loop:

```
for( i = 0x0000; i < count; i++ )
{
// setup to transfer EP2OUT buffer to EP6IN buffer using AUTOPOINTER(s)
EXTAUTODAT2 = EXTAUTODAT1;
}</pre>
```

Because auto pointers have been enabled, the pointers increment automatically, and the statement EXTAUTODAT2 = EXTAUTODAT1;

transfers data from endpoint 2 to endpoint 6. Each time the above statement is executed, the auto pointer is incremented. The above statement is executed repeatedly to transfer each byte from endpoint 2 to 6. After the data is transferred, endpoint 2 has to be 'rearmed' to accept a new packet from the host. Endpoint 6 has to be 'committed', that is, make the FIFO buffers available to the host for reading data from endpoint 6.

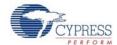

After the data is transferred, endpoint 2 has to be 'rearmed' to accept a new packet from the host. Endpoint 6 has to be 'committed', that is, make the FIFO buffers available to the host for reading data from endpoint 6.

This is accomplished by the following statements:

```
EP6BCH = EP2BCH;
SYNCDELAY;
EP6BCL = EP2BCL; // commit EP6IN by specifying the number of bytes the host can read //from EP6
SYNCDELAY;
EP2BCL = 0x80; // re (arm) EP2OUT
```

The same operation is carried out to implement a data loop with endpoints 4 and 8.

## 8.5.2 Building Bulkloop Firmware Example Code for EZ-USB RAM and EEPROM

■ Click on **Build Target button** at the top right corner of the IDE. Following snapshot of the **Build** window of the Keil IDE shows the successful compilation of the entire project.

Figure 8-5. Output Window Snapshot of Bulkloop Project Build

```
Build target 'Target 1'
compiling fw.c...
compiling bulkloop.c...
assembling dscr.a51...
linking...
Program Size: data=45.5 xdata=4473 code=2235
creating hex file from "bulkloop"...
User command #1: C:\Cypress\USB\CY3684_EZ-USB_FX2LP_DVK\:
--- User Command terminated, Exit-Code = 4
"bulkloop" - 1 Error(s), 0 Warning(s).
```

**Note** Observe in Figure 8-5 the total code bytes of the Bulkloop project is less than the 4-k code limit Keil µVision2 IDE provided along with the kit.

- Firmware output for EZ-USB RAM memory: The output of the Build Target is bulkloop.hex relevant for downloading to EZ-USB RAM memory.
- Firmware output for external EEPROM: To generate EEPROM compatible firmware Image the Keil IDE invokes hex2bix.exe utility to convert the output file bulkloop.hex into bulkloop.iic. Right click on Target1 in Project Window and select Options for Target 'Target1'. This will pop-up keil settings for this project. Select Output tab and observe at the bottom of IDE the hex2bix utility is invoked under Run User program#1 section and observe the hex2bix utility is invoked in the following manner

```
..\..\Bin\hex2bix -i -c 0x00 -f 0xC2 -o bulkloop.iic bulkloop.hex
```

Refer to the application note, "Using the hex2bix Conversion Utility - AN45197, to know more about the hex2bix utility.

#### 8.5.3 Method to Download Bulkloop Firmware Image to Internal RAM or EEPROM

Refer to Method to Download Firmware Image to EZ-USB Internal RAM Memory on page 69 and Method to Download Firmware Image to External I2C EEPROM on page 69 and follow similar procedure to download **bulkloop.hex** to RAM memory and **bulkloop.iic** to the Large EEPROM using Cyconsole/CyControlCenter. The *bulkloop.hex* and *bulkloop.iic* files located at <Installed\_directory>\<Version>\Firmware\Bulkloop must be chosen accordingly for

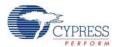

EZ-USB FX1 and FX2LP. After downloading, the firmware re-enumerates with PC using its internal VID/PID-0x04B4/0x1004.

## 8.5.4 Binding Cypress USB Driver for the Downloaded Firmware Image

The **Bulkloop** firmware uses vendor class (0xFF) with VID/PID-0x04B4/1004. This example should bind with Cypress generic USB driver cyusb.sys and driver information file cyusbfx1\_fx2lp.inf, which contains the relevant VID/PID of this example. Follow the procedure outlined in section Binding Cypress USB Driver to EZ-USB Development Board on page 45 to manually bind the driver using Windows Hardware Wizard. If the binding process is performed for anyone of the previous firmware examples the process can be skipped for this example.

## 8.5.5 Testing the Bulkloop Firmware Functionality

The Bulkloop firmware functionality can be tested using the following applications available in SuiteUSB package.

- Cyconsole
- CyBulk
- Bulkloop

#### 8.5.5.1 Test using Cyconsole PC Application

Open Cyconsole PC application from Windows Start->All programs->Cypress->Cypress Suite USB 3.4.7 -->CyConsole. Click on Options->EZ-USB Interface. This will pop-up EZ-USB Interface Window. Select EP2 OUT as Bulk OUT data transfer pipe adjacent to BulkTrans button and enter length as 512 byte with 0x5 as the actual data. Click on BulkTrans button. The following Figure 8-6 summarizes the entire operation.

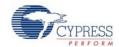

📆 EZ-USB Interface Device EZ-USB Load Mon S EEPROM ▼ Clear Get Dev Get Conf Get Pipes Get Strings Download Re-Load Lg EEPROM Req 0x00 Value 0x0000 Index 0x0000 Length 0 Vend Req Dir 0 OU Pipe Length 128 Packet Size Length 512 Pipe 0: Endpoint 2 OUT Hex Bytes 5 Bulk Trans Reset Pipe Abort Pipe File Trans.. 0: Endpoint 2 OUT • Interface 0 AltSetting 0 0110 0120 0130 0140 0150 0160 05 05 05 05 05 05 05 05 05 05 05 05 05 0170 0180 0190 01A0 0100 01D0 01F0

Figure 8-6. EP2 OUT Data Transfer using CyConsole

2. Select EP6 IN as pipe near **BulkTrans** button and enter length as 512 byte. Click on **BulkTrans** button. The data sent on EP2 is loopbacked through EP6. The following figure summarizes the entire operation. The same sequence can be repeated for EP4-OUT and EP8-IN pair.

Note Step 2-3 can be repeated for EZ-USB FX1 with data transfer length of 64 Bytes

#### 8.5.5.2 Test using Cybulk Application

The Bulkloop firmware can be tested using this C++ application. For 32-bit Windows OS the CyBulk can be accessed at C:\Cypress\Cypress Suite USB 3.4.7\CyAPI\examples\cybulk\x86\Release. The 64-bit version of Cybulk application is located at C:\Cypress\Cypress Suite USB 3.4.7\CyAPI\examples\cybulk\x64\Release. Select EZ-USB device in the drop down menu and also select anyone the Bulk Endpoint pairs- EP2/EP6 or EP4/EP8. The following Figure 8-7 summarizes the entire operation. Different data patterns of Bulk USB packets can be chosen under Send Data pattern and maximum transfer size upto 2048 bytes.

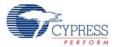

Figure 8-7. Bulkloop using CyBulk Application

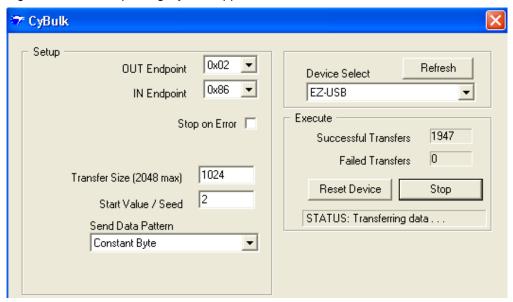

## 8.5.5.3 Testing Bulkloop Example using Bulkloop C# .NET Application

The Bulkloop firmware can be tested using the Bulkloop C# .NET application, which is located at **Start > All Programs > Cypress > Cypress SuiteUSB 3.4.7 > Bulkloop**. Select the Bulkloop OUT and Bulkloop IN endpoint pairs EP2 and EP6, or EP4 or EP8. Click **Start** and observe the number of successful Bulk IN and Bulk OUT Transfers

Figure 8-8. Bulkloop using Bulkloop C# Application

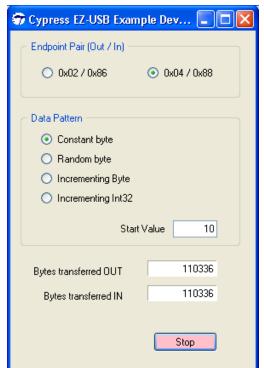

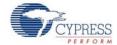

## 8.6 Bulksrc Firmware Example

## 8.6.1 Description

This project illustrates the configuration of EZ-USB device to accept bulk data from the host and loop it back to the host. Click on bulksrc.Uv2 located at <Installed\_directory>\<Version>\Firmware\Bulksrc and observe the code. Five endpoints are configured in the TD\_init() function of bulksrc.c to handle bulk transfer: Two OUT (EP2/EP4) endpoints and two IN (EP6/EP8) endpoints are double-buffered pairs. The fifth endpoint is EP1, which acts as both the Bulk IN and Bulk OUT endpoint with a 64-byte buffer. These are defined in the descriptor file (dscr.a51). The endpoints are configured in this TD init function. This is done by the following statements:

After configuration, the OUT endpoints are 'armed' to accept data from the host. An OUT endpoint is said to be armed if it is ready to accept data from the host. Each endpoint is configured as double-buffered.

```
// since the defaults are double buffered we must write dummy byte counts
twice
SYNCDELAY;
                               //
EP2BCL = 0x80;
                               // arm EP20UT by writing byte count w/skip.
SYNCDELAY;
                               //
EP4BCL = 0x80;
SYNCDELAY;
                               //
EP2BCL = 0x80;
                               // arm EP40UT by
                          //writing byte count w/skip.
SYNCDELAY;
                               //
EP4BCL = 0x80;
```

The above lines arm the two OUT endpoints by skipping two packets of data making the buffers available to receive OUT data.

The IN endpoint, EP6, is armed with a fixed pattern of data starting with 0x2, irrespective of the data sent on the EP2 Bulk OUT endpoint, as shown in the following code.

In the TD\_poll() function, if there is packet content in EP2, then it is re-armed discarding the current data

```
// if there is some data in EP2 OUT, re-arm it
  if(!(EP2468STAT & bmEP2EMPTY))
  {
```

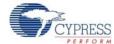

```
SYNCDELAY;
                                  //
      EP2BCL = 0x80;
   }
Endpoint EP6 is re-armed with an incremental pattern of data starting with 0x2.
// if EP6 IN is available, re-arm it
If(!(EP2468STAT & bmEP6FULL))
      SYNCDELAY;
      EP6BCH = 0x02;
      SYNCDELAY;
      EP6BCL = 0x00;
   }
The contents received from the EP4 OUT endpoint are copied to a temporary buffer, myBuffer[], and
re-armed.
// if there is new data in EP4FIFOBUF, then copy it to a temporary buffer
   if(!(EP2468STAT & bmEP4EMPTY))
      APTR1H = MSB( &EP4FIFOBUF );
      APTR1L = LSB( &EP4FIFOBUF );
      AUTOPTRH2 = MSB( &myBuffer );
      AUTOPTRL2 = LSB( &myBuffer );
      myBufferCount = (EP4BCH << 8) + EP4BCL;</pre>
      for( i = 0x0000; i < myBufferCount; i++ )
         EXTAUTODAT2 = EXTAUTODAT1;
      SYNCDELAY;
      EP4BCL = 0x80;
                                  // re(arm) EP40UT
If the EP8 Bulk IN endpoint is empty, then the contents of temporary buffer are transferred to an
AUTO pointer and finally copied to the EP8 IN buffer as shown in the following code.
 // if there is room in EP8IN, then copy the contents of the temporary buf-
fer to it
   if(!(EP2468STAT & bmEP8FULL) && myBufferCount)
      APTR1H = MSB( &myBuffer );
      APTR1L = LSB( &myBuffer );
      AUTOPTRH2 = MSB( &EP8FIFOBUF );
      AUTOPTRL2 = LSB( &EP8FIFOBUF );
      for( i = 0x0000; i < myBufferCount; i++ )
          // setup to transfer EP4OUT buffer to EP8IN buffer using AUTO-
POINTER(s) in SFR space
         EXTAUTODAT2 = EXTAUTODAT1;
```

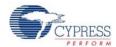

## 8.6.2 Building Bulksrc Firmware Example Code for EZ-USB RAM Memory and EEPROM

Click on the **Build Target** button at the top right corner of the IDE. The total code bytes of the Bulksrc firmware example is less than the 4-k code limit Keil  $\mu$ Vision2 IDE provided along with the kit. The output of the **Build Target** is the *bulksrc.hex* and *bulksrc.iic* files

# 8.6.3 Method to Download Bulksrc Firmware Image to EZ-USB Internal RAM and EEPROM

Refer to Method to Download Firmware Image to EZ-USB Internal RAM Memory on page 69 and follow a similar procedure to download *bulksrc.hex* to the RAM memory and *bulksrc.iic* to Large EEPROM using Cyconsole/CyControlCenter. The *bulksrc.hex* and *bulksrc.iic* files are located at <Installed\_directory>\<Version>\Firmware\Bulksrc. After downloading, the firmware re-enumerates with the PC using its internal VID/PID-0x04B4/0x1004.

## 8.6.4 Binding Cypress USB Driver for the Downloaded Firmware Image

The **Bulksrc** firmware uses vendor class (0xFF) with VID/PID-0x04B4/1004. This example should bind with the Cypress-generic USB driver, cyusb.sys, and the driver information file, cyusbfx1\_fx2lp.inf, which contains the relevant VID/PID of this example. Follow the procedure outlined in Binding Cypress USB Driver to EZ-USB Development Board on page 45 to manually bind the driver using the Windows Hardware Wizard. If the binding process is performed for any one of the previous firmware examples, you can skip the process for this example.

## 8.6.5 Testing the Bulksrc Firmware Functionality

The Bulksrc firmware functionality can be tested using the CyConsole utility. Following are the steps

- Open the CyConsole PC application from **Start > All Programs > Cypress > Cypress SuiteUSB 3.4.7 > CyConsole**.
- Next, go to **Options > EZ-USB Interface**. The EZ-USB Interface Window pops up. Select EP2 OUT as the pipe and enter the length as 512 bytes. Enter the sample data as 0x5. Observe the constant pattern, 0x5, displayed on the EZ-USB window. Select the EP6 IN endpoint with a 512-byte length and click on the **BulkTrans** button and observe the data with incremental pattern starting with 0x2.

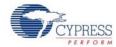

Figure 8-9. Bulk IN Data Transfer on EP6 Endpoint

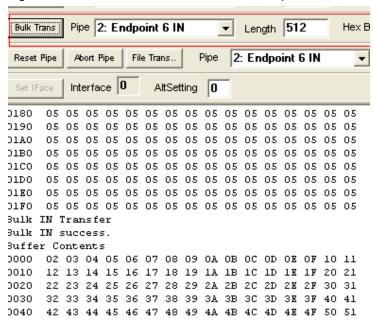

■ Select the EP4 and EP8 pairs and repeat the same procedure as mentioned above. Observe that the data transferred on EP4 is exactly looped back to EP8. Internally, the loopback is performed through a temporary buffer (myBuffer [512]).

**Note** For EZ-USB FX1, the above steps can be repeated with a data transfer length of 64 bytes instead of 512 bytes.

## 8.7 Bulkext Firwmare Example

## 8.7.1 Description

This example is exactly similar to Bulkloop example. Click on the <code>Bulkext.uv2</code> project located at <code><Installed\_directory>\<Version>\Firmware\Bulkext</code> and open <code>bulkext.c</code> in the Keil IDE Project window. The only difference between the <code>Bulkloop</code> and <code>Bulkext</code> examples is the source and destination buffer memory address of the Bulk endpoint pairs – <code>EP2/EP6</code> and <code>EP4/EP8</code>. In <code>Bulkloop</code>, the endpoint FIFOs are directly used as source and destination buffers. These are internal RAM buffers residing in the <code>EZ-USB</code> device. In the <code>TD\_poll()</code> function, the endpoint <code>EP2</code> data buffer destination is defined as an external RAM memory address, <code>0x2800</code>, which is in turn defined as a source buffer to the <code>EP6</code> IN endpoint. The data is copied through the <code>AUTOPTR</code> mechanism as shown in the following code.

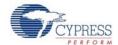

```
AUTOPTRL2 = 0x00;
      count = (EP2BCH << 8) + EP2BCL;</pre>
      for( i = 0x0000; i < count; i++ )
         EXTAUTODAT2 = EXTAUTODAT1;
      // Source is external RAM
      APTR1H = 0x28;
      APTR1L = 0x00;
      // Destination is EP6IN
      AUTOPTRH2 = MSB( &EP6FIF0BUF );
      AUTOPTRL2 = LSB( &EP6FIF0BUF );
      count = (EP2BCH << 8) + EP2BCL;
      for( i = 0x0000; i < count; i++ )
         EXTAUTODAT2 = EXTAUTODAT1;
      EP6BCH = EP2BCH;
      SYNCDELAY;
      EP6BCL = EP2BCL;
                             // arm EP6IN
      SYNCDELAY;
      EP2BCL = 0x80;
                             // re(arm) EP2OUT
}
```

Similarly, endpoint EP4 destination and the EP8 source buffer is commonly defined as the external RAM memory-0x2A00.

**Note** For EZ-USB FX1, the above steps can be repeated with a data transfer length of 64 bytes instead of 512 bytes.

## 8.7.2 Building Bulkext flrmware Example Code for EZ-USB RAM Memory and EEPROM

Click on the **Build Target** button at the top right corner of the IDE. The total code bytes of the **Bulkext** firmware example is less than the 4-k code limit Keil µVision2 IDE, provided along with the kit. The output of the **Build Target** is the *bulkext.hex* and *bulkext.iic* files.

## 8.7.3 Method to Download Firmware Image to EZ-USB Internal RAM and EEPROM

Refer to Method to Download Firmware Image to EZ-USB Internal RAM Memory on page 69 and follow a similar procedure to download *bulkext.hex* to the RAM memory and *bulkext.iic* to Large EEPROM using Cyconsole/CyControlCenter. The *bulkext.hex* and *bulkext.iic* files are located at <Installed\_directory>\<Version>\Firmware\Bulkext. After downloading, the firmware re-enumerates with the PC using its internal VID/PID-0x04B4/0x1004.

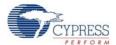

## 8.7.4 Binding Cypress USB Driver for the Downloaded Firmware Image

The **Bulkext** firmware uses vendor-class (0xFF) with VID/PID-0x04B4/1004. This example should bind with the Cypress-generic USB driver, cyusb.sys, and driver information file, *cyusbfx1\_fx2lp.inf* which contains the relevant VID/PID of this example. Follow the procedure outlined in Binding Cypress USB Driver to EZ-USB Development Board on page 45 to manually bind the driver using the Windows Hardware Wizard. If the binding process is performed for any one of the previous firmware examples, the process can be skipped for this example.

## 8.7.5 Testing the Bulkext Firmware Functionality

The example firmware should be tested in a similar manner as **Bulkloop** example using Cyconsole or CyControlCenter.

## 8.8 EP\_Interrupts Example

## 8.8.1 Description

The **EP\_interrupts** example works in a similar manner as Bulkloop on EZ-USB FX2LP. The major differences include addition of a 64-byte EP1 as Bulk OUT/IN endpoint to the existing list of 4 endpoints- EP2, EP4, EP6, and EP8. The endpoints are re-armed using their respective interrupt service routines. Following are the interrupts for each of these endpoints which are used to schedule the data transfers.

- EP1-64 byte Bulk OUT/IN ISR\_Ep1in() and ISR\_Ep1out()
- EP2-512 byte Bulk OUT ISR\_Ep2inout()
- EP4-512 byte Bulk IN ISR\_Ep4inout()
- EP6-512 byte Bulk OUT ISR Ep6inout()
- EP8-512 byte Bulk OUT ISR\_Ep8inout()

## 8.8.2 Building EP\_Interrupts Firmware Example Code for EZ-USB RAM and EEPROM

Click on **Build Target** button at the top right corner of the IDE. The total Code bytes of **EP\_Interrupts** firmware example is less than 4k code limit Keil uVision2 IDE provided along with the kit. The output of the **Build Target** is **EP\_Interrupts.hex** and **EP\_Interrupts.iic** files

# 8.8.3 Method to Program EP\_Interrupts Firmware Image to EZ-USB Internal RAM and EEPROM

Refer to section Method to Download Firmware Image to EZ-USB Internal RAM Memory on page 69 and Method to Download Firmware Image to External I2C EEPROM on page 69 and follow similar procedure to download **EP\_Interrupts.hex** to RAM memory and **EP\_Interrupts.iic** to Large EEPROM using Cyconsole/CyControlCenter.The **EP\_Interrupts.hex** and **EP\_Interrupts.iic** files are located at <Installed\_directory>\<Version>\Firmware\EP\_Interrupts. After downloading, the firmware re-enumerates with PC using its internal VID/PID-0x04B4/0x1004.

#### 8.8.4 Binding Cypress USB Driver for the Downloaded Firmware Image

The **EP\_Interrupts** firmware uses vendor class (0xFF) with VID/PID-0x04B4/1004. This example should bind with Cypress generic USB driver cyusb.sys and driver information file cyusbfx1\_fx2lp.inf, which contains the relevant VID/PID of this example. Follow the procedure outlined in section Binding Cypress USB Driver to EZ-USB Development Board on page 45 to manually bind the driver using Windows Hardware Wizard. If the binding process is performed for anyone of the previous firmware examples the process can be skipped for this example.

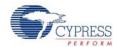

## 8.8.5 Testing the EP\_Interrupts Firmware Functionality

The example firmware should be tested in a similar manner as the **Bulkloop** example. The Bulk data transfers on EP1 are tested with a length of 64 bytes and 512 bytes for the EP2, EP4, EP6, and EP8. The process is similar to the one outlined in Testing the Bulkloop Firmware Functionality on page 80.

## 8.9 iMemtest Firmware Example

This example does a data integrity check by writing and reading back the data on different memories inside EZ-USB device such as GPIF waveform memory(0xE400), Endpoint buffer memories(0xE740, 0xF000, and so on) and avoid the range where the firmware is located. If the written data and read data match then "GOOD" is displayed on the seven-segment display-U9 and if there are errors at any specific memory location, the corresponding location is displayed. The example is compiled using the Keil IDE similar to previous examples and corresponding images for RAM (imemtest.hex) and EEPROM (imemtest.iic) can be generated. Both the images are located at <Installed\_directory>\<version\imemtest. After downloading the images for RAM (iMemtest.hex) or EEPROM (iMemtest.iic), using the process outlined in Method to Download Firmware Image to EZ-USB Internal RAM Memory on page 69, observe the seven-segment display for either a "GOOD" string displayed or the exact location of memory write/read failure.

## 8.10 LEDcycle Firmware Example

This example is used to test the connectivity between EZ-USB IC and general-purpose LED D2-D5. Ensure all four jumpers on JP3 are shorted to observe the LED glowing ON and OFF before downloading the example. The example is compiled using the Keil IDE similar to previous examples and corresponding images for RAM (LEDcycle.hex) and EEPROM (LEDcycle.iic) can be generated. Both the images are located at <Installed\_directory>\<version\LEDCycle. After downloading the images using the process outlined in section Method to Download Firmware Image to EZ-USB Internal RAM Memory on page 69 and Method to Download Firmware Image to External I2C EEPROM on page 69 observe the LED's D2-D5 are turned ON and OFF in a periodic manner.

## 8.11 Dev\_IO Firmware Example

This example is used to test the connectivity of seven segment display and the Push button switches (f2,f3) w.r.t EZ-USB device. The seven-segment display (U9) and push buttons are connected to Philips PCF8574 I/O expanders (U8 and U10). The example is compiled using the Keil IDE similar to previous examples and corresponding images for RAM (Dev\_IO.hex) and EEPROM (Dev\_IO.iic) can be generated. Both the images are located at <Installed\_directory>\<ver-sion\dev\_io. After downloading the images using the process outlined in Method to Download Firmware Image to EZ-USB Internal RAM Memory on page 69 and Method to Download Firmware Image to External I2C EEPROM on page 69, press the F2 push button and observe the decrement values in the range 0xF-0x0. Similarly, pressing F3 increments the values in the range 0x0-0xF, starting from the current value. Observe the seven segments displaying the values for each button press.

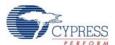

## 8.12 extr\_intr Firmware Example

This example is used to demonstrate the use of external interrupts INT0, INT1, INT4, INT5, and INT6. The relevant interrupt service routines (ISR) for each of these external interrupts were provided in **isr.c**. Table 8-3 lists the registers and associated pins for each of these interrupts.

Table 8-3. External Interrupts and Register Definitions in EZ-USB Device

| Interrupt | Interrupt<br>Enable | Interrupt<br>Pin | Priority<br>Control | Natural<br>Priority | Interrupt<br>Request<br>Flag | Interrupt Type                      | Interrupt type<br>Controlling Bit |
|-----------|---------------------|------------------|---------------------|---------------------|------------------------------|-------------------------------------|-----------------------------------|
| INT0      | IE.0                | PA.0             | IP.0                | 1                   | TCON.1                       | Level or Edge sensitive, active low | [TCON.0]                          |
| INT1      | IE.2                | PA.1             | IP.2                | 3                   | TCON.3                       | Level or Edge, sensitive active low | [TCON.2]                          |
| INT4      | EIE.2               | See note 1       | EIP.2               | 10                  | EXIF.4                       | Edge sensitive, active high         |                                   |
| INT5      | EIE.4               | See note 1       | EIP.3               | 11                  | EXIF.5                       | Edge sensitive, active low          |                                   |
| INT6      | EIE.6               | PE.5             | EIP.4               | 12                  | EICON.3                      | Edge sensitive, active high         |                                   |

Refer to the Chapter 4, 'Interrupts', in the EZ-USB technical reference manual.

#### **Notes**

- 1. The INT4 and INT5 have dedicated pins only in the 100 and 128 package. The pin for INT4 is shared between the GPIF, FIFO, and INT4 interrupts; setting INTSETUP.1 to "0" enables the INT4 operation. The default USBJmpTb.a51 has an auto-vectoring option for INT4. To disable this, the following lines are commented in the USBJmpTb.a51:
- CSEG AT 53H
- USB\_Int4AutoVector equ \$ + 2
- Ijmp USB\_Jump\_Table
- 2. IE, EIE, IP, EIP, TCON, EXIF, and EICON are all SFRs. For a description of these SFRs, refer to the EZ-USB technical reference manual
- 3. Active low interrupts are falling edge triggered and active high interrupts are rising edge triggered. In the example, the following register configurations are done in 'extr\_int.c' for setting up the interrupts:

```
//INTO and INT1 PORTACFG = 0 \times 03; // PAO and PA1 are pins for INTO and INT1 respectively. TCON |= 0 \times 05; // INTO and INT1 are configured as Edge triggered interrupts. //INT4 INTSETUP &= \sim 0 \times 02; // If INTSETUP.1=0, then INT4 is supplied by the pin. Else, the // interrupt is supplied internally by FIFO/GPIF sources. //INT5 is a dedicated pin, available in the 100 and 128 pin packages. //INT6 PORTECFG = 0 \times 20; // PE5 is INT6 OEE &= \sim 0 \times 20; // Enable External Interrupts 4, 5 and 6 IE |= 0 \times 10; // Enable External Interrupts 0 and 1
```

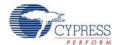

```
//Clear Flags
EXIF &= 0xBF; // Clear INT4 EXIF.6 Flag
EXIF &= 0x7F; // Clear INT5 EXIF.7 Flag
EICON &= 0xF7; // Clear INT6 EICON.3 Flag
EA = 1; // Enable Global Interrupt
```

The Interrupt service routines for each of these external interrupts are defined in "isr.c". These routines clear the interrupt and toggle the relevant port pin and any one of the LEDs from D2 to D5.

```
void ISR_EXTR4(void) interrupt 10
{
EXIF &= 0xBF; // Clear INT4 EXIF.6 Flag
IOC ^= 0x10; // Toggle pin 4 of PortC
}
```

The example is compiled using the Keil IDE similar to previous examples and corresponding images for RAM (extr\_intr.hex) and EEPROM (extr\_intr.iic) can be generated. Both the images are located at <Installed\_directory>\<version\extr\_intr. Download the images using the process outlined in Method to Download Firmware Image to EZ-USB Internal RAM Memory on page 69 and Method to Download Firmware Image to External I2C EEPROM on page 69.

## 8.12.1 Testing the Example

The function generator can be set to generate a square wave of a known frequency (use a low frequency - for example, a 100-Hz signal to view LED toggling). When the respective interrupts are triggered, the LED toggle appears. When an INT0 interrupt occurs, PC.0 and D2 are toggled. Similarly, on INT1/ INT4/ INT5/ INT6, PC.1 and D3/ PC.4 and D4/ PC.5 and D5/ PC.6 are toggled. Port C pin toggling can be checked by connecting those pins to the DSO.

| Pin Name | Port/Jumper name on<br>CY3684/CY3674 |  |  |
|----------|--------------------------------------|--|--|
| Port C   | P3                                   |  |  |
| LEDs     | JP3                                  |  |  |
| INT0     | P2.19                                |  |  |
| INT1     | P2.18                                |  |  |
| INT4     | P6.5                                 |  |  |
| INT5     | P6.4                                 |  |  |
| INT6     | PE.5                                 |  |  |

Table 8-4. Port Pins and External Interrupt Mapping

## 8.13 Vend\_ax Example

This example demonstrates the use of different vendor commands. Vendor commands are used to accomplish unique tasks, such as EZ-USB reset, RAM download, setting different frequency for the I2C interface of EZ-USB, communicate with an external SRAM memory, and so on. The vendor commands are defined in the *vend\_ax.c* source file of the example. Open the project by clicking on *vend\_ax.uv2*.

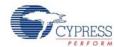

Located at <Installed\_directory>\<version\Firmware/vend\_ax and observe the vendor commands implemented in the C routine - DR\_VendorCmnd (void). Following are the vendor commands defined in the *vend\_ax.c* file:

Table 8-5. Vendor Command Definitions in vend ax Example

| S.No | Vendor Command/Macro Definition | Function                                                                                                    |  |  |
|------|---------------------------------|----------------------------------------------------------------------------------------------------|--|--|
| 1    | 0xA2/VR_EEPROM                  | Downloads data to a small EEPROM                                                                                    |  |  |
| 2    | 0xA3/ VR_RAM                    | Downloads data to internal or external RAM memory                                                                   |  |  |
| 3    | 0xA6/<br>VR_GET_CHIP_REV        | The command retrieves the current revision of EZ-USB(FX1/FX2LP)/ MOBL-USB FX2LP18 IC                                |  |  |
| 4    | 0xA8/VR_RENUM                   | The EZ-USB device disconnects and re-connect again.                                                                 |  |  |
| 5    | 0xA9/VR_DB_FX                   | The Commands selects double byte addressed large EEPROM-U5 and the contents can be uploaded or downloaded to EEPROM |  |  |
| 6    | 0xAA/VR_I2C_100                 | Sets the I2C interface to 100 kHz                                                                                   |  |  |
| 7    | 0xAB/VR_I2C_400                 | Sets the I2C interface to 400 kHz                                                                                   |  |  |

The example is compiled using the Keil IDE similar to previous examples and corresponding images for RAM (<code>vend\_ax.hex</code>) and EEPROM (<code>vend\_ax.iic</code>) can be generated. Both the images are located at <code><Installed\_directory>\<version>\vend\_ax</code>. Using <code>CyConsole/CyControlCenter</code> the images can be downloaded as outlined in Method to Download Firmware Image to <code>EZ-USB</code> Internal RAM Memory on page 69 and Method to Download Firmware Image to External I2C <code>EEPROM</code> on page 69.

## 8.13.1 Testing the vend\_ax Example

#### 1. 0xA2 command-Read/Write to EEPROM

As mentioned in Table 8-5, this command is used to read and write contents to small EEPROM.

#### a. Test using CyConsole

To read the contents of small EEPROM, select Req = 0xA2, wValue = 0, wIndex = 0, Length = 0 bytes (data to read), and direction IN for reading the data on the control endpoint. Click on **Vend Req**. The following figure summarizes the entire operation.

Figure 8-10. A2 Vendor Command Read Operation using Cyconsole

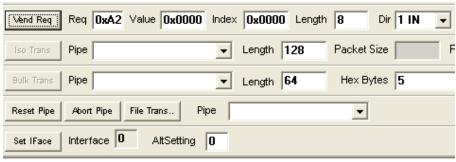

0000 CO B4 04 83 00 00 00 00

#### Observe the contents read from the small EEPROM

To write the contents to small EEPROM, select Req = 0xA2, wValue = 0, wIndex = 0, Length = 8 bytes (data to read), and direction OUT for sending data on control endpoint. The small EEPROM content's first valid byte is always 0xC0 and additional bytes contain new VID/PID information. Type the data **C0 B4 04 84 00 01 00 00** in the Hex Bytes box. Click on **Vend Req**. The following figure summarizes the entire operation.

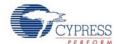

Figure 8-11. A2 Vendor Command Write Operation using Cyconsole

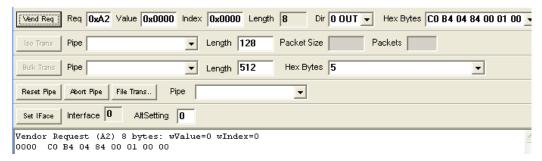

## b. Test using CyControlCenter

To read the contents of small EEPROM, select Direction = In, Req Type = vendor, Target = Device, Bytes to Transfer = 8 bytes (data to read), and Req Code = 0xA2 for reading the data on control endpoint. Click on **Transfer Data** button. Figure 8-12 summarizes the entire operation.

Figure 8-12. A2 Vendor Command Read Operation using CyControlCenter

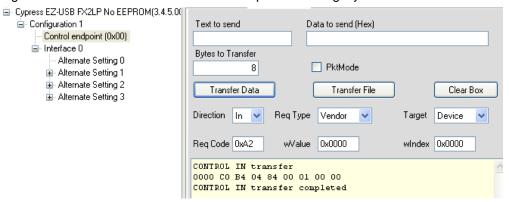

To write the contents to small EEPROM, select Direction = OUT, Req Type = vendor, Target = Device, Bytes to Transfer = 8 bytes (data to read), and Req Code = 0xA2, and enter data to send as **C0 B4 04 85 00 01 00 00** in the **Data to send** box. Click on the **Transfer Data** button and observe the EEPROM getting programmed. Figure 8-13 summarizes the entire operation.

Figure 8-13. A2 Vendor Command Write Operation using CyControlCenter

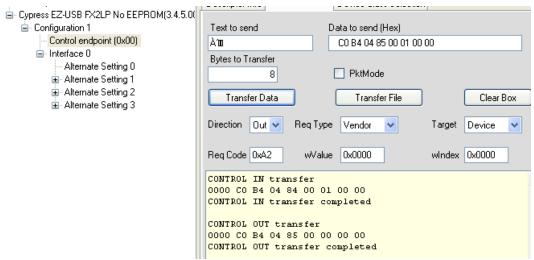

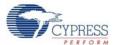

#### 2. 0xA3 command-Download data to RAM memory

This command is used to download data to either the EZ-USB internal (0x0000-0x3FFFF) RAM or the external RAM memory.

#### a. Test using CyControlCenter

To write the contents to RAM memory, select Direction = OUT, Req Type = vendor, Target = Device, Bytes to Transfer = 8 bytes (data to read), and Req Code = 0xA3, and enter data to send as **C2 B4 04 84 00 01 00 11** in the **Data to send** box. Click on the **Transfer Data** button and observe the RAM memory getting programmed. Figure 8-14 summarizes the entire operation.

Figure 8-14. A3 Vendor Command Read Operation using CyControlCenter

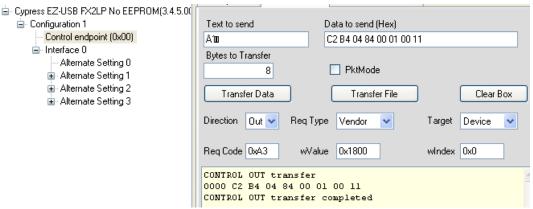

To read the contents from RAM memory, select Direction = IN, Req Type = vendor, Target = Device, Bytes to Transfer = 8 bytes (data to read), and Req Code = 0xA3. Click on the **Transfer Data** button and observe that the RAM memory written previously matches with the read data. Figure 8-15 summarizes the entire operation.

Figure 8-15. A3 Vendor Command Read Operation using CyControlCenter

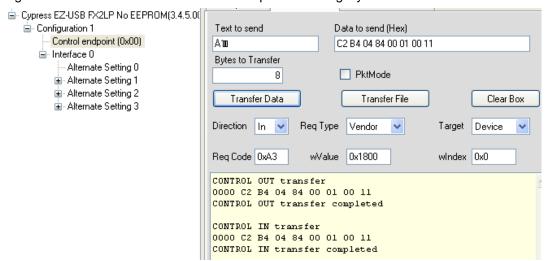

#### 3. 0xA6 command-Get Chip Revision

To retrieve the current revision of the EZ-USB(FX1/FX2LP) or MOBL-USB(FX2LP18) device, this command is used. Figure 8-16 of CyControlCenter summarizes the entire operation.

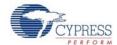

Figure 8-16. A6 Vendor Command using CyControlCenter

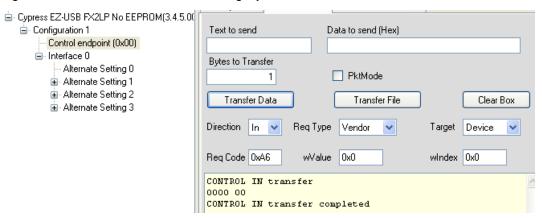

#### 4. 0xA8 command-EZ-USB

This command is used to disconnect and re-connect the EZ-USB IC using the CPUCS register. The EZ-USB re-enumerates. Observe the Cypress device disappearing from the CyControlCenter window and re-appearing in the same window. Figure 8-17 summarizes the command trigger using CyControlCenter.

Figure 8-17. A8 Vendor Command Operation using CyControlCenter

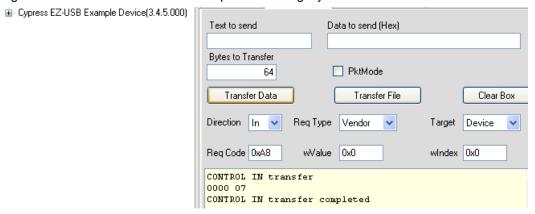

#### 5. 0xA9 command- Read/Write Large EEPROM

To read/write the contents of Large EEPROM-U5, select Direction = In/OUT, Req Type = vendor, Target = Device. **Bytes to Transfer** automatically gets updated if there is pre-defined data. In the following figure, the data of the *LEDCycle.iic* file is programmed in the OUT direction and read back in the IN direction bytes (data to read). Figure 8-18 summarizes the entire operation. Press the RESET button after programming and observe LED D2-D5 glowing in a periodic manner.

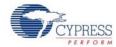

TUSB Control Center File Program FX2 Help 🚅 🔳 👩 📂 🐕 趋 🕟 Select Monitor URB Stat Abort Pipe Reset Pipe 🗶 🔒 😲 쯎 ■- USB Optical Mouse Descriptor Info | Data Transfers | Device Class Selection ☐ Cypress EZ-USB Example Device(3.4.5.000) □ Configuration 1 Text to send Data to send (Hex) - Control endpoint (0x00) 0 E0 91 38 22 7A 04 D8 FE D9 FC DA FA 22 80 ■ Interface 0 Bytes to Transfer PktMode 85 Transfer Data Transfer File Clear Box Direction In V Req Type Vendor V Target Device Req Code 0xA9 wValue 0x0 windex 0x0 CONTROL OUT transfer 0000 C2 47 05 31 21 00 00 04 00 03 00 00 02 14 00 00 0010 41 14 00 75 81 5F 91 07 80 FC 90 88 00 F0 91 38 0020 90 98 00 B0 91 38 90 A8 00 B0 91 38 90 B8 00 B0 0030 91 38 90 80 00 B0 91 38 90 90 00 B0 91 38 90 A0 0040 00 KO 91 38 90 BO 00 KO 91 38 22 7A 04 D8 FE D9 0050 FC DA FA 22 80 CONTROL OUT transfer completed CONTROL IN transfer 0000 C2 47 05 31 21 00 00 04 00 03 00 00 02 14 00 00 0010 41 14 00 75 81 5F 91 07 80 FC 90 88 00 E0 91 38 0020 90 98 00 E0 91 38 90 A8 00 E0 91 38 90 B8 00 E0

Figure 8-18. A9 Vendor Command Operation using CyControlCenter

#### 6. 0xAA/0xAB-Setting I2C interface frequency

Using this command, the I2C interface frequency can be set to 100 kHz or 400 kHz. Figure 8-19 summarizes the command trigger using CyControlCenter.

0030 91 38 90 80 00 E0 91 38 90 90 00 E0 91 38 90 A0 0040 00 E0 91 38 90 B0 00 E0 91 38 22 7A 04 D8 FE D9 0050 FC DA FA 22 80

Figure 8-19. AA/AB Vendor Command Operation using CyControlCenter

CONTROL IN transfer completed

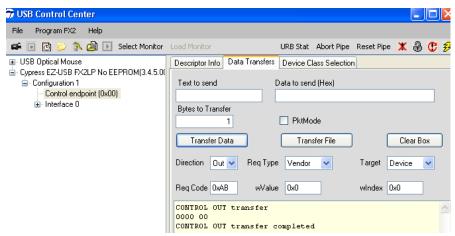

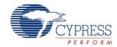

## 8.14 Debugging Using Keil Monitor Program

The Keil  $\mu$ Vision2 IDE supplied with the kit enables you to debug the firmware example. Using the Keil debug monitor program and UART ports (SIO-0 and SIO-1) on the EZ-USB development board, the firmware examples are debugged. Following is the procedure to debug the firmware using Keil IDE:

- 1. The EZ-USB small EEPROM is by default programmed with the 0xC0 image with relevant VID/PID for the Keil debug monitor download. If the image does not exist due to programming any of the images defined in previous sections, follow the process outlined in Method to Download Firmware Image to EZ-USB Internal RAM Memory on page 69 and Method to Download Firmware Image to External I2C EEPROM on page 69 to download the FX2LP\_C0.iic for EZ-USB FX2LP and the FX1\_C0.iic image for EZ-USB FX1 located at <Installed\_directory>\<Version>\Firmware\EEPROM Images to small EEPROM.
- 2. Switch the SW1-SMALL EEPROM and SW2-EEPROM sides on the board.
- 3. Connect the USB A-to-B cable between the J1 connector and Windows PC Host controller. Connect a UART cable between SIO-1 and Windows PC.
- 4. Follow the process outlined in Binding Cypress USB Driver to EZ-USB Development Board on page 45 to bind the CyMonfx1\_fx2lp driver package at <Installed\_directory>\<Version>\Drivers\CyMonfx1\_fx2lp. The driver files for the relevant Windows OS can be chosen with respect to this path as follows:
  - a. Windows2000: w2k\x86
  - b. Windows XP(32-bit): wxp\x86
  - c. Windows XP(64-bit): wxp\x64
  - d. Windows-Vista(32-bit): wlh-vista\x86
  - e. Windows-Vista(64-bit): wlh-vista\x64
  - f. Windows-7(32-bit): wlh-win7\x86
  - g. Windows-7(64-bit): wlh-win7\x64
- 5. Observe the green BKPT/monitor light up on the development board. Note that in the device manager, the EZ-USB devices are listed as:
  - a. EZ-USB FX1: Cypress EZ-USB FX1 Board Keil monitor(3.4.5.000)
  - b. EZ-USB FX2LP: Cypress EZ-USB FX2LP Board Keil monitor(3.4.5.000)
- The EZ-USB device re-enumerates with VID/PID 0x04B4/0x0082(FX2LP) and 0x04B4/ 0x0083(FX1).
- 7. The Keil debug monitor (.hex) is previously recorded in a script file mon.spt. The procedure to generate a script file for the corresponding .hex file is explained in How to Generate and Play Script Files (.spt) on page 47. The sample monitor .hex files are located at <Installed\_directory>\<Version>\Target\Monitor. Following are the sample monitor files in the EZ-USB kit:
  - a. mon-ext-sio0-c0.hex: This Keil monitor file resides in the external memory of EZ-USB development board. The Keil debug monitor communicates with Keil IDE through the SIO-0 UART port at 38400 baud rate
  - mon-ext-sio1-c0.hex: The Keil monitor file resides in the external memory of EZ-USB development board. The Keil debug monitor communicates with Keil IDE through SIO-1 UART port at 38400 baud rate
  - c. **mon-ext-sio0-c0.spt:** This is script file equivalent of Keil debug monitor file mon-ext-sio0-c0.hex.
  - d. **mon-ext-sio1-c0.spt:** This is script file equivalent of Keil debug monitor file mon-ext-sio1-c0.hex.

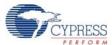

- e. mon-int-sio0.hex/ mon-int-sio1.hex: This Keil debug monitor file resides in internal EZ-USB RAM memory for corresponding SIO-0 and SIO-1 UART ports.
- f. mon-int-sio0.spt/mon-int-sio1.spt: This Keil debug monitor script file resides in internal EZ-USB RAM memory for corresponding SIO-0 and SIO-1 UART ports.

The debug monitor script file mon-ext-sio1-c0.spt is renamed as *mon.spt* and used as the default debug monitor script file.

8. Open Keil μVision2 IDE by selecting **Start > Programs > Keil μVision2**. Open the dev\_io project file at <Installed\_directory>\<Version>\Firmware\dev\_io, as shown in Figure 8-20 and Figure 8-21.

Figure 8-20. Opening Project File using Keil uVision2 IDE

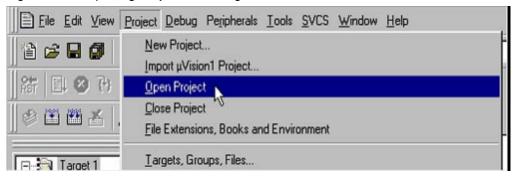

Figure 8-21. Selecting Project File using Keil uVision2 IDE

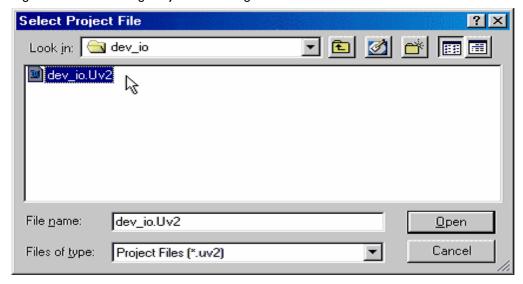

9. Make sure you use the correct serial port and the baud rate is set correctly. To do this, select **Project > Options for Target 'Target 1' > Debug > Settings**.

**Note** Your PC may have a single serial port. In this case, use the relevant COM port by checking under Ports (COM and LPT) in the Device Manager (type **devmgmt.msc** in Windows **Start > Run**) as shown in Figure 8-22. Check the box labeled Serial Interrupt.

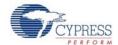

Figure 8-22. Serial Ports List in Device Manager Window

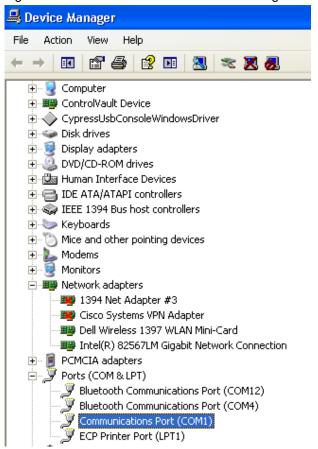

10. Click on **Project > Options for Target 'Target1'** in Keil μVision2 IDE and select the **Debug Tab** in the new pop-up window as shown in Figure 8-23 and Figure 8-24.

Figure 8-23. Project Options in Keil uVision2 IDE

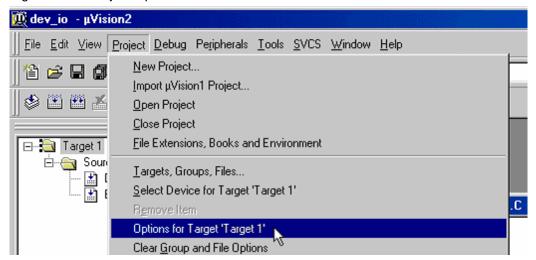

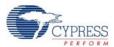

Figure 8-24. Fig 7-24: Debug Tab window in Project options

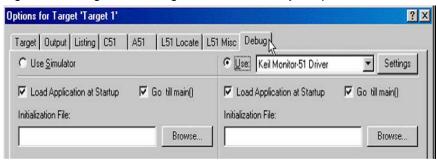

11. Select the settings under **Keil Monitor-51 Driver** and select the relevant COM port for the UART cable connected to SIO-1 port as shown in Figure 8-25 and Figure 8-26.

Figure 8-25. Settings Button for Keil Debug Monitor

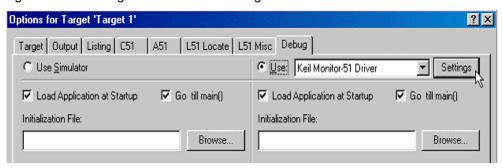

Figure 8-26. UART Settings for Keil Debug Monitor

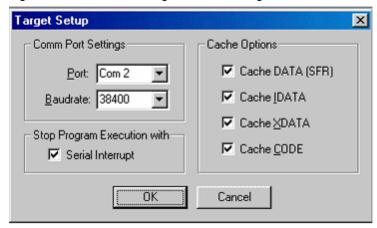

- 12. Click **OK** to close **Target set up** Window and then close the **Options for Target "Target 1"** window.
- 13. Select the **Start/Stop Debug Session** button on the Keil IDE as shown in the Figure 8-27.

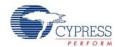

Figure 8-27. Debug Session Trigger in Keil uVision2 IDE

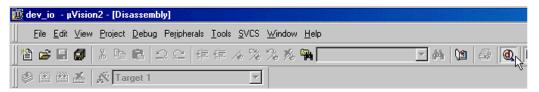

14. The IDE switches to the Debug mode; a yellow arrow indicates the Program Counter location in the Disassembly window of dev\_io project.

Figure 8-28. Disassembly View of dev\_io.c file in Keil uVision2 IDE

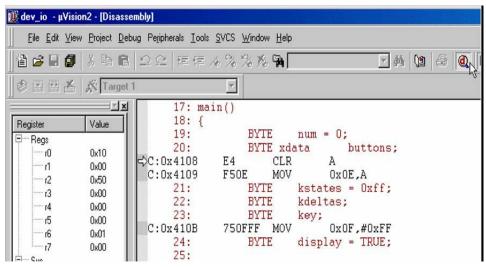

15. Use the Step Over button to step through the code by selecting View > Debug Toolbar.

Figure 8-29. Enabling Debug Toolbar View in Keil

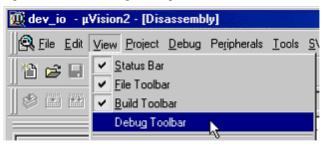

- 16. View the output window to verify that you are connected to the monitor and that your program loaded (it displays a message such as Connected to Monitor-51 V3.0).
- 17. In the **Project Window > Files Tab**, click on dev\_io.c. Observe the arrow marked in yellow in Figure 8-30. The yellow arrow in the main indicates that the code execution stopped at that point.

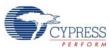

Figure 8-30. Enabling Debug Toolbar View in Keil

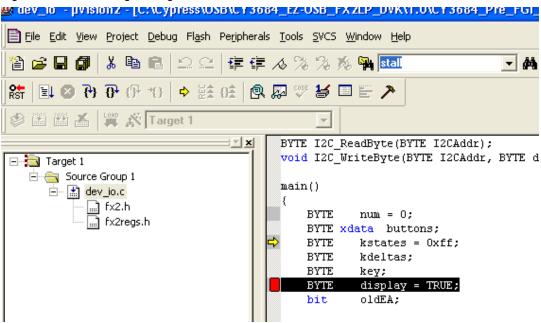

18. Set a breakpoint by selecting the first line in the "case KEY\_F2" section (which is in file dev\_io.c). To set or remove a breakpoint, double-click the line or right-click on the line as and select Insert/Remove Breakpoint shown in Figure 8-31.

Figure 8-31. Setting Breakpoint in Keil uVision2 IDE

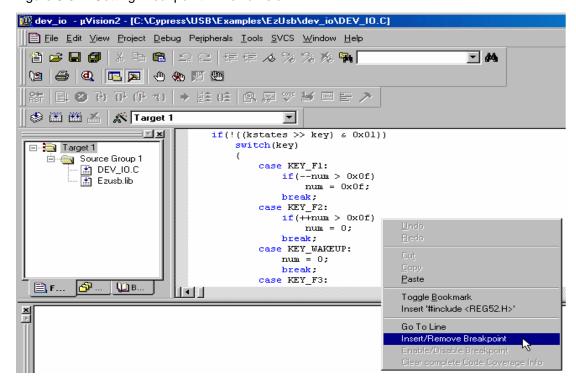

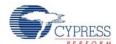

19. A red breakpoint indication is seen in the margin next to the new breakpoint as shown in Figure 8-32. Press the RUN button as shown in Figure 8-33.

Figure 8-32. Breakpoint Indicator in Keil uVision2 IDE

Figure 8-33. Run button in Keil

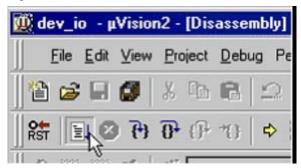

- 20. Now press F3 on the development board (the KEY\_F2 label equates to the F3 button). Program execution halts in the Keil IDE and the LED does not increment.
- 21. Press Step Over as shown in Figure 8-34. Then press Run key again on the debugger.

Figure 8-34. Step Over Debug Button in Keil uVision2 IDE

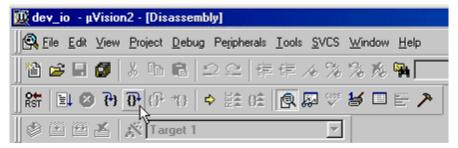

22. Execution proceeds normally until F3 key is pressed on the development board again. When finished, press the Stop Debugging key and exit the Keil debugger.

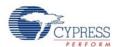

## 9. Resources

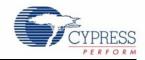

## 9.1 Hardware Resources

The CY3674/CY3684 development kit has several hardware resources that guide you in designing your own custom board. The documents in the hardware directory of the DVK kit software are:

- CY3674\_PCBA\_BOM.xls/CY3684\_PCBA\_BOM.xls: This document lists all the vendor hardware components used in designing both the development boards. The components used in both the development boards are identical. The only change between them is the component U1 replacement. EZ-USB FX1 128-pin package (CY7C64713-128AXC) is pin-to-pin compatible with EZ-USB FX2LP IC(CY7C68013A-128AXC) and replacing the IC is the only change required.
- CY3684\_Schematic.dsn/CY3674\_Schematic.dsn: These documents show the schematic design of the EZ-USB development board. The CY3684 and CY3674 schematics are identical. The only change is the replacement of EZ-USB FX2LP IC with EZ-USB FX1 part.
- CY3674\_Gerber.zip/CY3674\_Gerber.zip: This file can be used to understand the via, trace lengths, electrical connections, and so on, of the EZ\_USB development board. Both .zip files contain identical source files since the development board is identical for both the kits.
- CY3674\_Board\_Layout.pdf/CY3684\_Board\_Layout.pdf: This is a non-editable layout file for EZ-USB development boards.
- CY3674\_Board\_Layout.brd/CY3684\_Board\_Layout.brd: This is an editable layout file for EZ-USB development boards. The file can be viewed using the Allegro PCB software.
- **Proto Board:** This directory contains the daughter card design files. The board is stacked on top of the EZ-USB development board and contains prototype area to validate the interface between EZ-USB GPIF and external devices like SRAM, Sensors, etc.
- PAL Code: This directory contains logic source inside the GAL22LV10C device on the EZ-USB development board. This PLD enables access to external SRAM memory. The relevant source code is provided in the Appendix.

## 9.2 Reference Designs

## 9.2.1 CY4611B - USB 2.0 to ATA Reference Design

You can test a variety of storage devices using the CY4615 DVK board by changing only the EEPROM configuration (.iic) files, but storage device related features cannot be updated. The CY4611B reference design kit can be used to add or update features. The board that comes along with CY4611B is based on the EZ-USB FX2LP™ chip, a general-purpose USB 2.0 high-speed device. After programming the ATA/ATAPI command processing firmware and the configuration files (.iic) combined, the board emulates AT2LP (similar to CY4615B DVK board). Here, you can modify the firmware by adding new features or modifying the existing firmware logic. The reference design kit contains documents related to hardware, firmware, and application software useful while working with the board available in this kit.

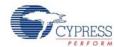

# 9.2.2 CY4651 v1.3 - Cypress and AuthenTec Reference Design for Biometric Security in External USB Hard Disk Drives

The CY4651 is a third-party reference design from AuthenTec. The design uses the AuthenTec EntrePad 2510, biometric fingerprint slide sensor, and Cypress's EZ-USB FX2LP microcontroller, the industry's most popular high-speed USB 2.0 microcontroller, which interfaces with AuthenTec's sensor and delivers data from the HDD to the host computer.

## 9.2.3 CY3686 NX2LP-FLEX USB 2.0-to-NAND Reference Design Kit

The CY3686 EZ-USB NX2LP-Flex™ USB 2.0 Development Kit is designed to accelerate development of a NAND flash-based USB 2.0 application featuring the USB 2.0 NAND controller (CY7C68033 and CY7C68034). Design a feature-rich thumbdrive with fingerprint sensor or GPS or add NAND storage to your DVB card. NX2LP-Flex eliminates the need of EEPROMs in your firmware based designs.

## 9.3 Application Notes

■ AN65209 - Getting Started with FX2LP

This application note presents the features and resources available to speed up the EZ-USB<sup>®</sup> FX2LP™-based design from concept to production. This document serves as a starting point for the new user to get familiar with FX2LP. It also gives an overview of the design resources available

■ AN1168 - High-speed USB PCB Layout Recommendations

This application note details guidelines for designing, controlled-impedance; high-speed USB printed circuit boards to comply with the USB specification. This note is applicable to all Cypress high-speed USB solutions. Some Cypress high-speed USB chips have separate application notes that address chip-specific PCB design guidelines

AN45197 - Using the Hex2bix Conversion Utility

Hex2bix is a program used to convert a .hex file to a raw binary, A51, or IIC format. This application note describes how to use the Hex2bix conversion utility for successful file conversion.

■ AN15456 - Guide to Successful EZ-USB(R) FX2LP(TM) and EZ-USB FX1(TM) Hardware Design and Debug

This application note outlines a process that isolates many of the most likely causes of EZ-USB® FX2LP™ and EZ-USB FX1™ hardware problems. It also facilitates the process of catching potential problems before building a board and assists in the debugging when getting a board up and running.

■ AN5078 - EZ-USB Hardware - Design considerations for EEPROM usage

EZ-USB® downloads firmware automatically into the on-chip RAM from the EEPROM connected to it. The purpose of this application note is to present recommended design guidelines for assuring the data integrity of serial EEPROM devices when used in EZ-USB designs.

■ AN064 - EZ-USB FX2LP<sup>TM</sup>/AT2LP<sup>TM</sup> Reset and Power Considerations

The Cypress EZ-USB FX2LP(TM) is a USB 2.0 high-speed device. It contains an 8051, 16K of program/data memory, 4K of endpoint buffers and a General Programmable Interface (GPIF) block. The EZ-USB AT2LP(TM) is a USB 2.0 high-speed ATA/ATAPI bridge chip. Both these chips have similar power and reset needs. This application note refers to the FX2LP, but is also applicable to AT2LP.

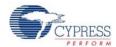

■ AN15813 - Monitoring the EZ-USB FX2LP<sup>™</sup> VBUS

This application note explains the purpose and methods of monitoring VBUS from the upstream connector using the EZ-USB FX2LP.

■ AN43841 - EZ-USB<sup>®</sup> FX2LPTM/FX2LP18 56-Ball BGA PCB Layout Guidelines

The 56-ball VFBGA version of the FX2LP(CY7C68013A) or FX2LP18(CY7C68053) USB micro-controller chips is a smaller package version of the QFN package. The 56-ball package meets the needs of space sensitive printed circuit board (PCB) designs. This application note provides guidelines for designing a PCB with either FX2LP(CY7C68013A) or FX2LP18(CY7C68053).

■ AN4067 - Endpoint FIFO Architecture of EZ-USB FX1/FX2LP™

This application note describes the FIFO architecture of the EZ-USB FX1, the full-speed USB microcontroller and the EZ-USB FX2LP", the high-speed USB microcontroller. The purpose of this application note is to help the user understand the basics of FX1/FX2LP and get familiar with the terminologies used while describing the data flow in FX1/FX2LP. The application note addresses three modes of operation of the FX1/FX2LP, Endpoint Configuration and Multiple Buffering, Three Domains that form the basic component of the FIFO architecture, Arming and committing endpoint buffers Endpoint operation in manual vs. auto mode.

■ AN4053 - Streaming Data Through Isochronous/Bulk Endpoints on EZ-USB® FX2™ and EZ-USB FX2LP™

This application note provides brief background information on what is involved while designing for a streaming application using the EZ-USB FX2(TM) or the EZ-USB FX2LP(TM) part. It provides information on streaming data through bulk endpoints, isochronous endpoints, and high-bandwidth isochronous endpoints along with pitfalls to consider and avoid while using the FX2/FX2LP for designing high-bandwidth applications.

■ AN67442 - SPI Implementation Using Serial Mode-0 of EZ-USB FX2LP™

This application note describes the implementation of serial peripheral interface (SPI) protocol using the FX2LP UART port in serial mode 0. This demonstration uses FX2LP as the SPI master for transferring data to and from an AT25080A EEPROM device. The example code includes functions to the Write/Read byte to and from AT25080A EEPROM.

 AN58069 - Implementing an 8-Bit Parallel MPEG2-TS Interface Using Slave FIFO Mode in FX2LP

This application note explains how to implement an 8-bit parallel MPEG2-TS interface using the Slave FIFO mode. The example code uses the EZ-USB FX2LP™ at the receiver end and a data generator as the source for the data stream. The hardware connections and example code are included along with this application note.

AN58170 - Code/Memory Banking Using EZ-USB<sup>®</sup>

The EZ-USB<sup>®</sup> family of chips has an 8051 core. The 8051 core has a 16-bit address line and is only able to access 64 KB of memory. However, the firmware size sometimes exceeds 64 KB This application note describes methods of overcoming this 64 KB limitation and also demonstrates the implementation of one such method.

■ AN57322 - Interfacing SRAM with FX2LP over GPIF

This application note discusses how to connect Cypress SRAM CY7C1399B to FX2LP over the General Programmable Interface (GPIF). It describes how to create read and write waveforms using the GPIF Designer. This application note is also useful as a reference to connect FX2LP to other SRAMs.

■ AN14558 - Implementing a SPI Interface with EZ-USB FX2LP™

This application note demonstrates how to implement a SPI interface. It uses the EZ-USB FX2LP as a SPI Master and a SPI Serial EEPROM (25AA256) as a SPI slave. This example comes with a host application with which the user can access the EEPROM. The EZ-USB FX2LP firmware

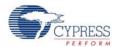

uses the ports mode and bit-bangs the General Purpose IOs to create the SPI interface. The hardware connection diagram and code listing is included.

■ AN1193 - Using Timer Interrupt in Cypress EZ-USB<sup>®</sup> FX2LP<sup>™</sup> Based Applications

This application note is aimed at helping EZ-USB<sup>®</sup> FX2LP™ based firmware developers use timer interrupts in their applications, by providing a framework based timer interrupt program written in C. The assumption is made that one has a general understanding of how interrupts work within the 8051 concept. When this program is run, you should be able to light the seven-segment LED on the FX2LP Development Board (CY3684) with a 0-9 count, and control the step rate (1s - 5s) using BULK OUT endpoint transfers from the EZ-USB Control Panel.

■ AN63787 - EZ-USB FX2LP™ GPIF and Slave FIFO Configuration Examples using FX2LP Backto-Back Setup

AN63787 discusses how to configure the general programmable interface (GPIF) and slave FIFO's of EZ-USB FX2LP™ in both manual mode and auto mode, to implement an 8-bit asynchronous parallel interface. This Application Note is tested with two FX2LP development kits connected in back-to-back setup; the first one acting in master mode and the second in slave mode.

■ AN61244 - Firmware Optimization in EZ-USB®

The EZ-USB<sup>®</sup> family of chips has an 8051 core and uses the standard 8051 instruction set. However, it has a few enhancements compared to the standard 8051. This application note describes firmware optimization methods in EZ-USB. Some of these methods are common for any processor and some specific to the 8051 core of EZ-USB.

■ AN70983 - EZ-USB FX2LP™ Bulk Transfer Application in C# Using SuiteUSB C# Library (CyUSB.dll)

AN70983 demonstrates how to build an application on Visual C# to send bulk data out and receive it back over a bulk endpoint of FX2LP, which is developed using Cypress SuiteUSB C# library (CyUSB.dll) for creating Windows applications using Microsoft Visual Studio. This document also explains associated firmware used in FX2LP to implement loopback transfers on bulk endpoints, and the application is tested with FX2LP Development kit.

■ AN70486 - EZ-USB® FX2LP™ Host Application in VC++ 2008 Using Suite USB Library (CYUSB.dll)

This application note demonstrates how to build a host application on Microsoft Visual C++ platform, using the Cypress SuiteUSB C# library, CyUSB.dll, to perform USB BULK IN and OUT transfers with FX2LP and the associated project is tested with FX2LP Development kit.

- AN74505 EZ-USB<sup>®</sup> FX2LPTM Developing USB Application on MAC OS X using LIBUSB AN74505 describes a host application built on the MAC OS platform that uses libusb. The host application (Cocoa Application) communicates with the BULK IN and BULK OUT endpoints of FX2LP, using the interfaces provided by the APIs of libusb. This host application implements the transfer only with devices that pass the particular VID/PID(=0x04B4/0x1004) identification.
- AN6077 Implementing an 8-Bit Asynchronous Interface with FX2LP™

AN6077 discusses how to configure the general programmable interface (GPIF) and slave FIFOs of the EZ-USB FX2LP™ to implement an 8-bit asynchronous interface. The GPIF is a programmable 8- or 16-bit parallel interface that reduces system costs by providing a glueless interface between the EZ-USB FX2LP and different types of external peripherals. The GPIF allows the EZ-USB FX2LP to perform local bus mastering to external peripherals implementing a wide variety of protocols. For example, EIDE/ATAPI, printer parallel port (IEEE P1284), Utopia, and other interfaces are supported using the GPIF block of the EZ-USB FX2LP. In this example, it masters the slave FIFO interface of another EZ-USB FX2LP.

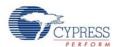

#### AN58764 - Implementing a Virtual COM Port in FX2LP

This application note explains how to implement a virtual COM port device using the standard Windows driver in FX2LP. This information helps in easy migration from UART to USB. The example code is provided with the application note, along with the required descriptors, class specific request handling, and the INF file required for enumeration.

AN50963 - Firmware Download Methods to FX1/FX2LP

This is an advanced document on firmware download techniques and readers expected to be familiar with VC++ programming, USB 2.0 protocol, FX1/FX2LP architecture and device configuration options. Refer FX1/FX2LP datasheet and Technical Reference Manual available in Cypress website for more details on FX1/FX2LP product architecture and configuration details.

AN45471 - Vendor Command Design Guide for the FX2LP

Vendor commands are used to issue commands to a device, by which tasks unique to an application are accomplished. This application note demonstrates how you can quickly design USB vendor commands to perform specific features of products. In addition, using the Cypress CyConsole utility to issue vendor commands is also explained.

- AN58009 Serial (UART) Port Debugging of FX1/FX2LP Firmware
  - This application note describes the code needed in the FX2LP firmware for serial debugging. This code enables the developer to print debug messages and real time values of the required variables in the HyperTerminal of the PC or capture it in a file using the UART engine in FX2LP.
- AN42499 Setting Up, Using, and Troubleshooting the Keil(TM) Debugger Environment
  This application note is a step-by-step beginner's guide to using the Keil Debugger. This guide
  covers the serial cable connection from PC to SIO-1/0, the monitor code download, and required
  project settings. Additionally, the guidelines to start and stop a debug session, set breakpoints,
  step through code, and solve potential problems are considered.
- AN023 USB Compliance Testing Overview

This program verifies that your USB device meets the specification and works well with other USB devices.

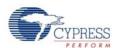

# A. Appendix

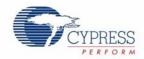

## A.1 U2 (GAL) code (file is 'FX2LP.ABL')

```
MODULE fx2lp
" Swapped dipswitch settings 00 and 10 on 4-3-98 to allow the all-switchon
default
x,c,z = .X.,.C.,.Z.;
"Inputs
A12, A13, A14, A15 pin 11, 12, 13, 16;
A11 pin 4;
nRD, nPSEN, CLKOUT pin 6,5,2;
mm1,mm0 pin 9,7;
"Outputs
EA, nRAMOE, nRAMCE pin 21, 25, 27;
PF0,PF1,PF2,PF3 pin 17,18,19,20 istype 'reg_sr';
modesw = [mm1,mm0]; " two dipswitches
addr = [A15,A14,A13,A12,A11,nRD]; high nibble of the address bus + RD
equations
" The 3681 board turns PFO on at 0x80xx reads and off at 0x81xx reads.
" This board turns PFO on at 0x8xxx reads and off at 0x88xx reads.
PF0.S = (addr == ^b100000);
PF0.R = (addr == ^b100010);
PF0.CLK = CLKOUT;
PF1.S = (addr == ^b100100);
PF1.R = (addr == ^b100110);
PF1.CLK = CLKOUT;
PF2.S = (addr == ^b101000);
PF2.R = (addr == ^b101010);
PF2.CLK = CLKOUT;
PF3.S = (addr == ^b101100);
PF3.R = (addr == ^b101110);
PF3.CLK = CLKOUT;
WHEN (modesw == 00) THEN" No external memory
nRAMCE = 1;
nRAMOE = 1;
EA = 0;
ELSE WHEN(modesw == 01) THEN" Ext P&D mem at 8000 (can add mem to 0-8K)
!nRAMCE= A15;
!nRAMOE= !nRD # !nPSEN; " Combine program & data memory
EA = 0;
}
```

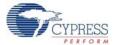

```
ELSE WHEN(modesw == 11) THEN" Ext P&D mem at 0000 and 8000
!nRAMCE = 1;
!nRAMOE= !nRD # !nPSEN;
EA = 0;
ELSE WHEN(modesw == 10) THEN" All program mem external
!nRAMCE = 1;
!nRAMOE =!nRD # !nPSEN;
EA = 1;
test vectors
([mm1,mm0,A15,nRD,nPSEN] -> [nRAMCE, nRAMOE, EA])
[\ 0\ ,\ 0\ ,\ x\ ,\ x\ ,\ x\ ]\ ->\ [\ 1\ ,\ 1\ ,\ 0];"\ 10: all\ mem\ selects\ and
strobes OFF
[ 0 , 1 , 0 , 1 , 1 ] -> [ 1 , 1 , 0]; " 01: top of mem for rd or
psen
[ 0 , 1 , 1 , 1 , 0 ] -> [ 0 , 0 , 0]; " PSEN only
[ 0 , 1 , 1 , 0 , 1 ] \rightarrow [ 0 , 0 , 0]; RD only
[ 0 , 1 , 1 , 1 , 1 ] -> [ 0 , 1 , 0]; " Neither RD or PSEN
[ 1 , 1 , 0 , 1 , 0 ] -> [ 0 , 0 , 0]; " 11: top and bot mem for rd
or psen
[1,1,0,0,1] \rightarrow [0,0,0];
[1,1,0,1,0] \rightarrow [0,1,0];
[ 1 , 1 , 1 , 1 , 0 ] -> [ 1 , 0 , 0];" PSEN
[ 1 , 1 , 1 , 0 , 1 ] -> [ 1 , 0 , 0]; " RD
[1,1,1,1,1] \rightarrow [1,1,0]; neither
[ 1 , 0 , 1 , 1 , 0 ] -> [ 1 , 0 , 1]; " PSEN
[ 1 , 0 , 1 , 0 , 1 ] -> [ 1 , 0 , 1]; " RD
[1,0,1,1,1] \rightarrow [1,1,1]; neither
test vectors
([nRD,nPSEN] -> [nRAMOE])
[ 0 , 0 ] -> [ 0 ];
[ 0 , 1 ] -> [ 0 ];
[ 1 , 0 ] -> [ 0 ];
[ 1 , 1 ] -> [ 1 ];
test_vectors
(addr -> [PF0, PF1, PF2, PF3])
[1,0,0,0,0,0] \rightarrow [0,0,0,0];
[1,0,0,0,1,0] \rightarrow [1, 0, 0, 0];
END
```

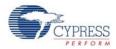

## A.2 Board Layout

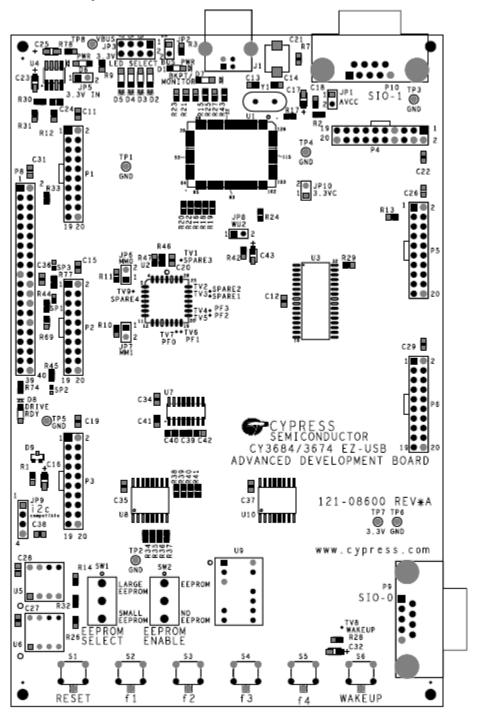

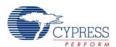

## A.3 Schematic

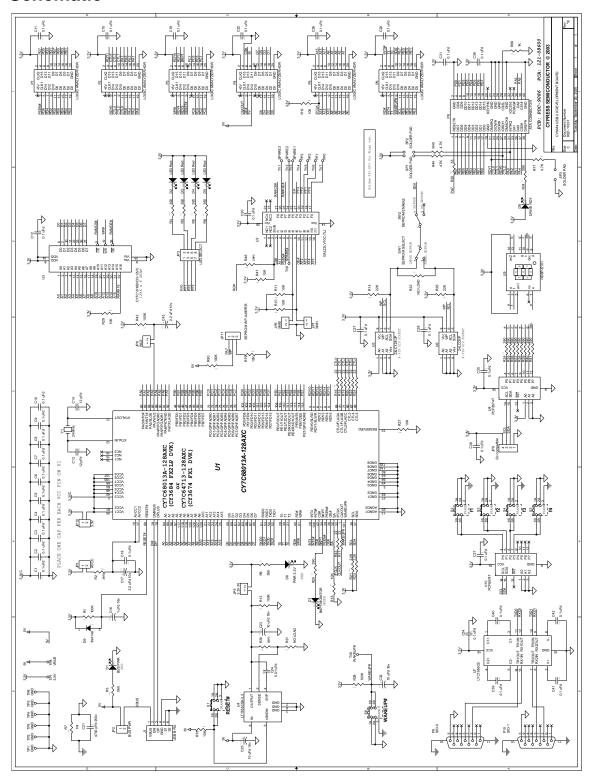

The only difference between the CY3674 and CY3684 kits is the Cypress EZ-USB part. While the development board of the CY3674 kit includes FX1 (128-pin package), the CY3684 kit has FX2LP. All other components and layout are similar to the CY3684 kit board.

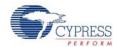

## A.4 Frequently Asked Questions

Q1: What is the first step, after viewing the printed material from the box?

**A1:** Make sure the hardware works well enough to run the tutorial. After software installation, plug in a development board; go through the DVK tutorial. The tutorial is located in the *EZ-USB DVK User Guide*, which is found in the Start menu under **Cypress** > **USB** > **Help**. The tutorial is short and worthwhile.

Q2: What is the first example to try?

**A2:** While following the tutorial, you will read the Device ID from the development board, and then load the dev\_io example. This turns on the LED so you know that firmware has been loaded and runs correctly.

Q3: Where do I find the soft copy of the EZ-USB Getting Started?

**A3:** See <Installed\_directory>\<Version>\Documentation\EZ-USB (R) DEVELOP-MENT KIT USER GUIDE.pdf.

**Q4:** Where do I find the soft copy of the *EZ-USB Technical Reference Manual* (TRM)?

**A4**: See <Installed\_directory>\<Version>\Documentation\EZ-USB(R) Technical Reference Manual.pdf. This is the key reference to use. You can search for the material you are most interested in quickly.

Q5: Where is the EZ-USB data sheet?

**A5:** See <Installed\_directory>\<Version>\Documentation\EZ-USB FX1 Data-sheet.pdf for the CY3674 and <Installed\_directory>\<Version>\Documentation\EZ-USB(R) FX2LP Datasheet.pdf for the CY3684.

Q6: Where is the EZ-USB Development Board schematic (pdf and Orcad files)?

**A6:** See <Installed\_directory>\<Version>\Hardware for EZ-USB Kits.

Q7: Where can I find the errata?

A7: See <Installed\_directory>\<Version>\Documentation\SILICON ERRATA FOR EZ-USB(TM) FX1 PRODUCT FAMILY.pdf for the CY3674 and <Installed\_directory>\<Version>\Documentation\ERRATA FOR THE EZUSB-FX2LP.pdf for the CY3684.

Q8: How do I to generate "myapp" from (frameworks)?

**A8:** Create a (frameworks based) project folder by copying the 'fw' example folder <Installed\_directory>\<Version>\Target\Fw\LP a new location (under 'Examples'). Then rename the folder to the new project name. Remove the .hex file, and .Uv2 file. Rename periph.c to <NewPrj>.c, and then create a new uV2 project file. See EZ-USB Firmware Frameworks chapter on page 35 for more information.

Q9: How do I build an EEPROM image to burn my code?

A9: See the tutorial for information about generating EEPROMs.

Q10: Where can I get a summary of the registers?

**A10:** See the register summary in the TRM.

Q11: Are there any examples?

**A11:** Yes, see the examples and readme files in the Examples folder.

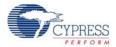

Q12: Please provide details about the environment setup.

A12: If you install into the default directory, <Installed\_directory>\<Version> then you can build and debug examples with the Keil uV2 project files provided. The project files have hard-coded paths in them; installing to a different, non-default directory location breaks these project files. Also, there are build.bat files for the projects in the Example folders. To run the build.bat files from the command line, you need to set some paths and environment variables, which can be done by running the batch file <Installed\_directory>\<Version>\Bin\setenv.bat before typing 'build'. Again, if the kit software or Keil tools are installed to a non-default location, you need to modify the setenv.bat file. The setenv.bat also has directions on how to create a Start menu option to open an MS-DOS window with the correct environment set up.

Q13: Which DB-9 do I plug my mon-51 cable into?

A13: Use SIO-1 by default. There are other versions of the monitor in <Installed\_directory>\<Version>\Target\\Monitor. They can be loaded using the Control Panel. There are different versions that load to Internal or external RAM memory as defined in section "Debugging Using Keil Monitor Program" on page 97, and use SIO-0 or SIO-1, as indicated by the name.

## **X-ON Electronics**

Largest Supplier of Electrical and Electronic Components

Click to view similar products for Development Boards & Kits - Other Processors category:

Click to view products by Cypress manufacturer:

Other Similar products are found below:

KIT\_AURIX\_TC233LP\_TRB EVB-MEC1418MECC SPC56XVTOP-M ADZS-BF506F-EZLITE ADZS-SADA2-BRD 20-101-1252

T1023RDB-PC 20-101-1267 ML610Q174 REFERENCE BOARD MPC574XG-MB BSC9132QDS C29XPCIE-RDB KIT\_TC1793\_SK CC-ACC-18M433 P1010RDB-PB P1020RDB-PD P2020COME-DS-PB STM8S/32-D/RAIS T4240RDB-PB TRK-USB-MPC5604B TWR-56F8200 SPC58XXADPT176S MAX1464EVKIT TRK-MPC5606B RTE510Y470TGB00000R STM8128-MCKIT MAXQ622-KIT#

YRPBRL78G11 SPC58EEMU QB-R5F10JGC-TB YQB-R5F11BLE-TB SPC564A70AVB176 RTE5117GC0TGB00000R QB-R5F100LE-TB YR0K50571MS000BE YQB-R5F1057A-TB QB-R5F104PJ-TB CC-ACC-ETHMX LFM34INTPQA SPC563M64A176S P1021RDB-PC SPC58XCADPT176S RTE510MPG0TGB00000R YRPBRX71M LFMAJ04PLT KITAURIXTC234LPSTRBTOBO1 OV-7604-C7-EVALUATION-BOARD ZL3ETH NEXYS A7-100T NEXYS A7-50T FPGA TRAINER BOARD